# **MAI602 Series Machine Automation Fanless System**

# **User's Manual**

Version 1.0b (Sep. 2018)

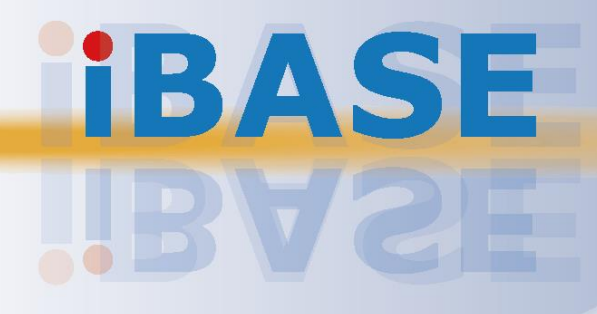

# **IBASE**

#### **Copyright**

© 2018 IBASE Technology, Inc. All rights reserved.

No part of this publication may be reproduced, copied, stored in a retrieval system, translated into any language or transmitted in any form or by any means, electronic, mechanical, photocopying, or otherwise, without the prior written consent of IBASE Technology, Inc. (hereinafter referred to as "IBASE").

#### **Disclaimer**

IBASE reserves the right to make changes and improvements to the products described in this document without prior notice. Every effort has been made to ensure the information in the document is correct; however, IBASE does not guarantee this document is error-free. IBASE assumes no liability for incidental or consequential damages arising from misapplication or inability to use the product or the information contained herein, nor for any infringements of rights of third parties, which may result from its use.

#### **Trademarks**

All the trademarks, registrations and brands mentioned herein are used for identification purposes only and may be trademarks and/or registered trademarks of their respective owners.

## <span id="page-2-0"></span>**Compliance**

# $C \in$

This product has passed CE tests for environmental specifications and limits. This product is in accordance with the directives of the Union European (EU). If users modify and/or install other devices in this equipment, the CE conformity declaration may no longer apply.

# FC.

This product has been tested and found to comply with the limits for a Class B device pursuant to Part 15 of the FCC Rules. These limits are designed to provide reasonable protection against harmful interference in a residential installation. This equipment generates, uses and can radiate radio frequency energy and, if not installed and used in accordance with manufacturer's instructions, may cause harmful interference to radio communications.

#### **WEEE**

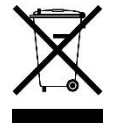

This product must not be disposed of as normal household waste, in accordance with the EU directive of for waste electrical and electronic equipment (WEEE - 2012/19/EU). Instead, it should be disposed of by returning it to a municipal recycling collection point. Check local regulations for disposal of electronic products.

#### **Green IBASE**

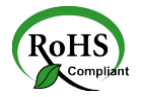

This product is compliant with the current RoHS restrictions and prohibits use of the following substances in concentrations exceeding 0.1% by weight (1000 ppm) except for cadmium, limited to 0.01% by weight (100 ppm).

- Lead (Pb)
- Mercury (Hg)
- Cadmium (Cd)
- Hexavalent chromium (Cr6+)
- Polybrominated biphenyls (PBB)
- Polybrominated diphenyl ether (PBDE)

### <span id="page-3-0"></span>**Important Safety Information**

Carefully read the precautions before using the device.

#### **Environmental conditions:**

- Lay the device horizontally on a stable and solid surface in case the device may fall, causing serious damage.
- Make sure you leave plenty of space around the device for ventilation.
- Use this product in environments with ambient temperatures -10 $\degree$ C  $\sim$  60 $\degree$ C with airflow.
- DO NOT LEAVE THIS DEVICE IN AN ENVIRONMENT WHERE THE STORAGE TEMPERATURE MAY GO BELOW -20˚C OR ABOVE 80˚C. This could damage the device. The device must be used in a controlled environment.

#### **Care for your IBASE products:**

- Before cleaning the device, turn it off and unplug all cables such as power in case a small amount of electrical current may still flow.
- Use neutral cleaning agents or diluted alcohol to clean the device chassis with a cloth. Then wipe the chassis with a dry cloth.
- Vacuum the dust with a computer vacuum cleaner to prevent the air vent or slots from being clogged.

<span id="page-3-1"></span>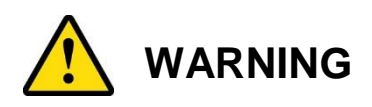

#### **Attention during use:**

- Do not use this product near water.
- Do not spill water or any other liquids on your device.
- Do not place heavy objects on the top of the device.
- Operate this device from the type of power indicated on the marking label. If you are not sure of the type of power available, consult your distributor or local power company.
- Ensure that you apply correctly the power supply voltage.
- Do not walk on the power cord or allow anything to rest on it.
- If you use an extension cord, make sure that the total ampere rating of the product plugged into the extension cord does not exceed its limits.

#### **Avoid Disassembly**

You are not suggested to disassemble, repair or make any modification to the device. Disassembly, modification, or any attempt at repair could generate hazards and cause damage to the device, even bodily injury or property damage, and will void any warranty.

<span id="page-4-0"></span>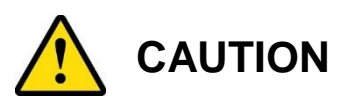

Danger of explosion if internal lithium-ion battery is replaced by an incorrect type. Replace only with the same or equivalent type recommended by the manufacturer. Dispose of used batteries according to the manufacturer's instructions.

### <span id="page-4-1"></span>**Warranty Policy**

• **IBASE standard products:** 

24-month (2-year) warranty from the date of shipment. If the date of shipment cannot be ascertained, the product serial numbers can be used to determine the approximate shipping date.

#### • **3 rd-party parts:**

12-month (1-year) warranty from delivery for the 3<sup>rd</sup>-party parts that are not manufactured by IBASE, such as CPU, memory, storage device, power adapter, panel and touchscreen.

\* PRODUCTS, HOWEVER, THAT FAILS DUE TO MISUSE, ACCIDENT, IMPROPER INSTALLATION OR UNAUTHORIZED REPAIR SHALL BE TREATED AS OUT OF WARRANTY AND CUSTOMERS SHALL BE BILLED FOR REPAIR AND SHIPPING CHARGES.

### <span id="page-4-2"></span>**Technical Support & Services**

- 1. Visit the IBASE website at [www.ibase.com.tw](http://www.ibase.com.tw/) to find the latest information about the product.
- 2. If you need any further assistance from your distributor or sales representative, prepare the following information of your product and elaborate upon the problem.
	- Product model name
	- Product serial number
	- Detailed description of the problem
	- The error messages in text or in screenshots if there is any
	- The arrangement of the peripherals
	- Software in use (such as OS and application software, including the version numbers)
- 3. If repair service is required, you can download the RMA form at [http://www.ibase.com.tw/english/Supports/RMAService/.](http://www.ibase.com.tw/english/Supports/RMAService/) Fill out the form and contact your distributor or sales representative.

# **Table of Contents**

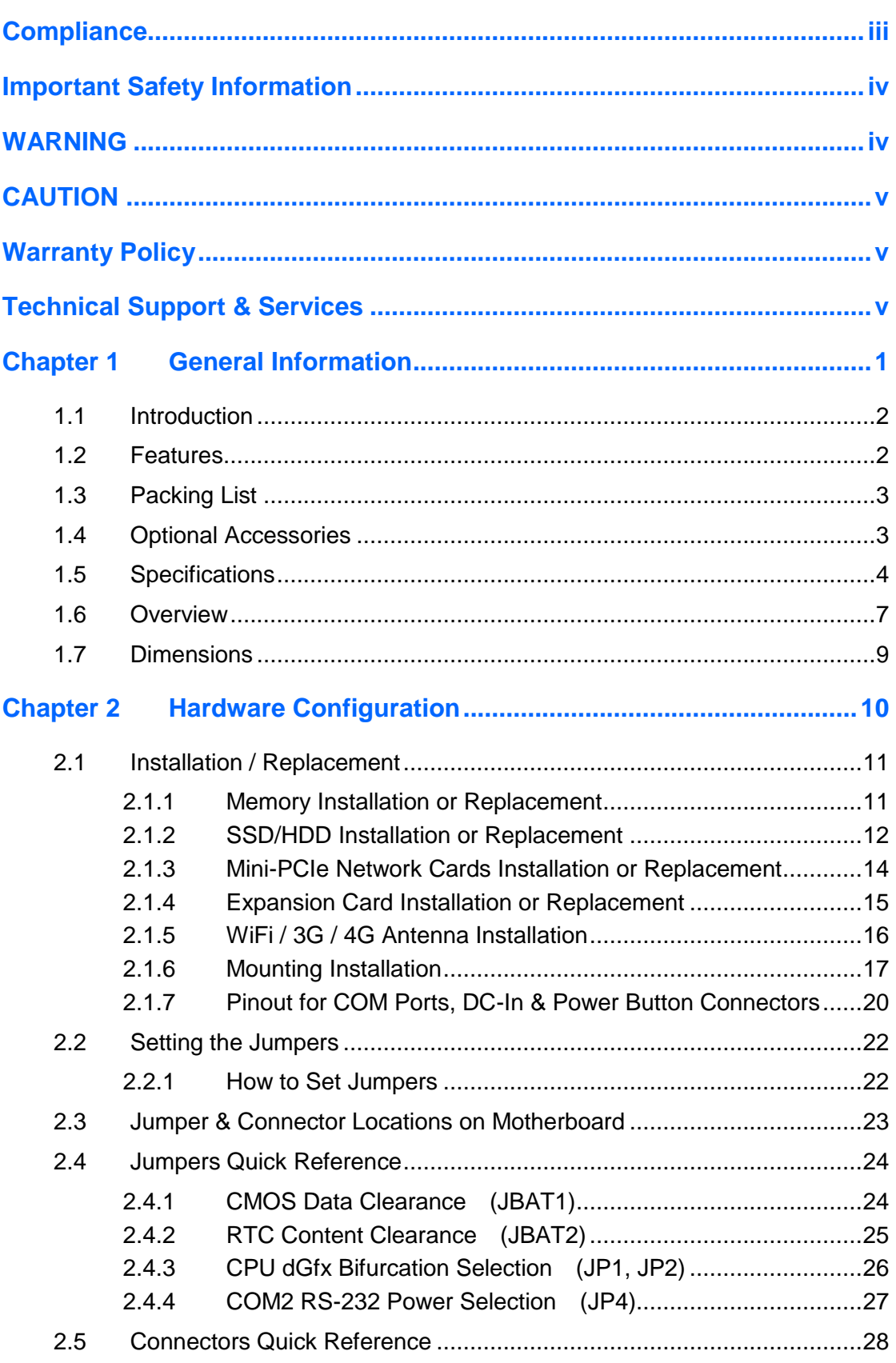

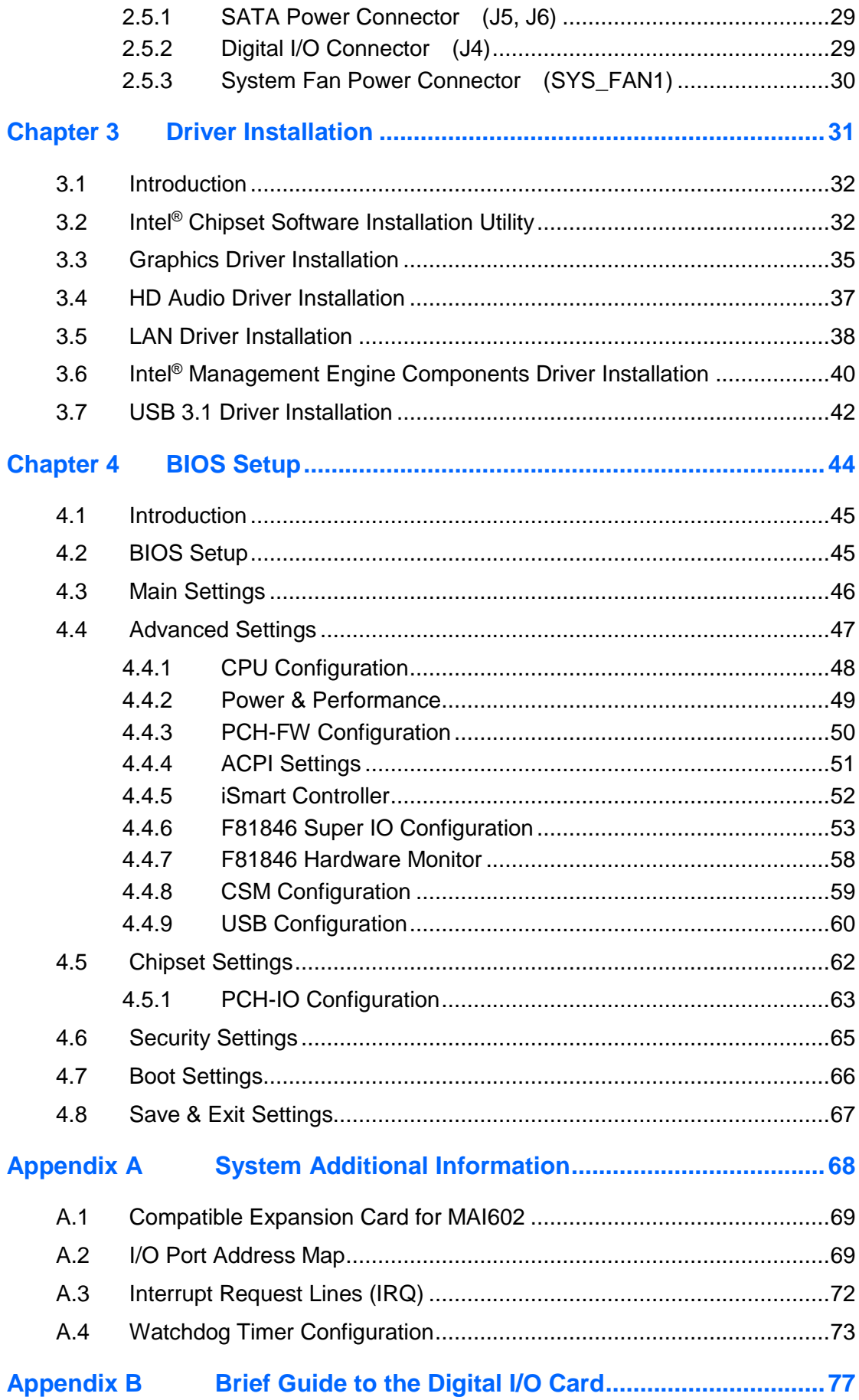

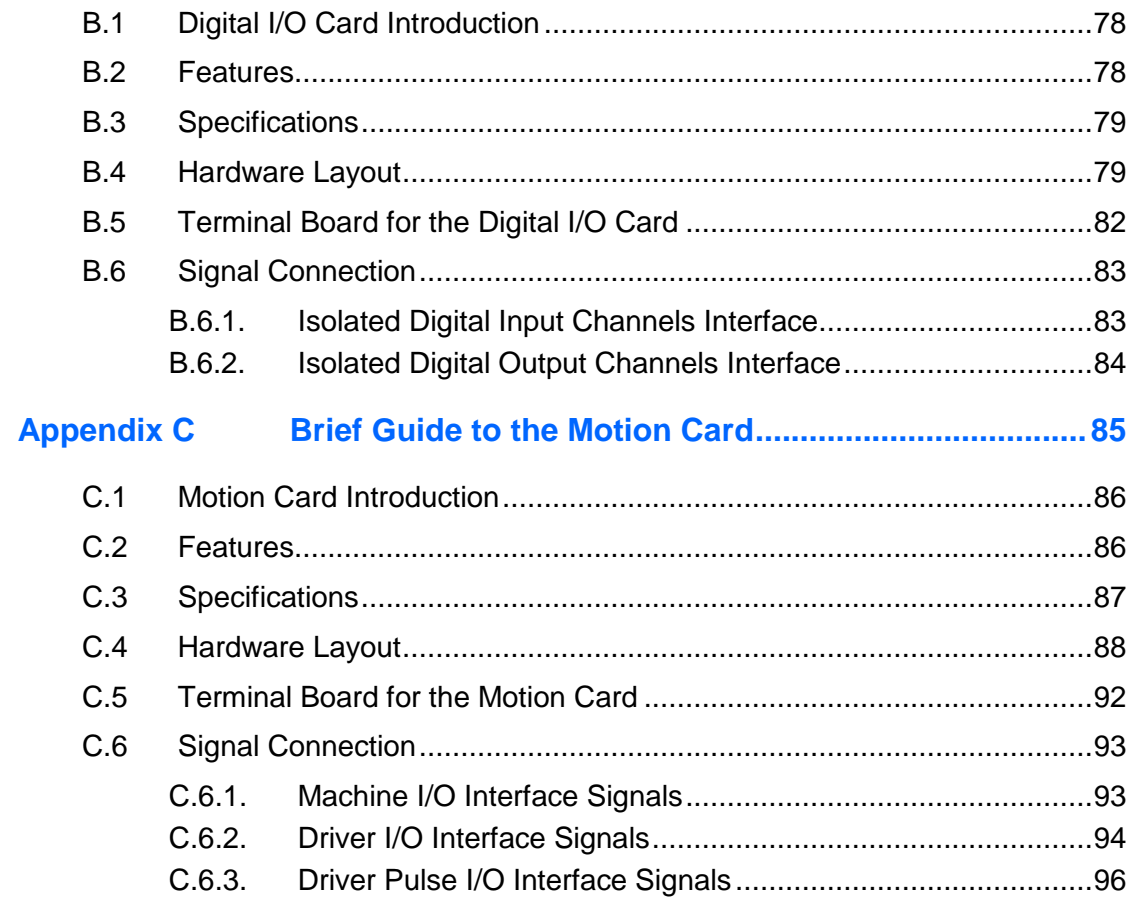

# <span id="page-8-0"></span>**Chapter 1 General Information**

The information provided in this chapter includes:

- Features
- Packing List
- Optional Accessories
- Specifications
- Overview
- Dimensions

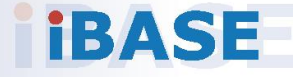

# *BASE*

### <span id="page-9-0"></span>**1.1 Introduction**

The MAI602 series is applicable to smart industrial automation or controller, , such as motion control and digital input and output control. It is a compact and fanless design with an Intel® 7<sup>th</sup> / 6<sup>th</sup> Gen. Core™ i7 / i5 / i3 desktop processor. This product series also features iSmart that allows the device capable of auto-scheduling for general applications and gives energy savings on power. It can be operated at the ambient operating temperature ranging from -10  $\sim$  60 °C with airflow, and even from -20  $\sim$  80 °C for storage.

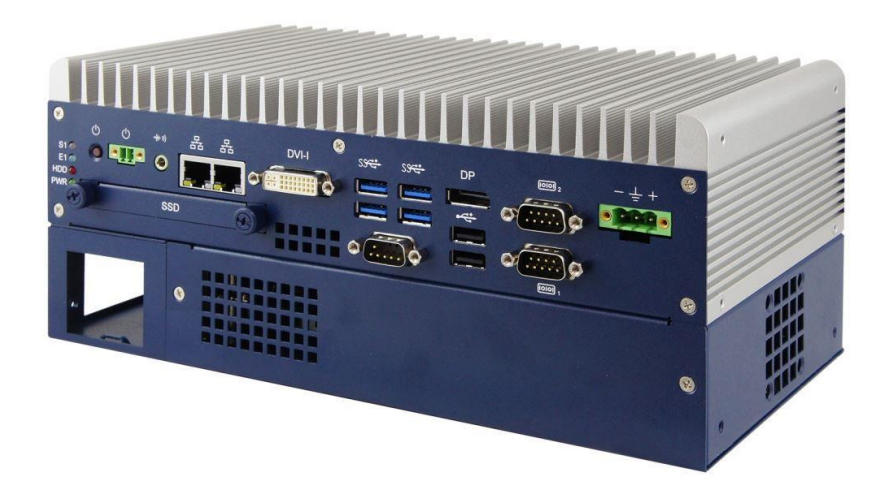

### <span id="page-9-1"></span>**1.2 Features**

- Compact fanless system with IBASE MB300-TLP customized board
- Onboard Intel®  $7<sup>th</sup>$  / 6<sup>th</sup> Gen. Core™ i7 / i5 / i3 processors
- Removable SSD/HDD drive bay with RAID 0/1 supported
- Two independent display outputs
- Optional 2 MB MRAM module
- 4-axis pulse command motion control (for MAI602-M4D80 only)
- 80-channel Isolated Digital I/O (48-channel DI / 32-channel DO, for MAI602-M4D80 only)
- Over / Under / Reverse voltage protection
- Wall mount and DIN rail mount compatibility
- iSmart, iAMT 11.6

**1**

### <span id="page-10-0"></span>**1.3 Packing List**

Your product package should include the items listed below. If any of the items below is missing, contact the distributor or the dealer from whom you purchased the product.

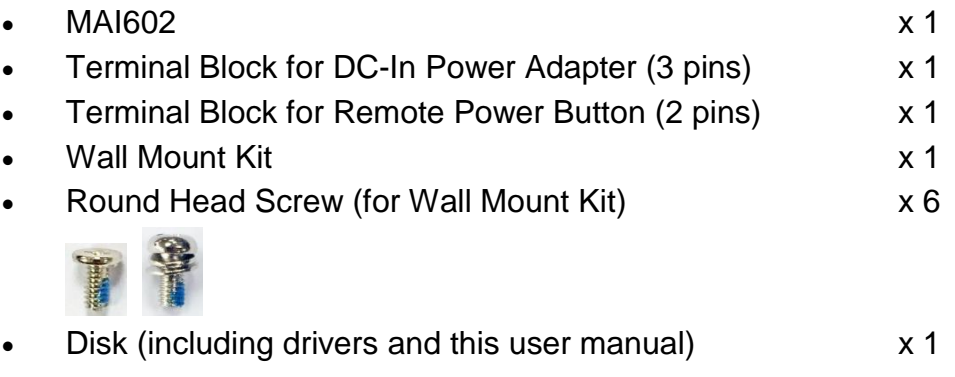

### <span id="page-10-1"></span>**1.4 Optional Accessories**

IBASE provide optional accessories as follows. Please contact us or your dealer if you need any.

- DC-In Power Adapter
- Power Cord
- WiFi Antenna Kit
- 2<sup>nd</sup> SSD/HDD and SATA Cable
- Side Mount Bracket
- DIN Rail Bracket
- SCSI Cable (2 meter long, 100 pin, for motion card or digital I/O card)

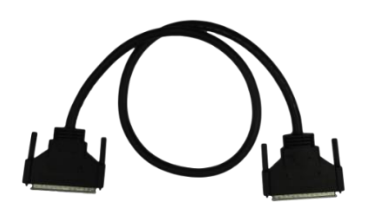

• Terminal Board (for motion card or digital I/O card)

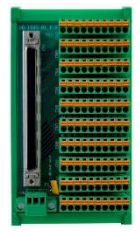

# <span id="page-11-0"></span>**1.5 Specifications**

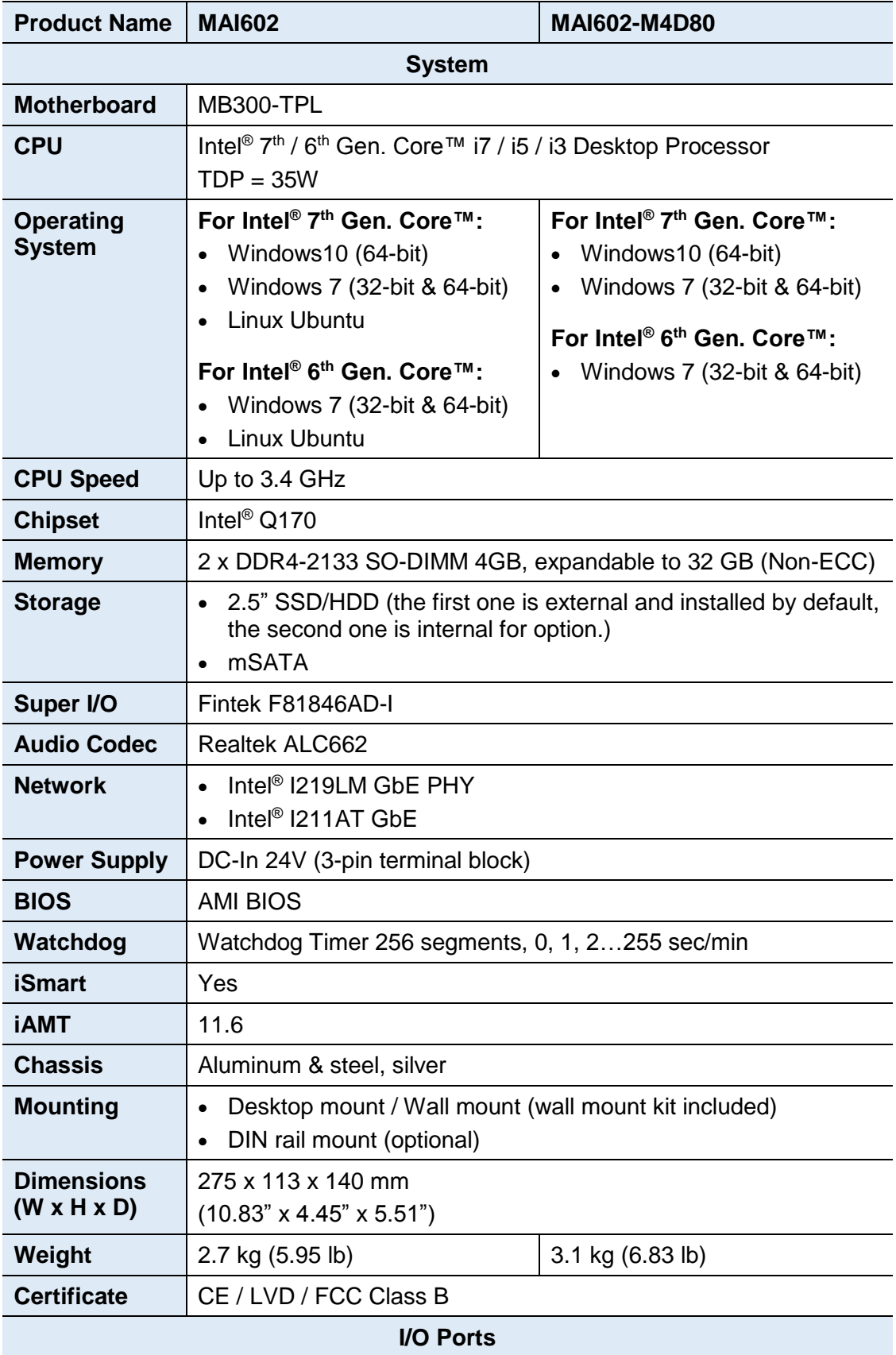

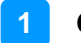

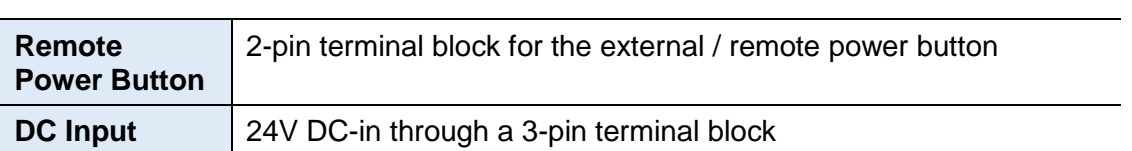

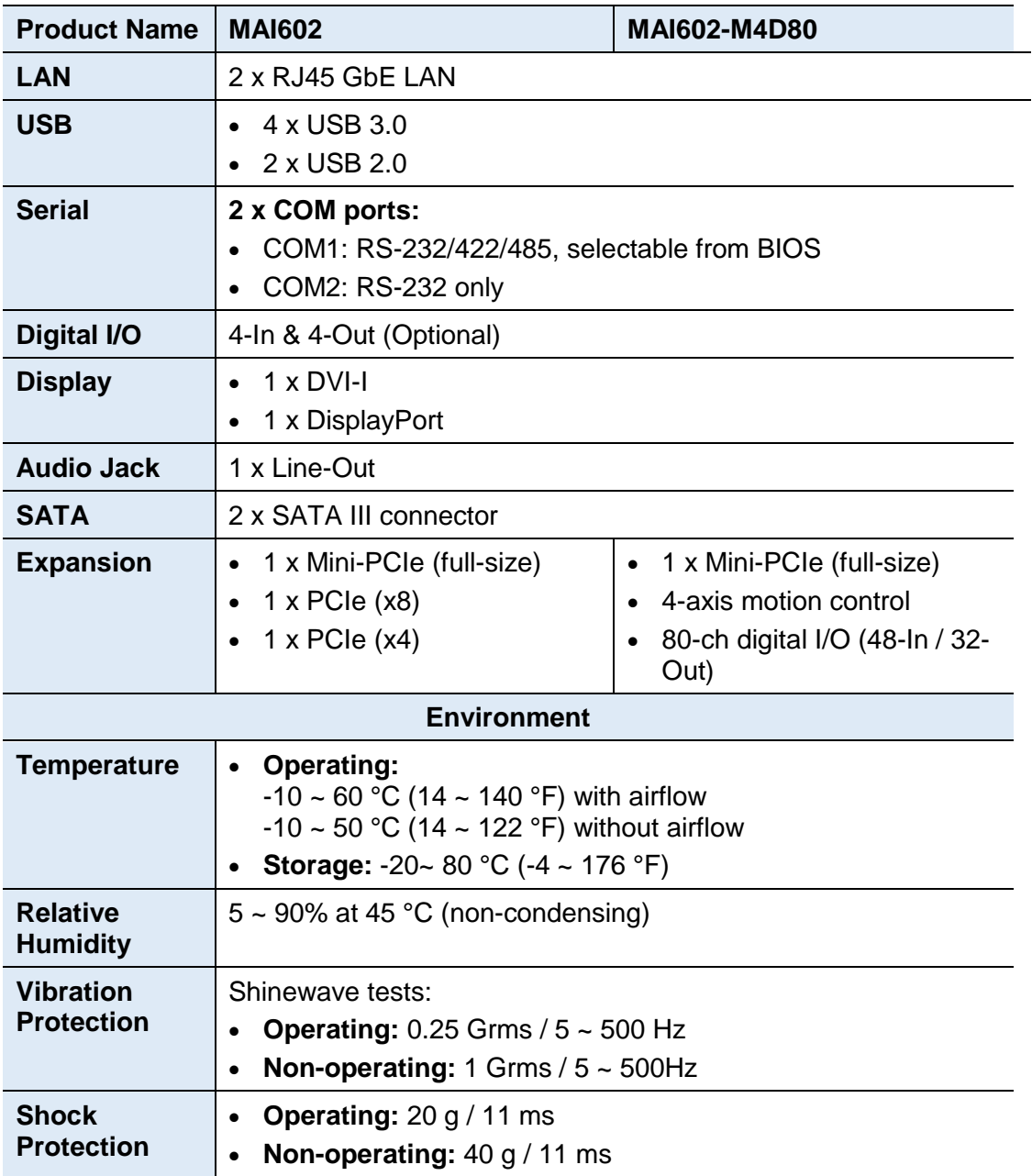

All specifications are subject to change without prior notice.

#### <span id="page-14-0"></span>**1.6 Overview**

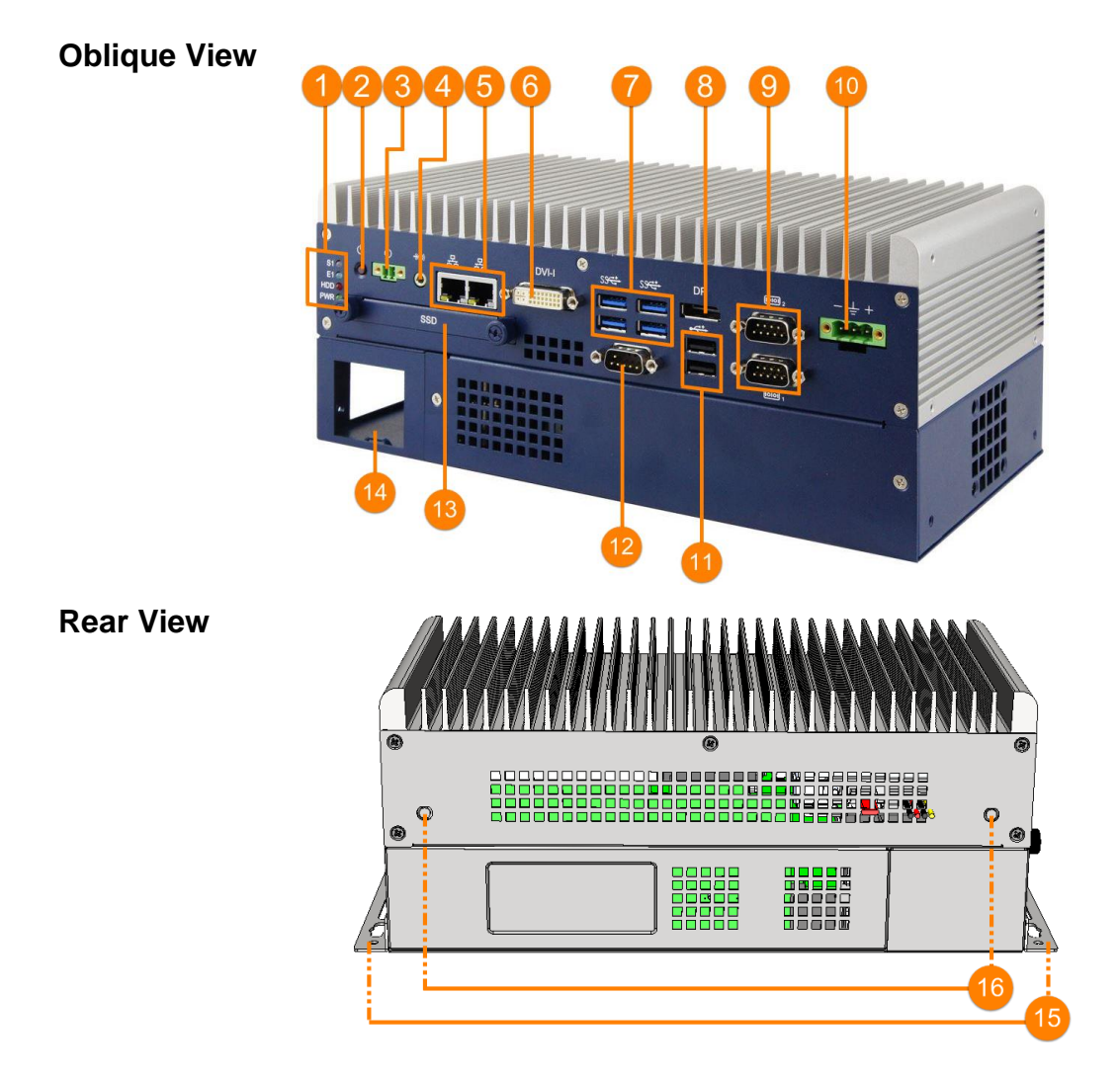

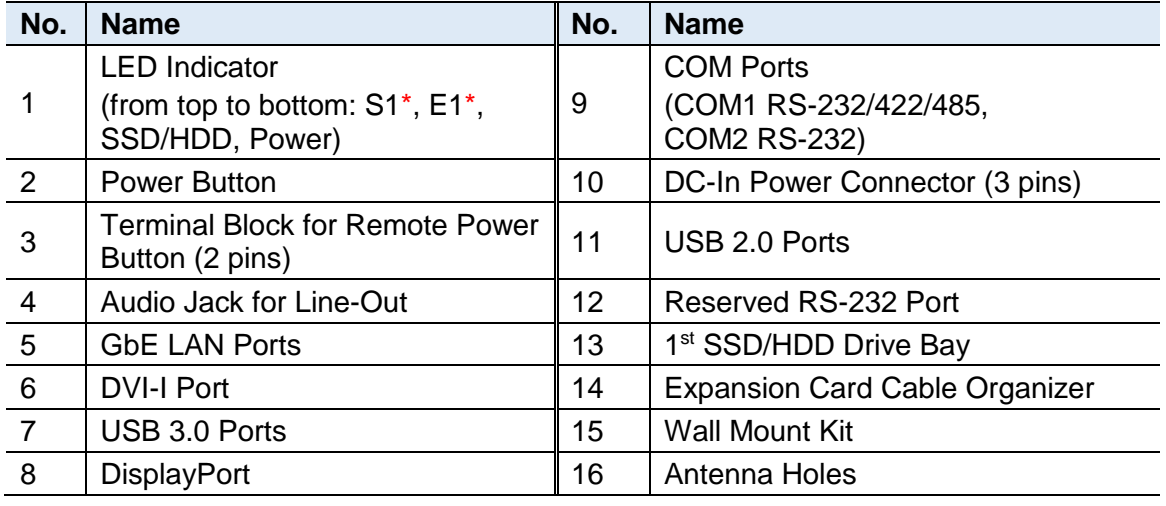

\* The LED indicators S1 (for status) and E1 (for errors) are configurable by users.

 $\bigwedge$  Be cautious of the hot surface when using the device.

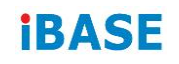

#### **Wall Mount CONSIDERING WALL MOUNT**

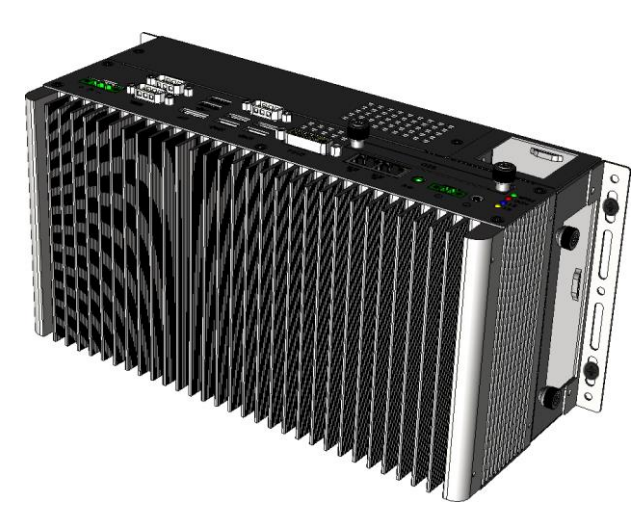

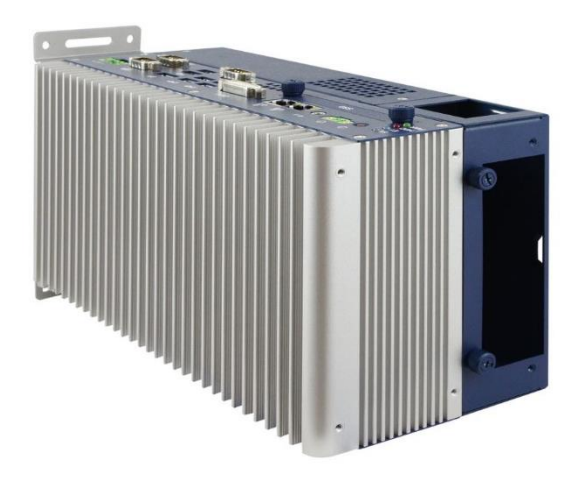

#### **DIN Rail Mount**

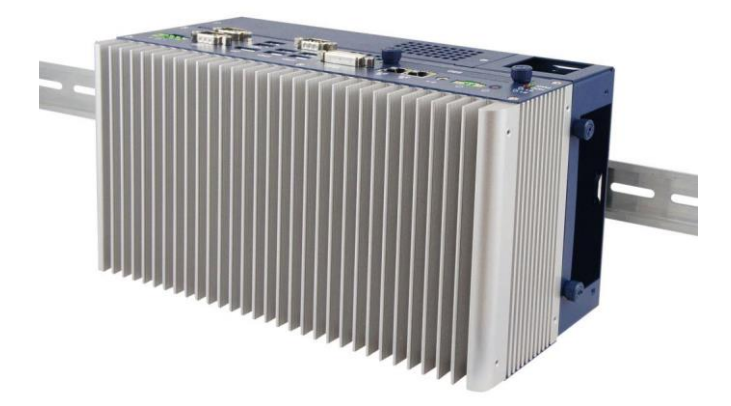

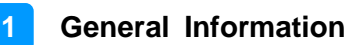

### <span id="page-16-0"></span>**1.7 Dimensions**

Unit: mm

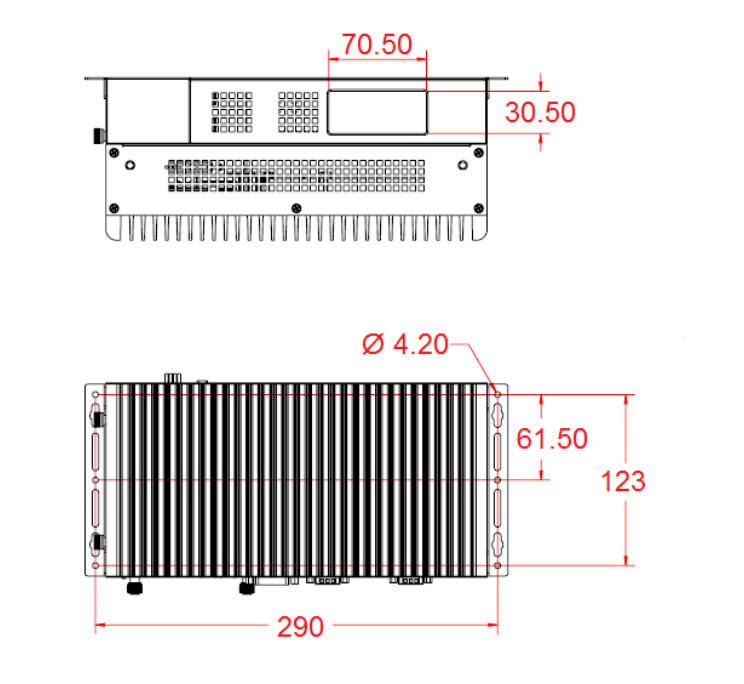

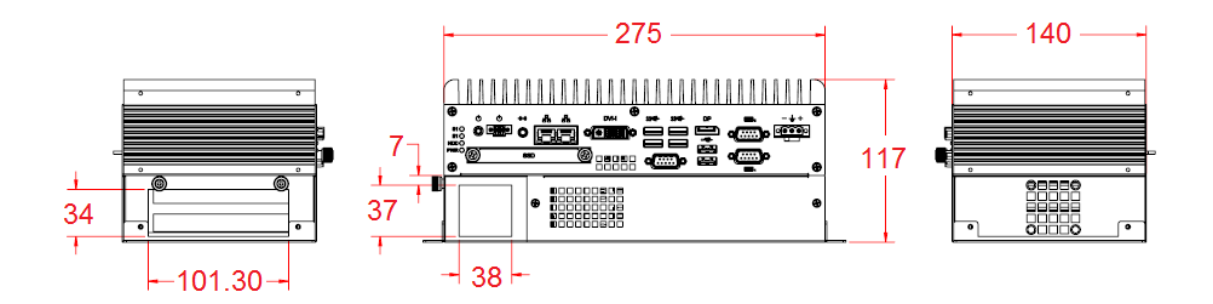

# <span id="page-17-0"></span>**Chapter 2 Hardware Configuration**

The information provided in this chapter includes:

- Installation / Replacement
- Information and locations of connectors

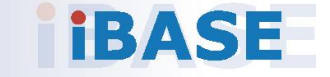

**2**

### <span id="page-18-0"></span>**2.1 Installation / Replacement**

You need to take away the device bottom cover for the installation / replacement of memory module cards, CPU, and expansion cards except for the 1<sup>st</sup> SSD/HDD. After installations, secure the device bottom cover back.

Release 2 screws on the lower front side of the device and another 3 screws on the bottom.

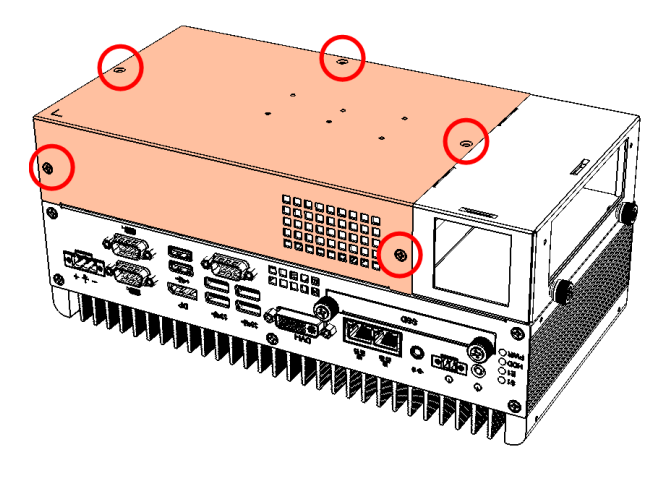

#### <span id="page-18-1"></span>**2.1.1 Memory Installation or Replacement**

If you need to install or replace a memory module, follow the instructions below for installation after you remove the device cover.

- 1. Locate the memory slots in your device.
- 2. Press the ejector tab of the memory slot outwards with your fingertips.

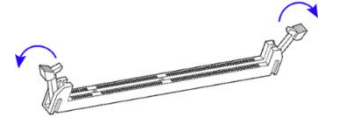

- 3. Hold the memory module and align the key of the module with that on the memory slot.
- 4. Gently push the module in an upright position until the ejector tabs of the memory slot close to hold the module in place when the module touches the bottom of the slot.

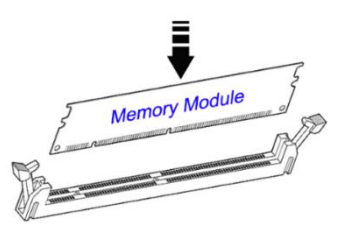

To remove the module, press the ejector tabs outwards with your fingertips to eject the module.

### <span id="page-19-0"></span>**2.1.2 SSD/HDD Installation or Replacement**

To install or replace the SSD/HDD, follow the instructions below for installation.

#### **1 st SSD/HDD:**

1. Release 2 screws to pull out the SSD/HDD tray.

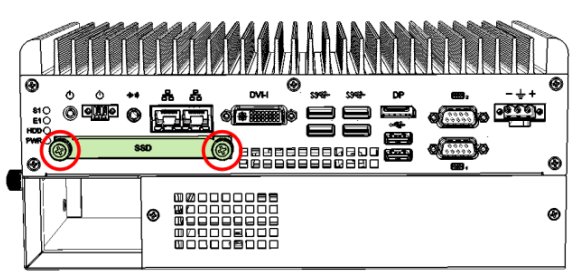

2. Put your 2.5" SSD/HDD into the tray and secure it with the supplied 4 screws

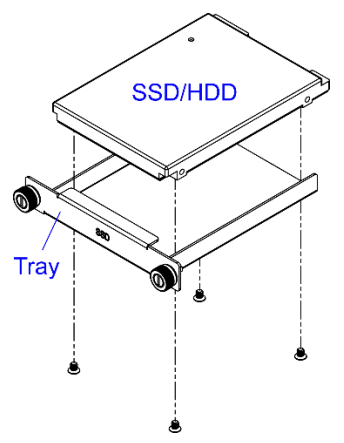

3. Put and secure the tray back to the device.

**2**

#### **2 nd SSD/HDD (optional):**

1. Release 2 screws to pull out the SSD/HDD tray.

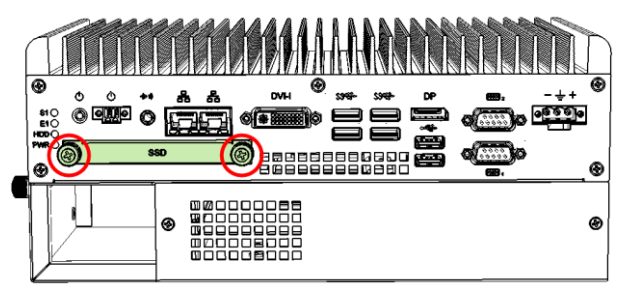

2. Remove the device bottom cover as mentioned in the section 2.1 and release 4 screws below to take out the bracket.

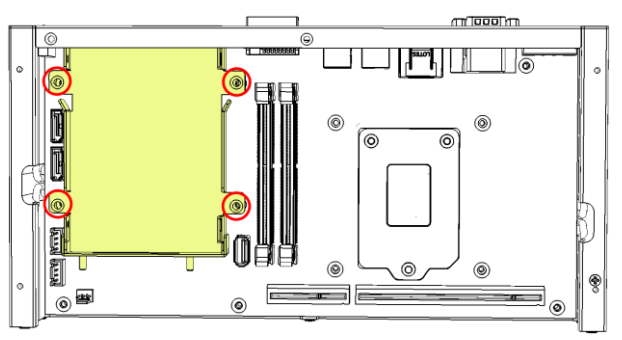

3. Install the 2<sup>nd</sup> SSD/HDD onto the bracket, secure it with 4 screws as pointed by arrows below.

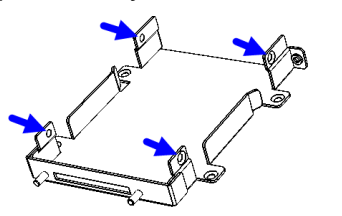

4. Then secure the bracket and put the tray back to the device.

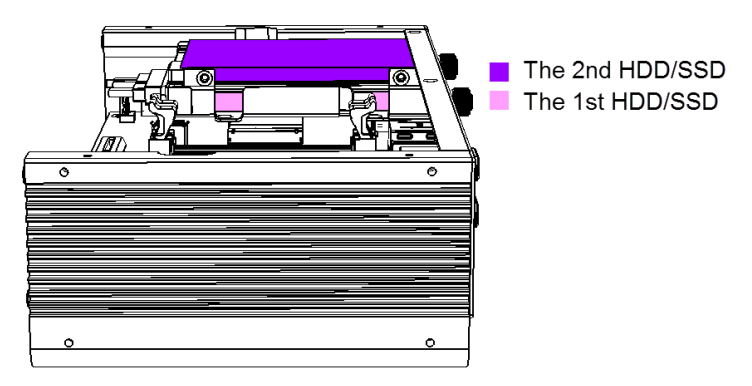

**Note:** The screws and cables for the 2nd SSD/HDD can be optionally purchased from IBASE.

# **IBASE**

### <span id="page-21-0"></span>**2.1.3 Mini-PCIe Network Cards Installation or Replacement**

After removing the bottom cover, follow the instructions

- 1. Remove the SSD/HDD tray by releasing 2 screws below.
- 2. Take away the expansion bracket by releasing the 8 screws below.

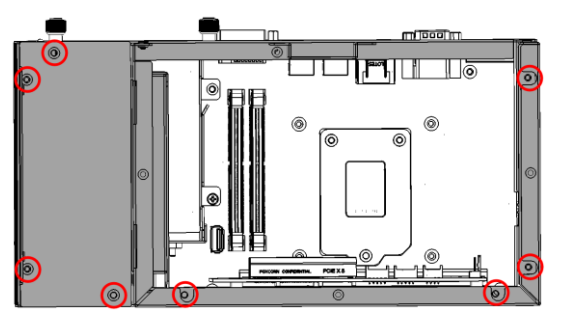

3. Then release the 4 screws below to take out the bracket.

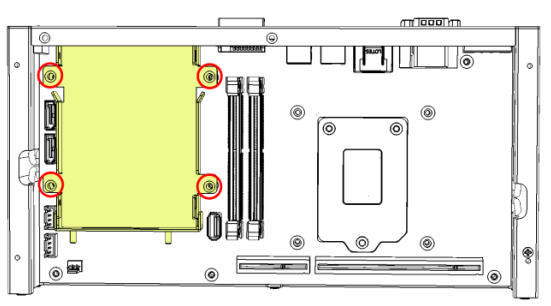

4. Locate the mini-PCIe slot, align the key of the mini-PCIe card to the interface, and insert the card slantwise.

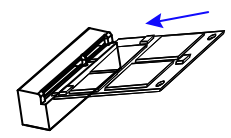

5. Push the mini-PCIe card down, fix it with the supplied 2 flat head screws for full-sized card, and with one screw for half-sized card.

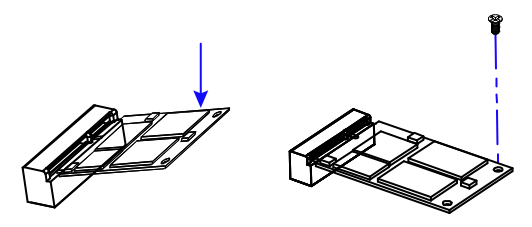

**2**

### <span id="page-22-0"></span>**2.1.4 Expansion Card Installation or Replacement**

1. After removing the device bottom cover, loosen two screws below to remove the cable organizer.

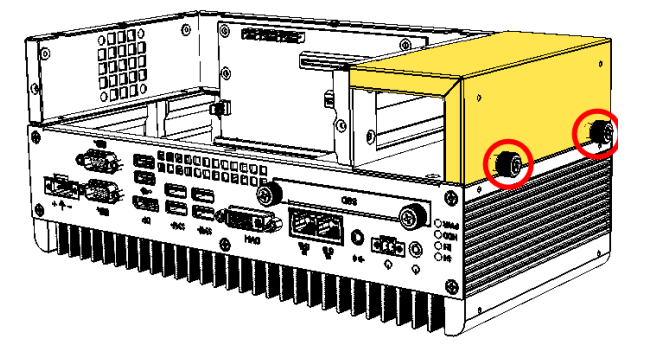

2. Remove the expansion slot fillers by releasing the two screws below.

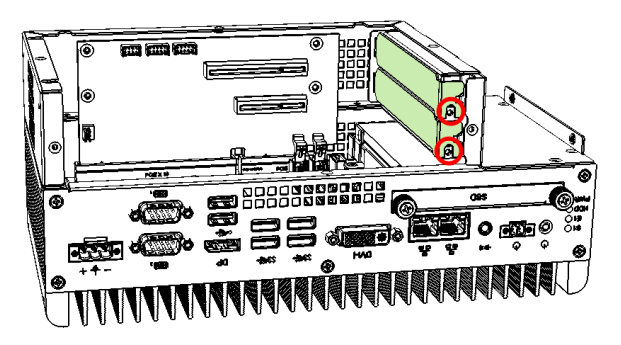

- 3. Install the expansion cards and fix with the screws mentioned in step 2. Then secure the cable organizer back.
- 4. Then secure the device bottom cover back, The rubber inside the bottom cover firmly fixes the expansion cards and prevents the cards from coming off the PCIe slots.

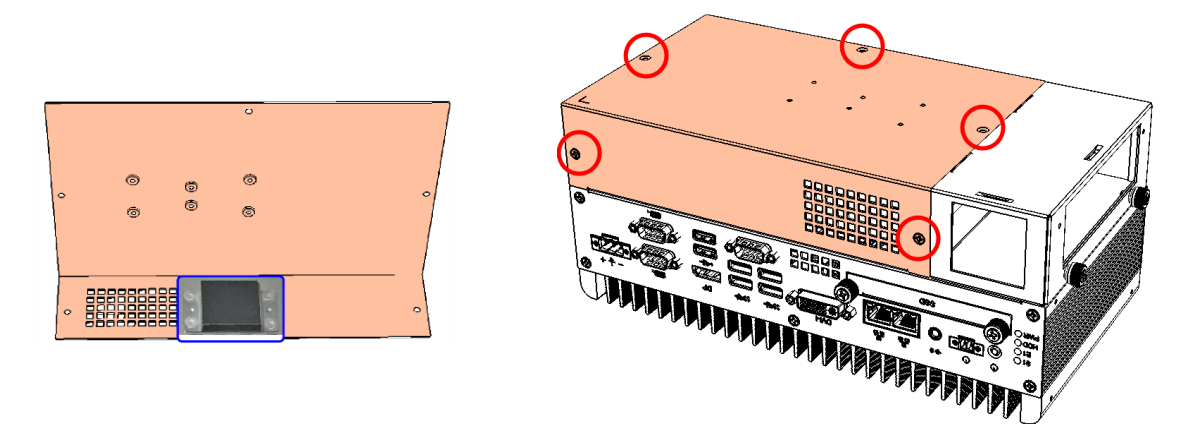

# **IBASE**

### <span id="page-23-0"></span>**2.1.5 WiFi / 3G / 4G Antenna Installation**

Thread the WiFi / 3G / 4G antenna extension cable through an antenna hole of the front I/O cover and fasten the antenna as shown below. Then apply adhesive to the edge of the hex nut behind the front I/O cover to prevent the extension cable from falling if the cable becomes loose.

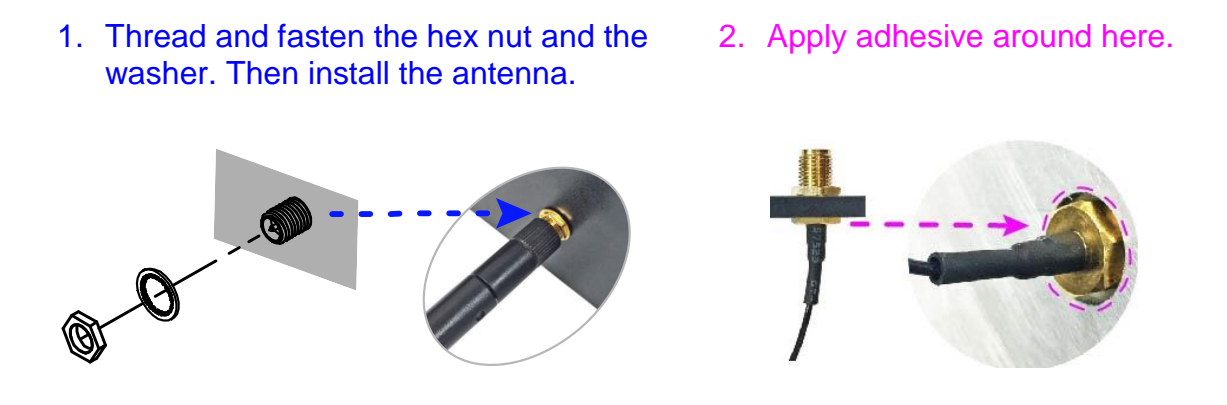

**Info:** The diameter of the nut is around 6.35 mm (0.25"-36UNC).

**2**

#### <span id="page-24-0"></span>**2.1.6 Mounting Installation**

**Note:** Before mounting the system on wall, ensure that you are following all applicable building and electric codes.

#### **Requirements:**

Before mounting the brackets, ensure that you have enough room for power and signal cable routing. The method of mounting must be able to support weight of the system plus the suspend weight of all the cables to be attached to the system.

#### **Wall mounting instructions:**

1. Attach the mounting brackets to your product, and secure with the supplied 4 screws.

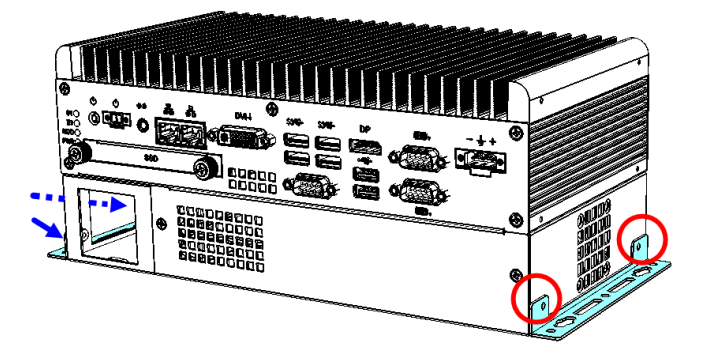

2. Prepare at least 4 screws (M3) to install the device on wall .

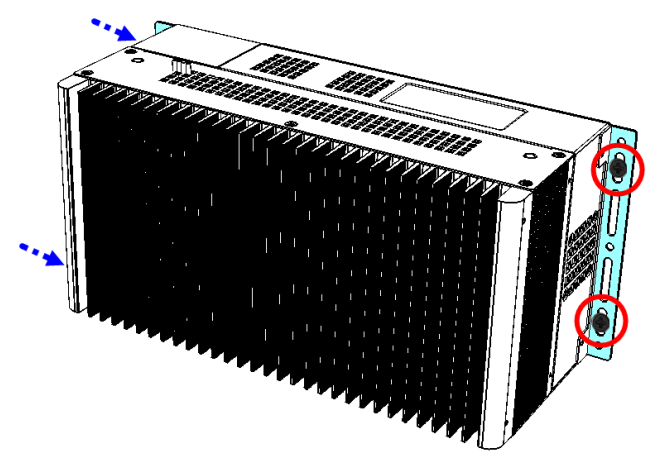

### **2.1.6.1. Side-Mounting Installation (Optional)**

1. Attach the mounting bracket to your product, and secure with the supplied 4 screws.

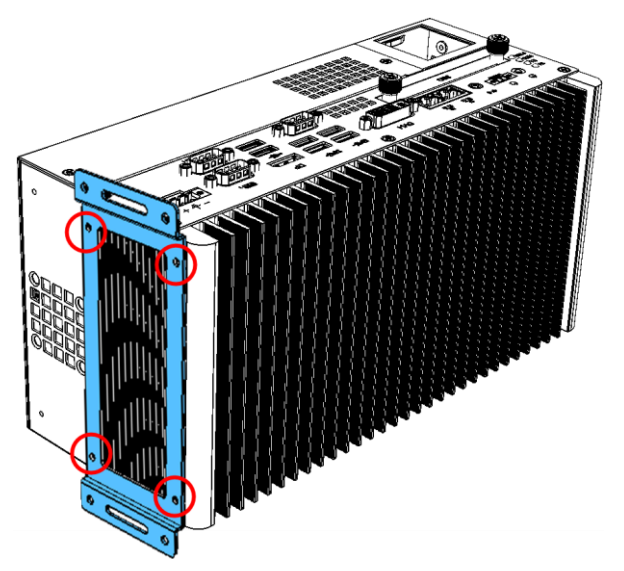

2. Prepare at least 4 screws (M3) to install the device on wall .

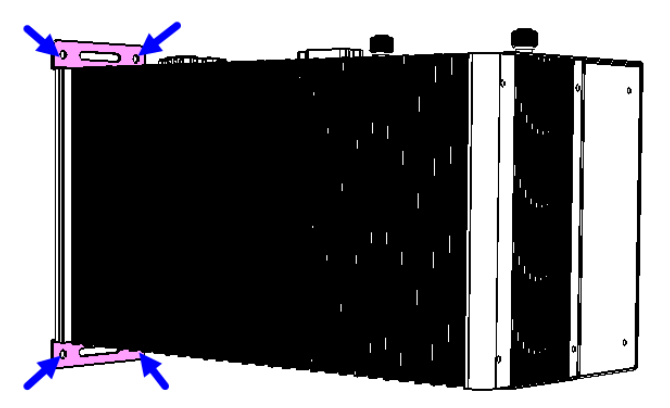

#### **2.1.6.2. DIN Rail Mounting Installation (Optional)**

1. Attach the DIN rail mounting bracket to your product, and secure with the supplied screws.

**2**

a.) Secure with 2 screws for a general bracket.

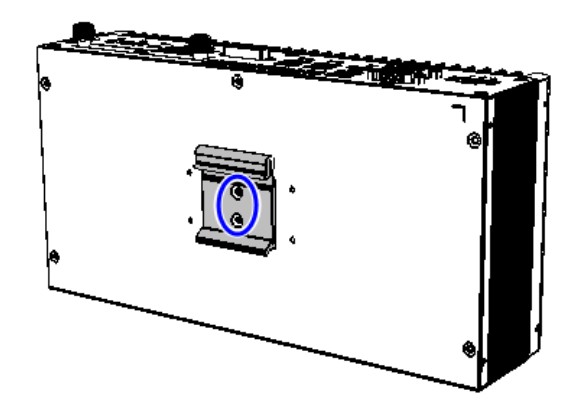

b.) Secure with 4 screws for a rotatable bracket.

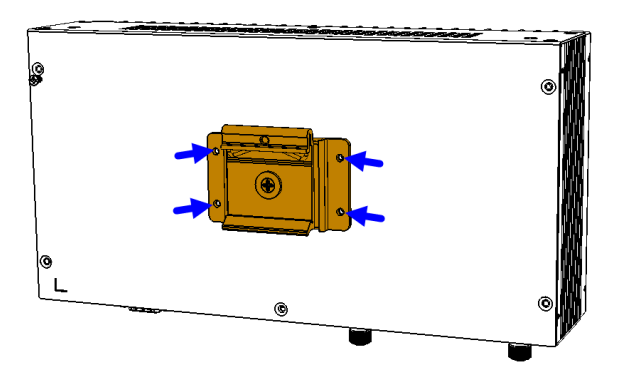

2. Hook the DIN rail mounting bracket over the top of the DIN rail, and then press the lower section of the bracket towards the DIN rail to clip the bracket onto it.

#### <span id="page-27-0"></span>**2.1.7 Pinout for COM Ports, DC-In & Power Button Connectors**

#### • **COM1 RS232/422/485 Port**

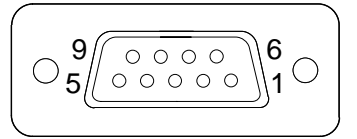

COM1 port is jumperless and configurable in BIOS.

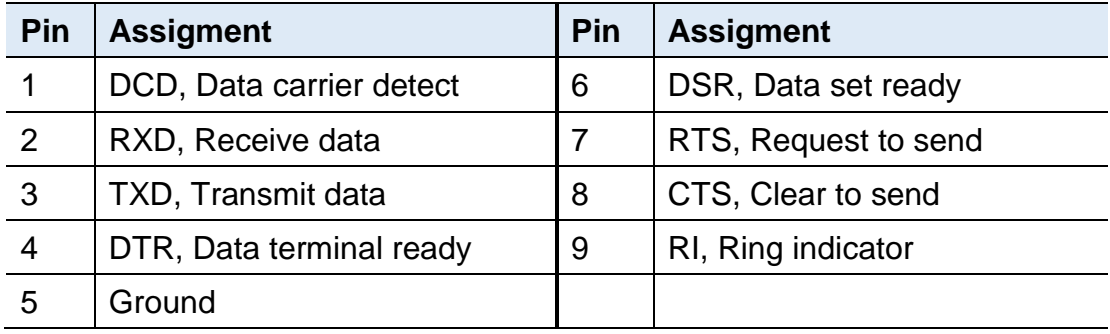

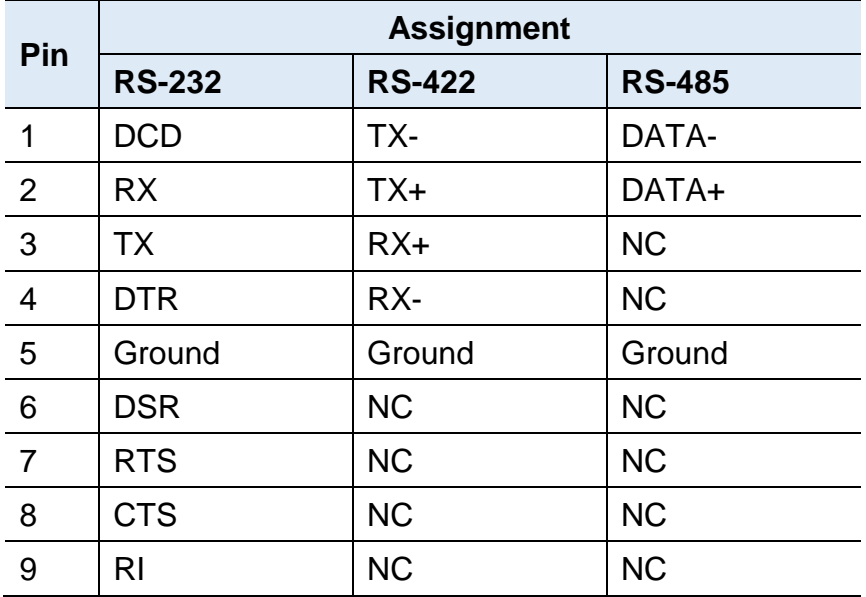

#### • **COM2 RS-232 Port**

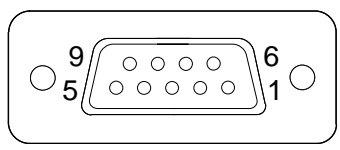

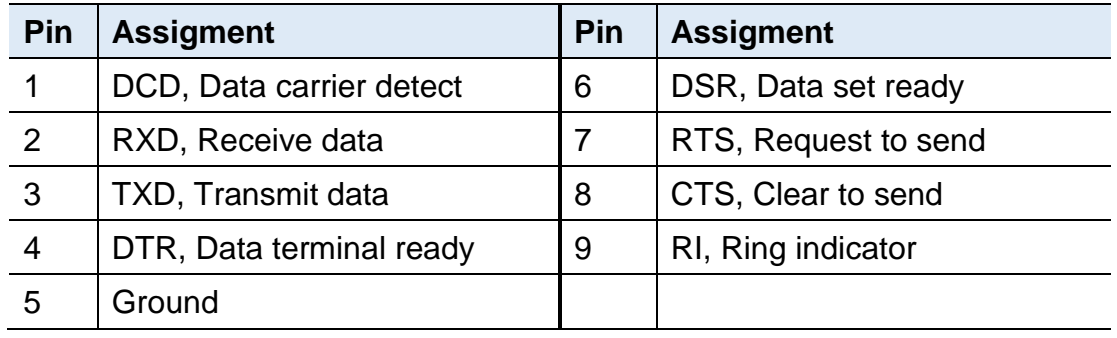

#### **Note:**

- 1. You can externally use COM3 & COM4 for MAI602 by connecting them from the motherboard.
- 2. COM5 and COM6 are both available for MAI602-M4D80 only (from the riser card IP302).
- **DC-In Power Connector (3-pin terminal block)**

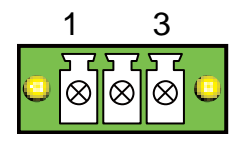

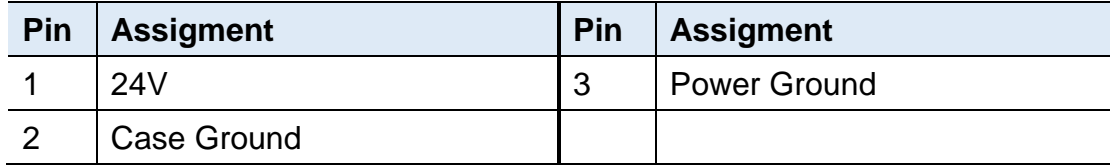

• **Remote Control Connector (2-pin terminal block)**

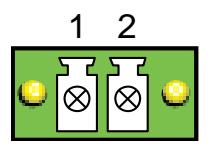

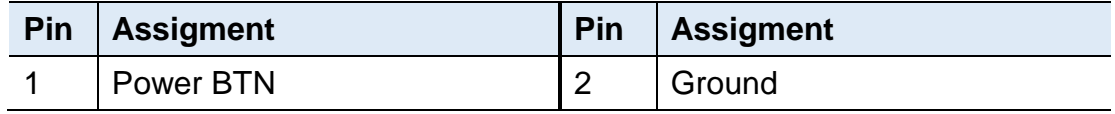

# **IBASE**

### <span id="page-29-0"></span>**2.2 Setting the Jumpers**

Set up and configure your device by using jumpers for various settings and features according to your needs and applications. Contact your supplier if you have doubts about the best configuration for your use.

### <span id="page-29-1"></span>**2.2.1 How to Set Jumpers**

Jumpers are short-length conductors consisting of several metal pins with a non-conductive base mounted on the circuit board. Jumper caps are used to have the functions and features enabled or disabled. If a jumper has 3 pins, you can connect either PIN1 to PIN2 or PIN2 to PIN3 by shorting.

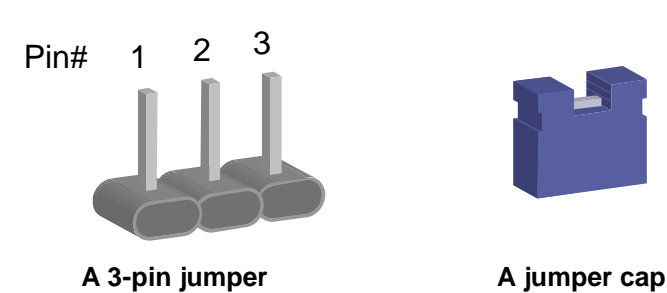

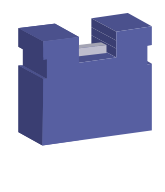

Refer to the illustration below to set jumpers.

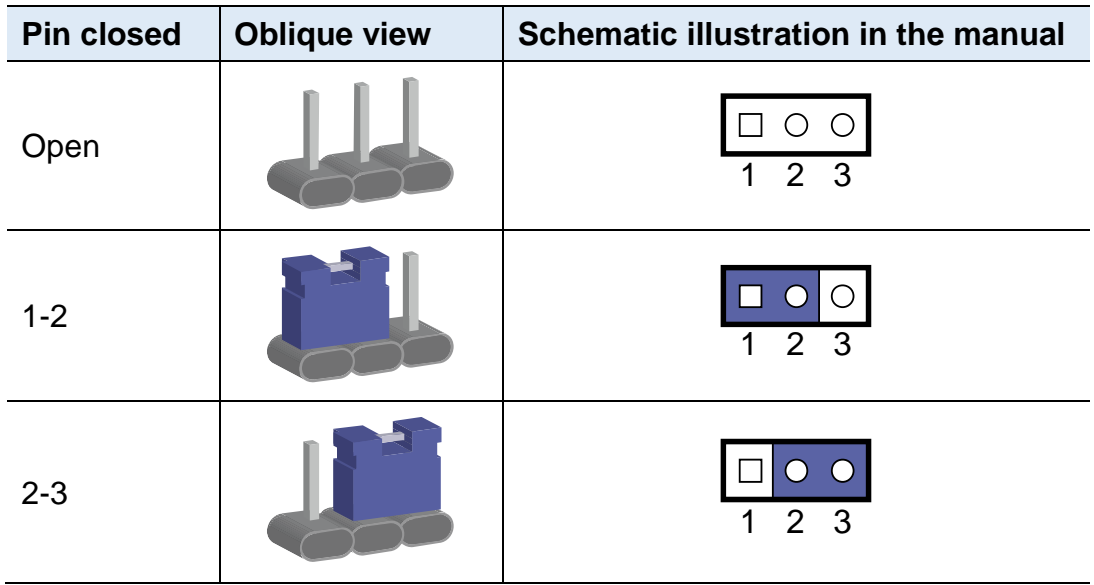

When two pins of a jumper are encased in a jumper cap, this jumper is **closed**, i.e. turned **On**.

When a jumper cap is removed from two jumper pins, this jumper is **open**, i.e. turned **Off**.

### <span id="page-30-0"></span>**2.3 Jumper & Connector Locations on Motherboard**

#### Motherboard: MB300

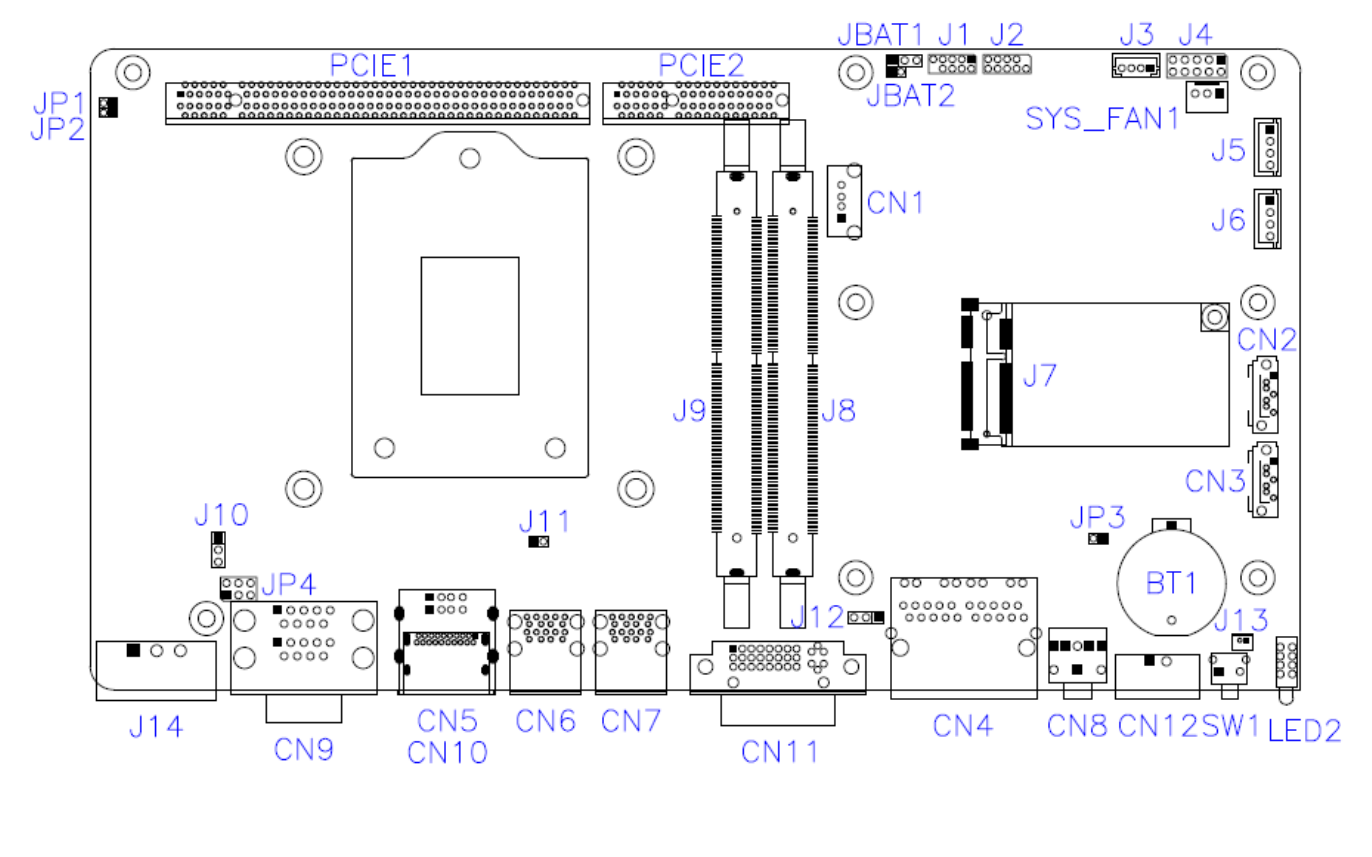

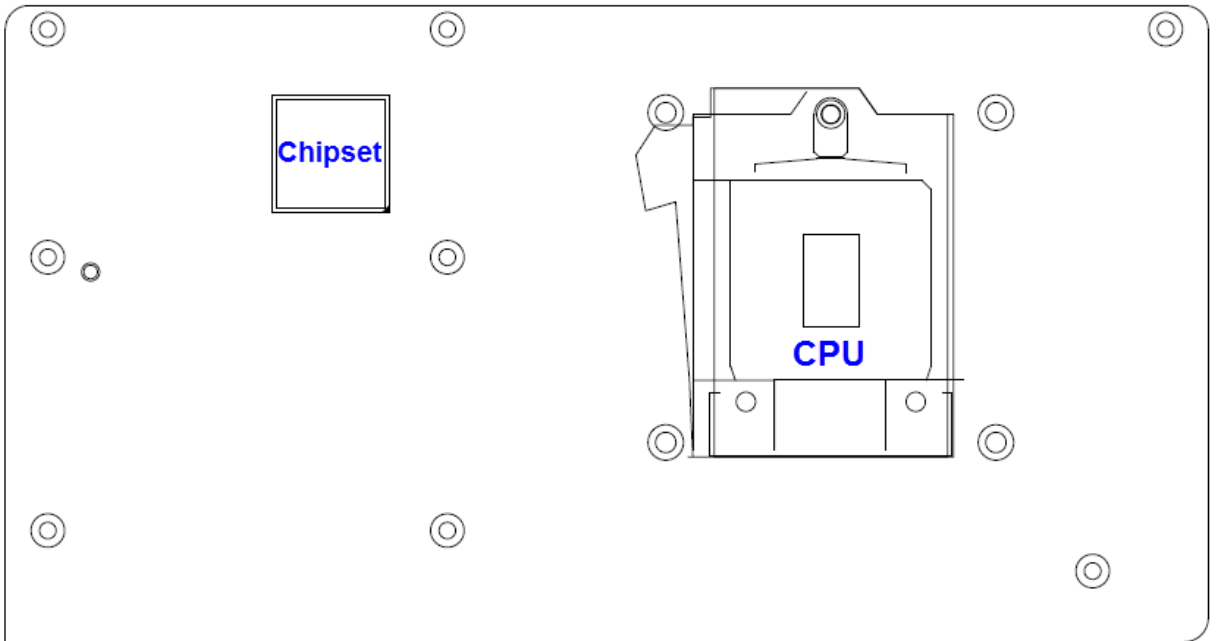

### <span id="page-31-0"></span>**2.4 Jumpers Quick Reference**

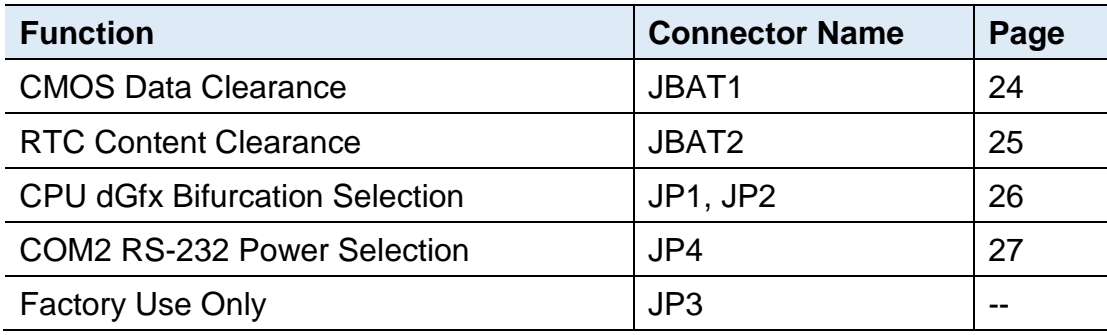

### <span id="page-31-1"></span>**2.4.1 CMOS Data Clearance (JBAT1)**

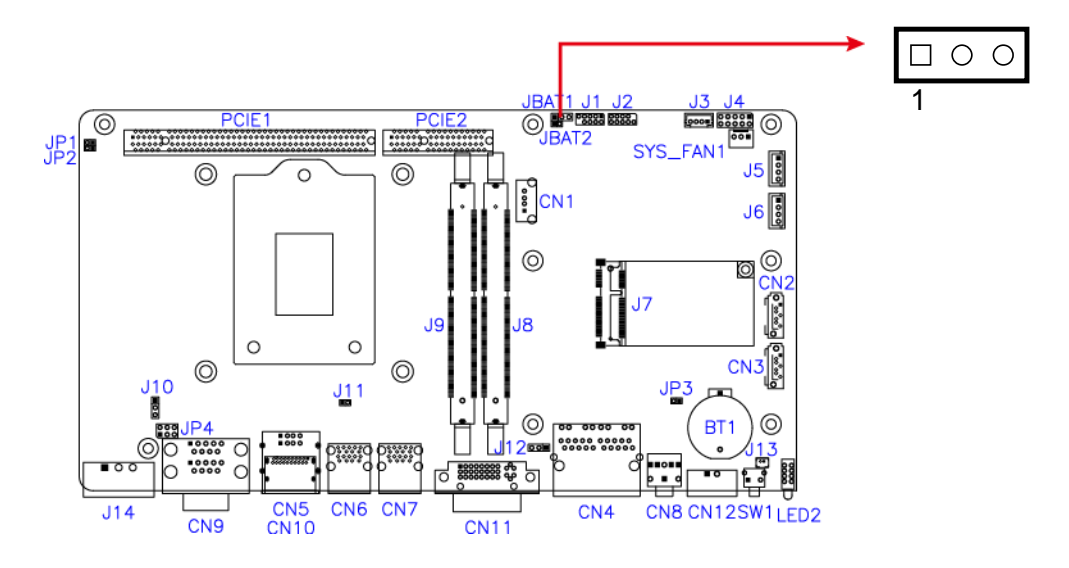

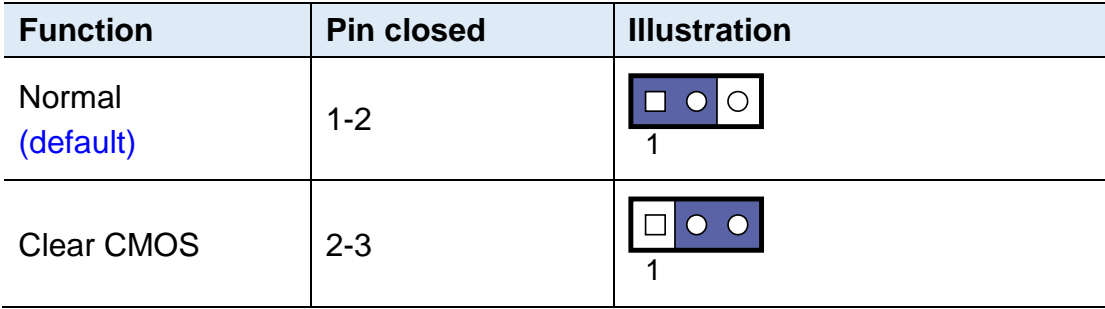

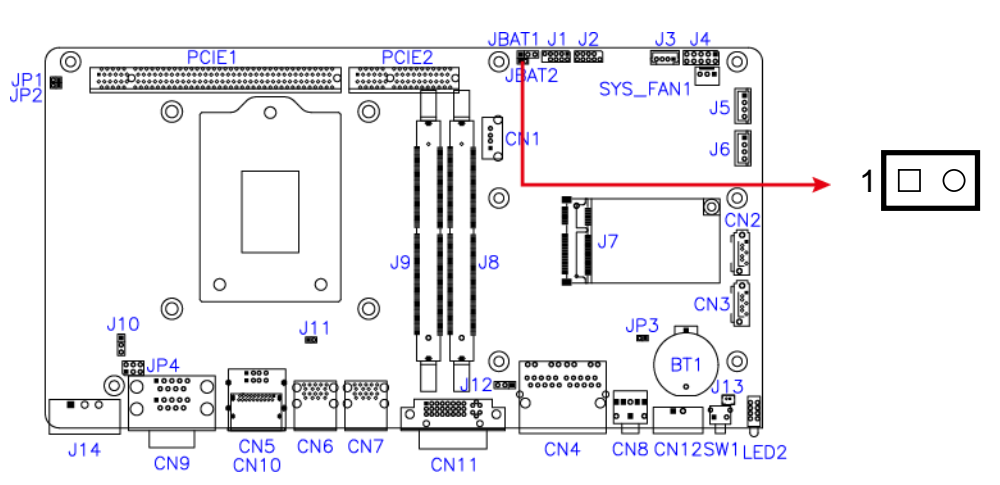

### <span id="page-32-0"></span>**2.4.2 RTC Content Clearance (JBAT2)**

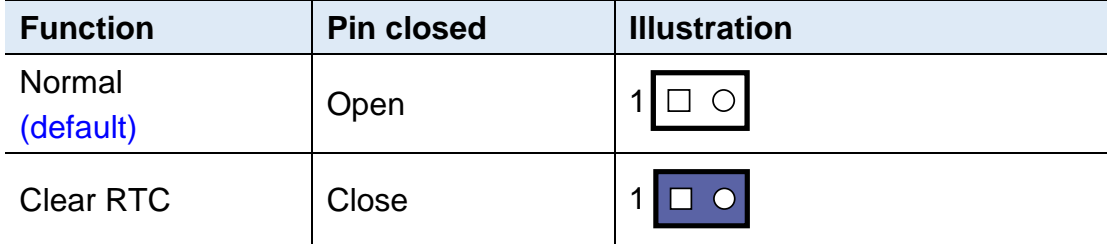

### <span id="page-33-0"></span>**2.4.3 CPU dGfx Bifurcation Selection (JP1, JP2)**

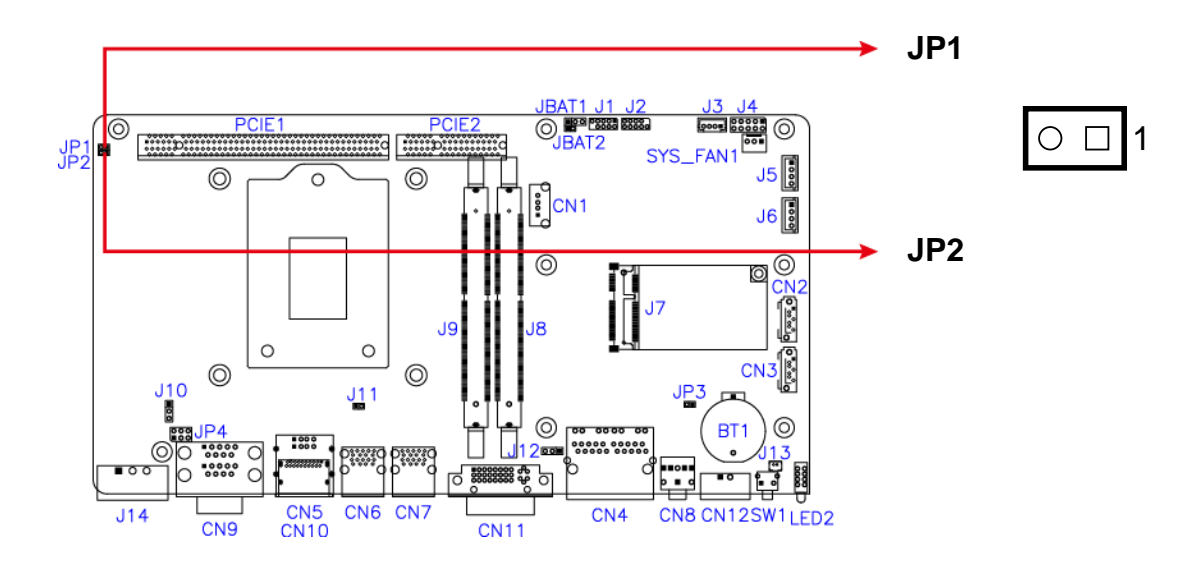

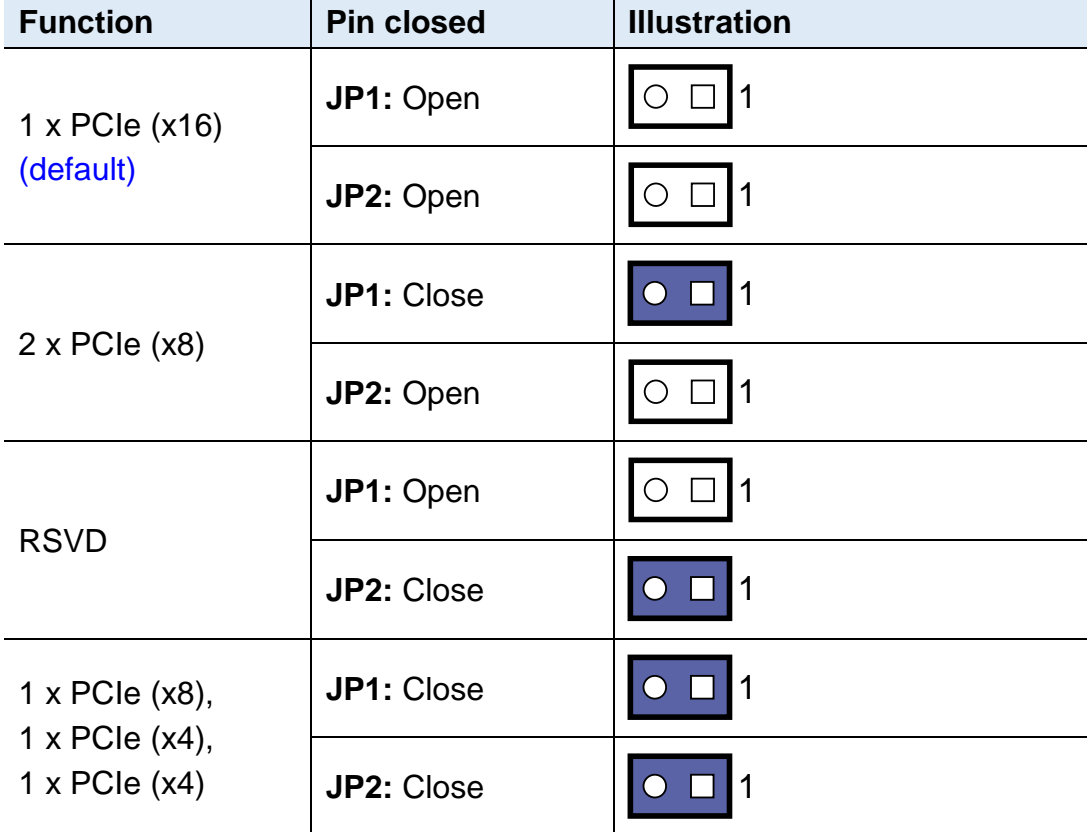

### <span id="page-34-0"></span>**2.4.4 COM2 RS-232 Power Selection (JP4)**

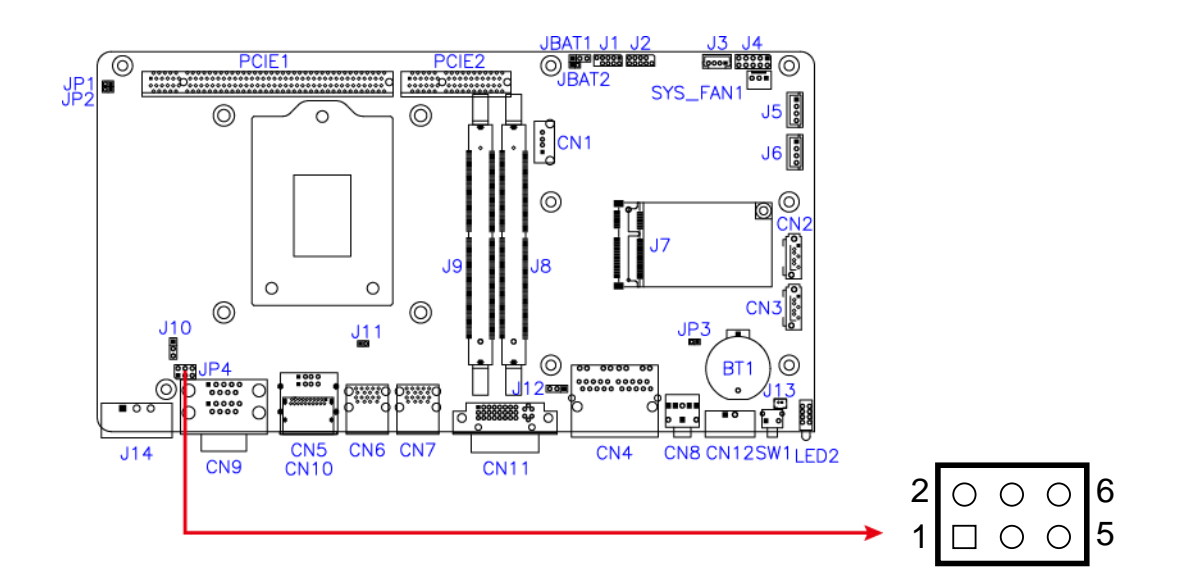

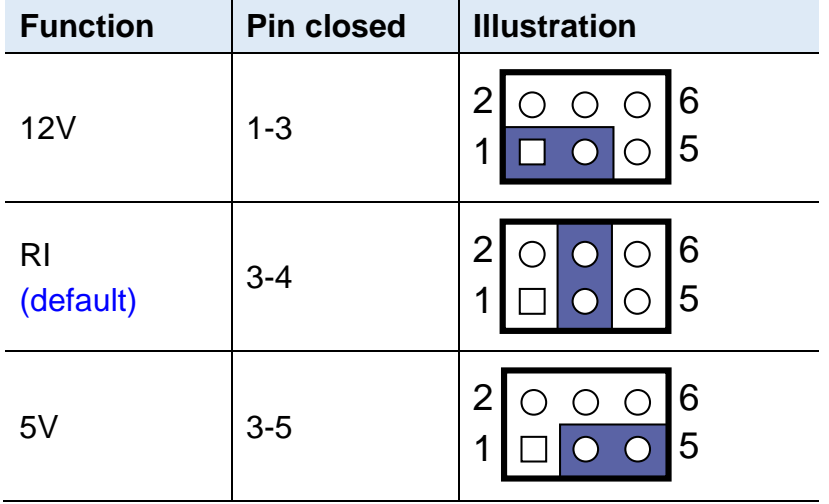

### <span id="page-35-0"></span>**2.5 Connectors Quick Reference**

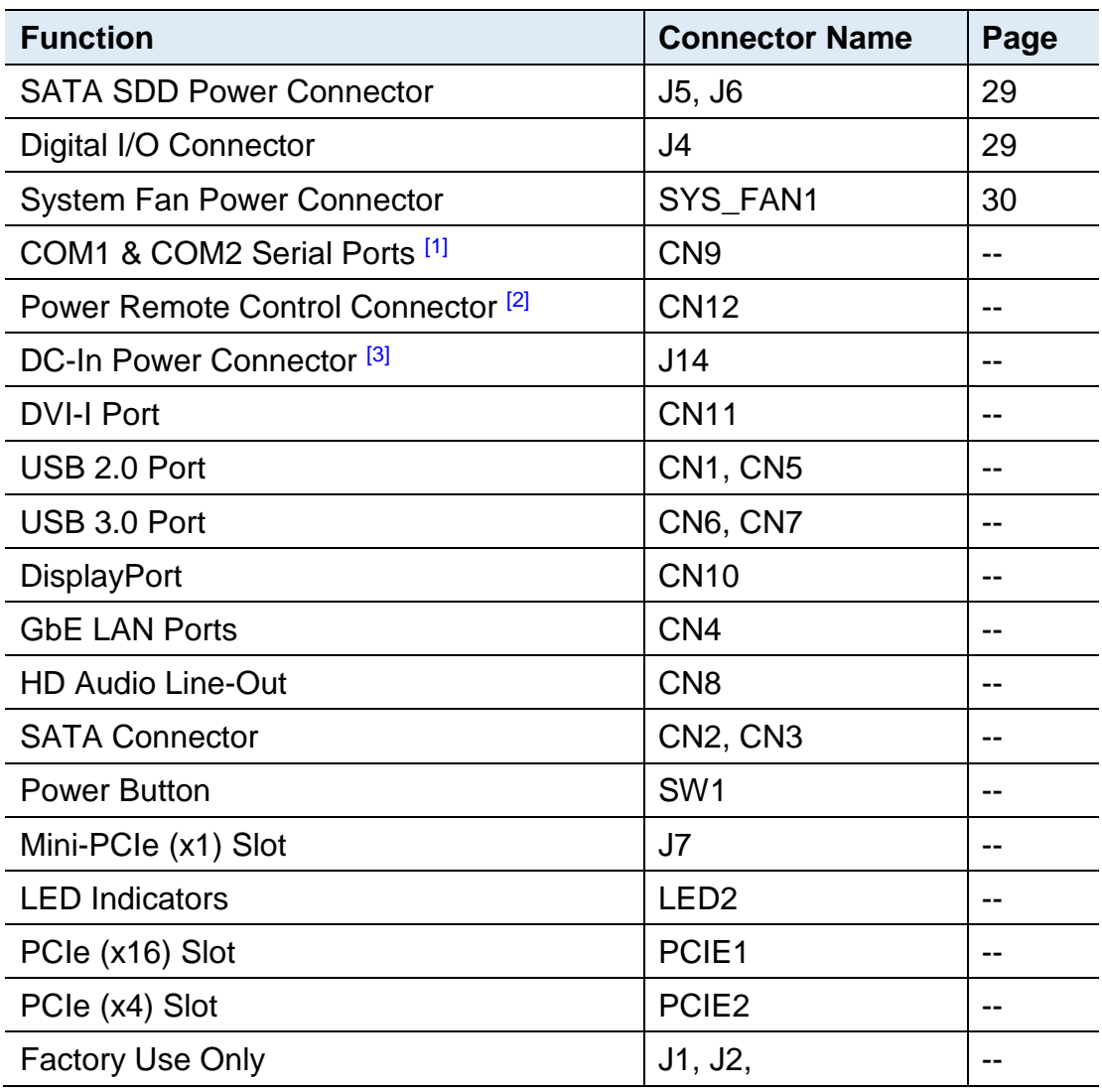

[1], [2], [3] : Refer to *[2.1.7](#page-27-0) [Pinout for COM Ports, DC-In & Power Button](#page-27-0)  [Connectors](#page-27-0)*.
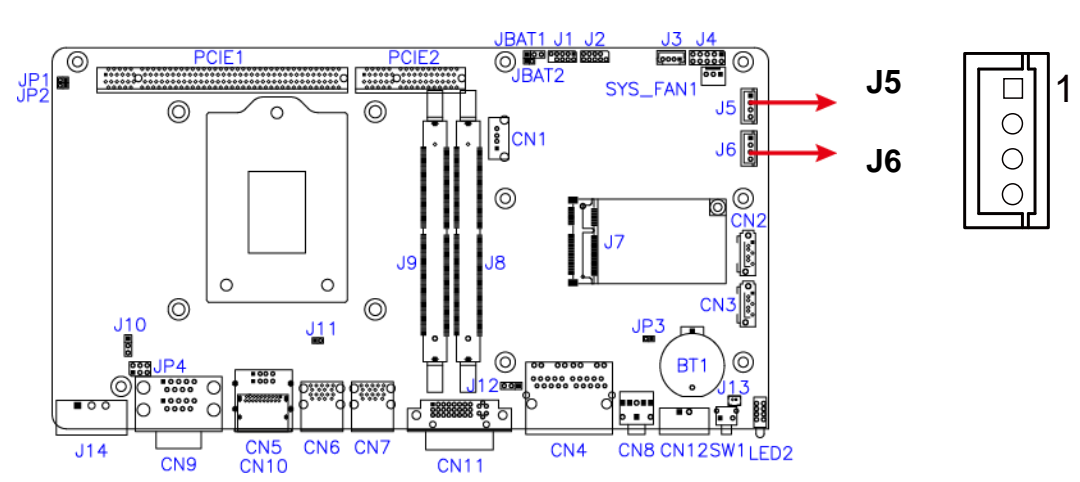

#### **2.5.1 SATA Power Connector (J5, J6)**

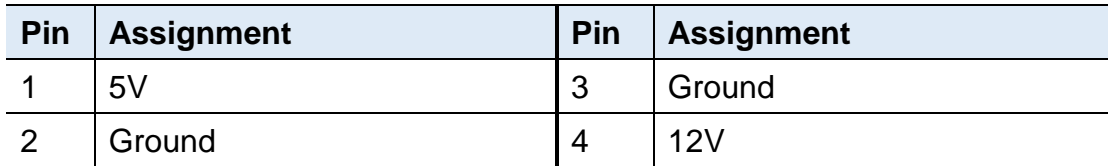

### **2.5.2 Digital I/O Connector (J4)**

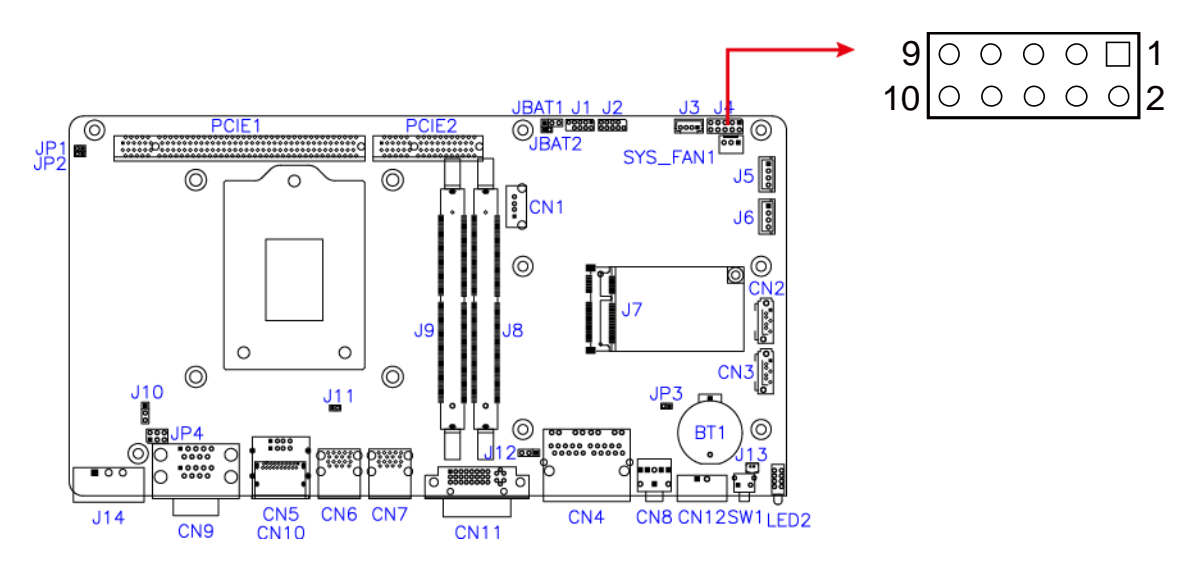

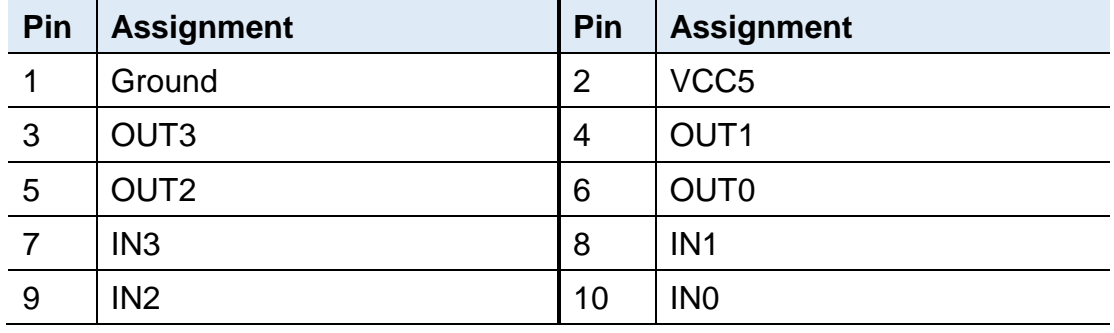

# **iBASE**

## **2.5.3 System Fan Power Connector (SYS\_FAN1)**

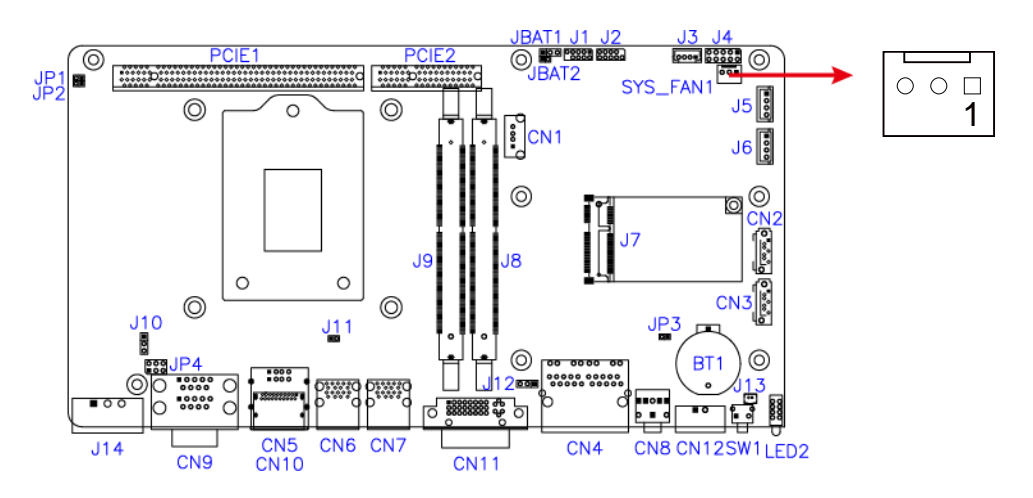

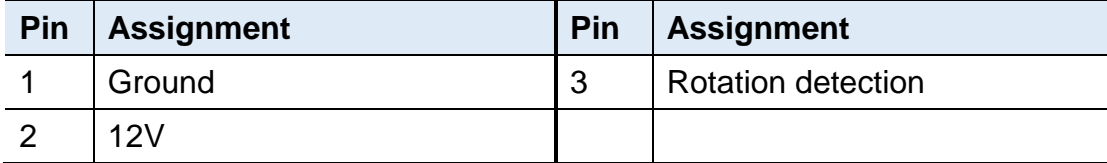

# **Chapter 3 Driver Installation**

The information provided in this chapter includes:

- Intel<sup>®</sup> Chipset Software Installation Utility
- HD Audio Driver Installation
- LAN Driver Installation
- Intel<sup>®</sup> Management Engine Driver Installation
- USB 3.1 Driver Installation

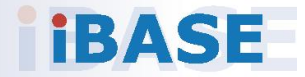

# **IBASE**

#### **3.1 Introduction**

This section describes the installation procedures for software drivers. The software drivers are in a disk enclosed with the product package. If you find anything missing, please contact the distributor where you made the purchase.

**Note:** After installing your Windows operating system, you must install the Intel® Chipset Software Installation Utility first before proceeding with the drivers installation.

#### **3.2 Intel® Chipset Software Installation Utility**

The Intel® Chipset drivers should be installed first before the software drivers to install INF files for Plug & Play function for the chipset components. Follow the instructions below to complete the installation.

1. Insert the disk enclosed in the package. Click **Intel** and then **Intel(R) Skylake-U/Kabylake-U Chipset Drivers**.

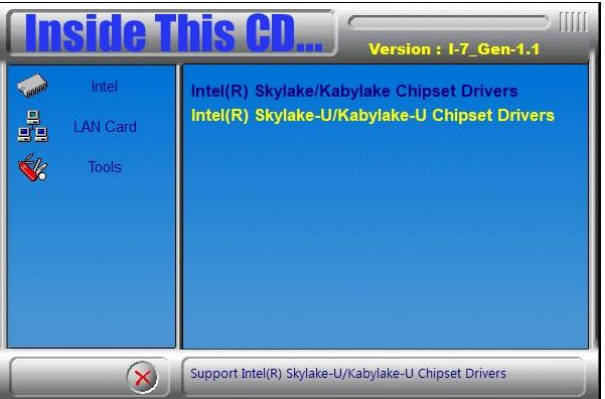

2. Click **Intel(R) Chipset Software Installation Utility**.

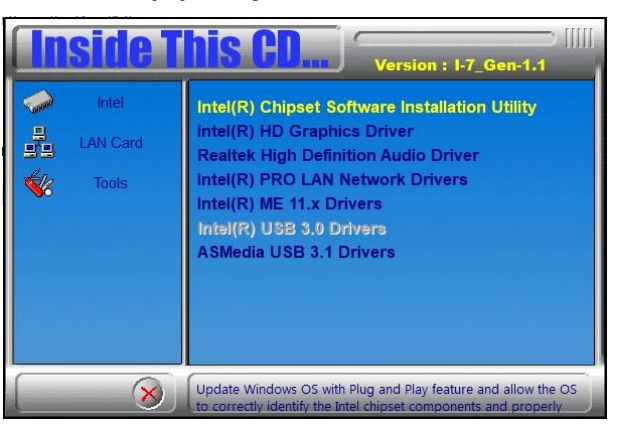

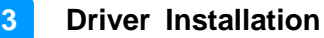

3. When the *Welcome* screen to the Intel® Chipset Device Software appears, click **Next** to continue.

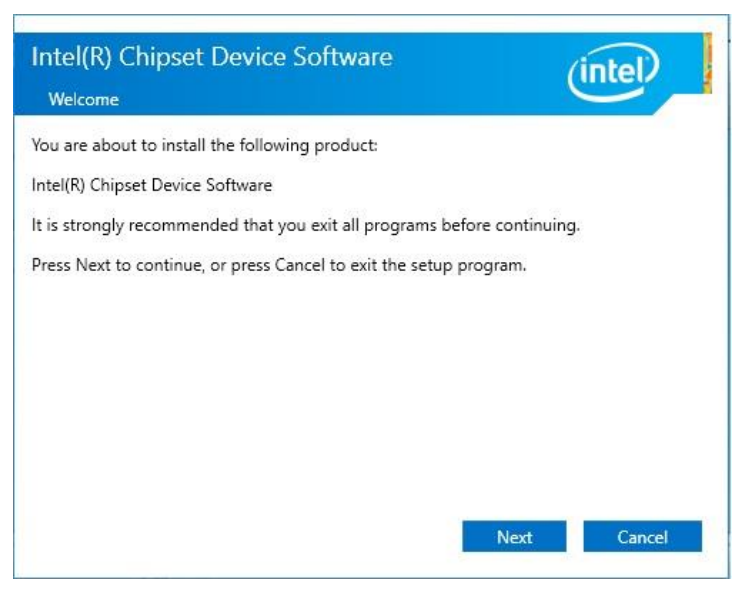

4. Accept the software license agreement and proceed with the installation process.

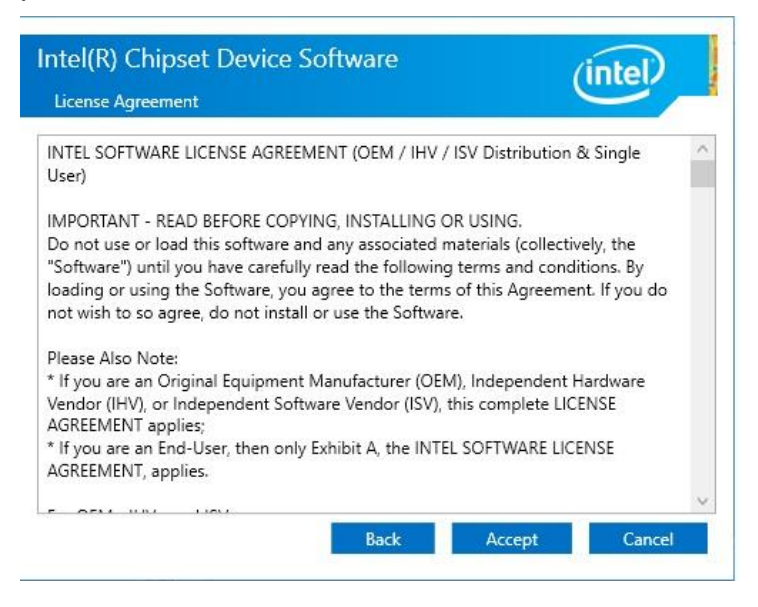

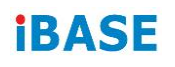

5. On the *Readme File Information* screen, click **Install** and then **Next** for installation.

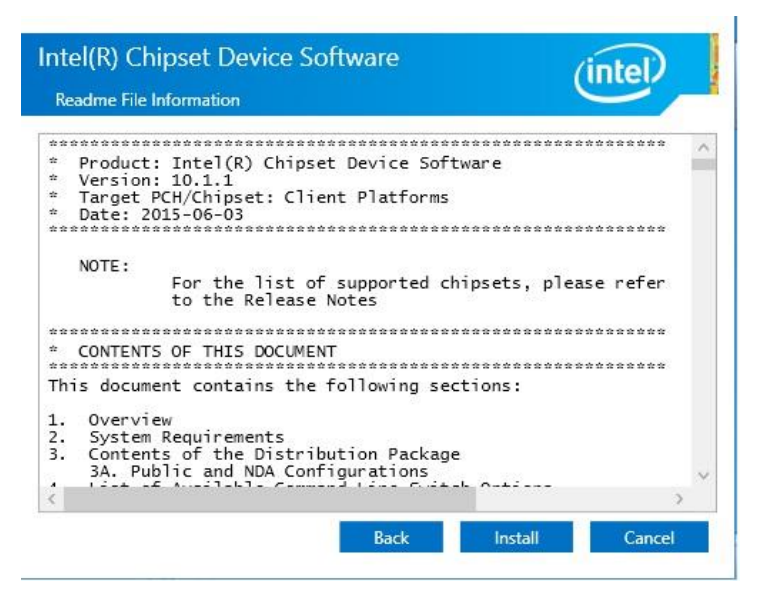

6. Installation is now complete. Restart the system for changes to take effect.

**3**

#### **3.3 Graphics Driver Installation**

1. Click **Intel** and then **Intel(R) Skylake-U/Kabylake-U Chipset Drivers**.

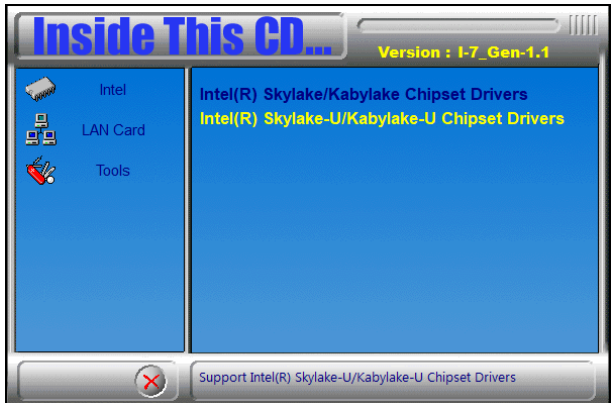

2. Click **Intel(R) HD Graphics Driver**.

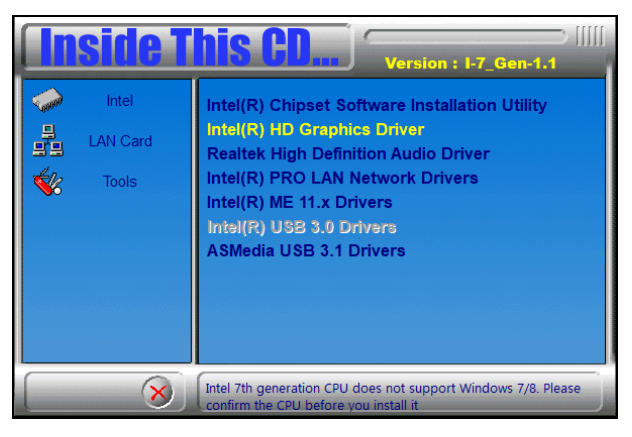

3. When the *Welcome* screen appears, click **Next** to continue.

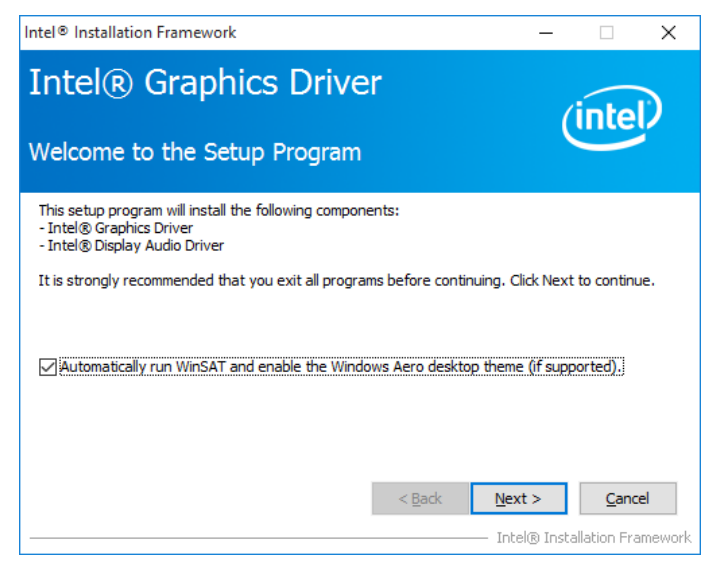

# **iBASE**

4. Click **Yes** to agree with the license agreement and continue the installation.

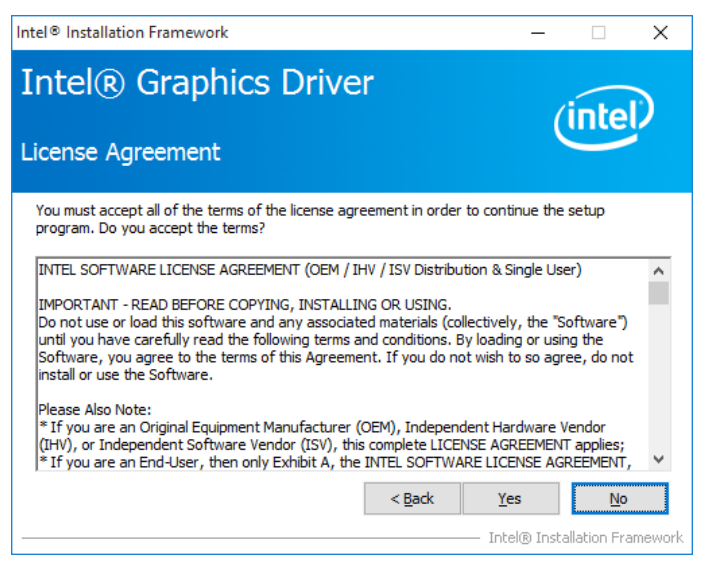

5. Read the *Readme File Information* and then click **Next**.

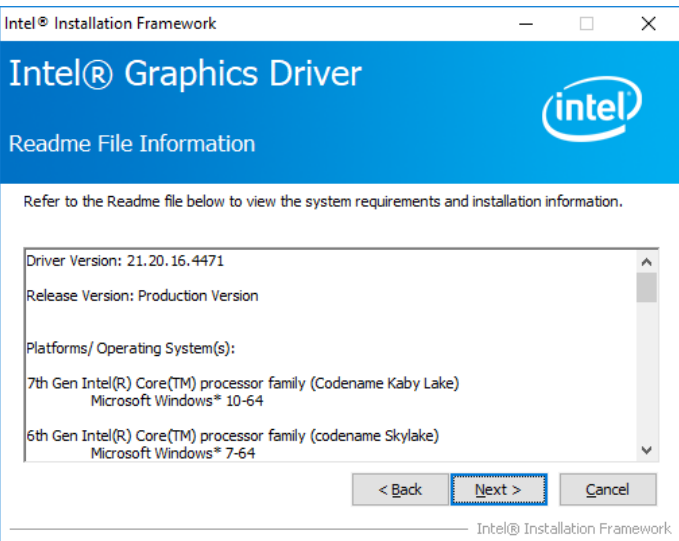

- 6. Choose a destination folder for installation.
- 7. Installation is now complete. Restart the system for changes to take effect.

**3**

#### **3.4 HD Audio Driver Installation**

1. Insert the disk enclosed in the package. Click **Intel** and then **Intel(R) Skylake-U/Kabylake-U Chipset Drivers**.

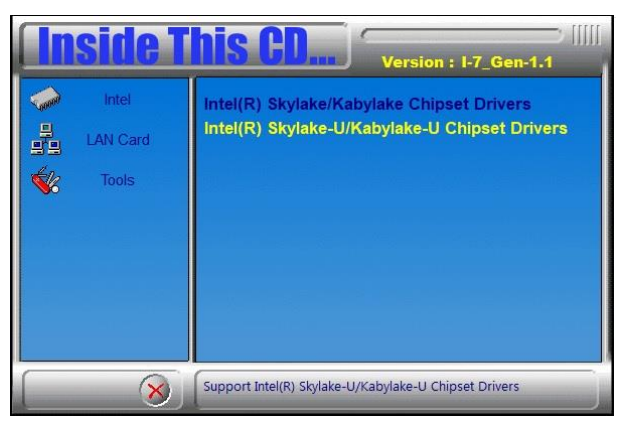

2. Click **Realtek High Definition Audio Driver**.

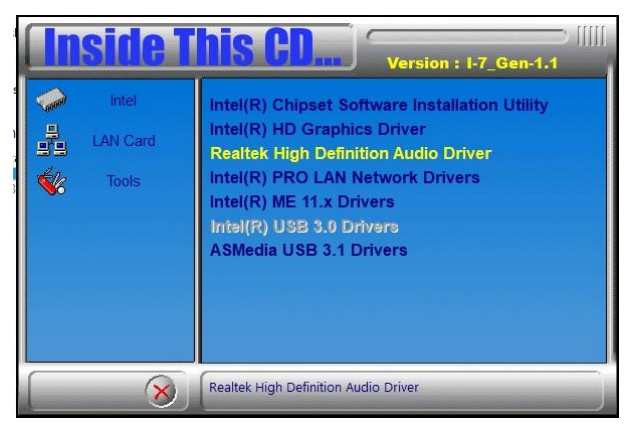

3. On the *Welcome* screen of the InstallShield Wizard, click **Next** for installation.

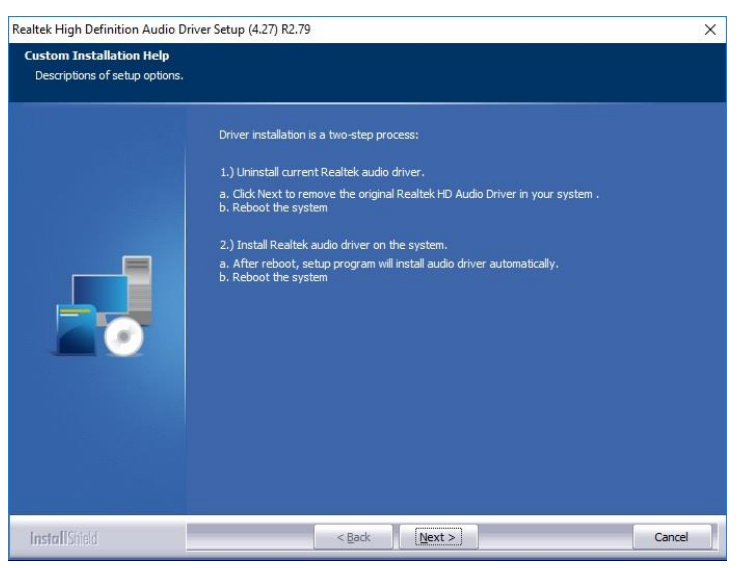

4. Installation is now complete. Restart the system for changes to take effect..

# **IBASE**

### **3.5 LAN Driver Installation**

1. Click **LAN Card** and then **Intel(R) Skylake-U/Kabylake-U Chipset Drivers**

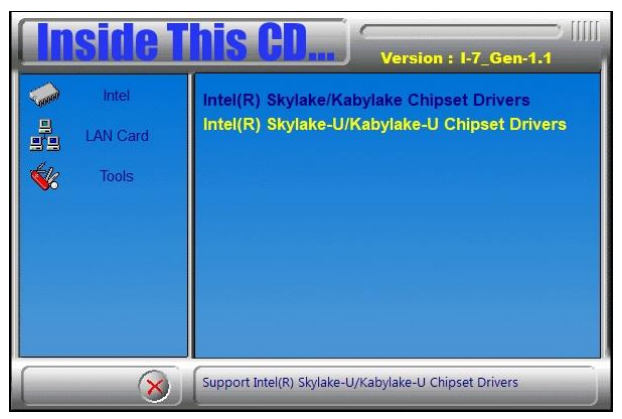

2. Click **Intel(R) PRO LAN Network Drivers.**.

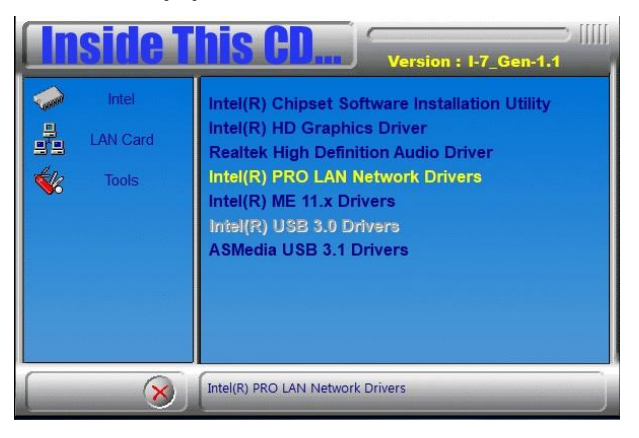

3. When the *Welcome* screen appears, click **Next** to continue.

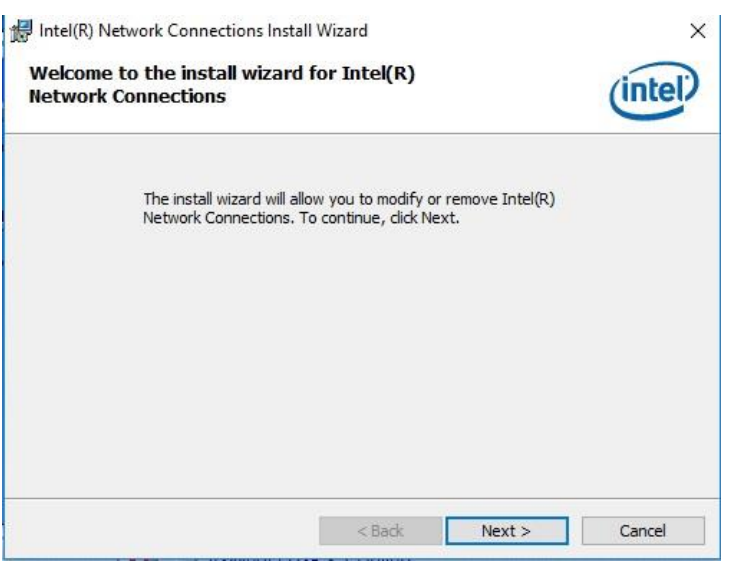

4. Accept the license agreement and click **Next** to continue.

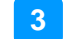

5. Tick the checkbox for **Drivers** to select the related drivers and click **Next**.

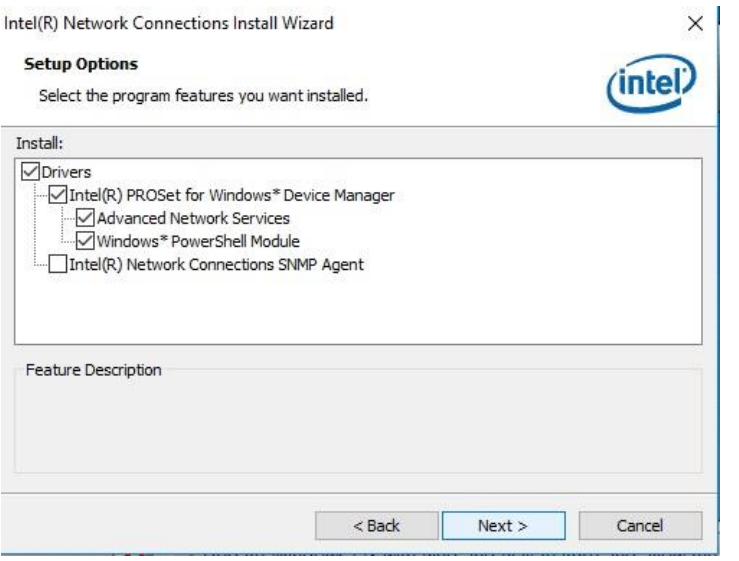

- 6. When the wizard is ready for installation, click **Install**.
- 7. Installation is now complete. Restart the system for changes to take effect.

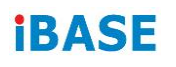

#### **3.6 Intel® Management Engine Components Driver Installation**

1. Click **Intel** and then **Intel(R) Skylake-U/Kabylake-U Chipset Drivers**.

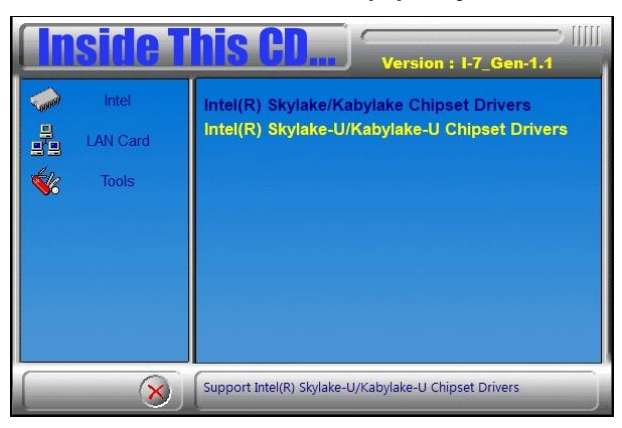

2. Click **Intel(R) ME 11.x Drivers**.

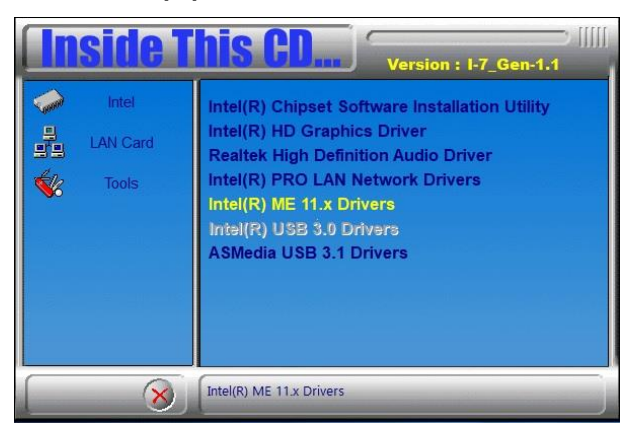

3. When the *Welcome* screen appears, click **Next** to continue.

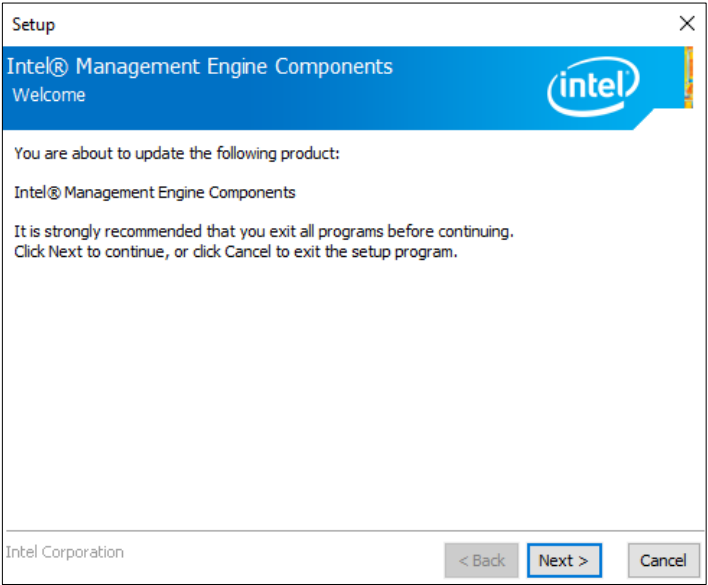

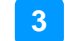

4. Accept the licence agreement and click **Next** to continue.

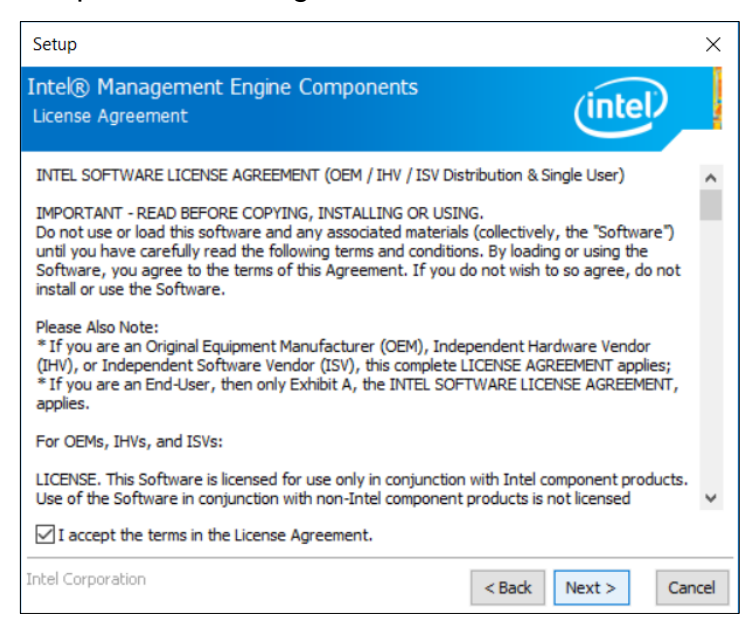

5. Installation is now complete. Restart the system for changes to take effect.

# **iBASE**

## **3.7 USB 3.1 Driver Installation**

1. Click **Intel** and then **Intel(R) Skylake-U/Kabylake-U Chipset Drivers**.

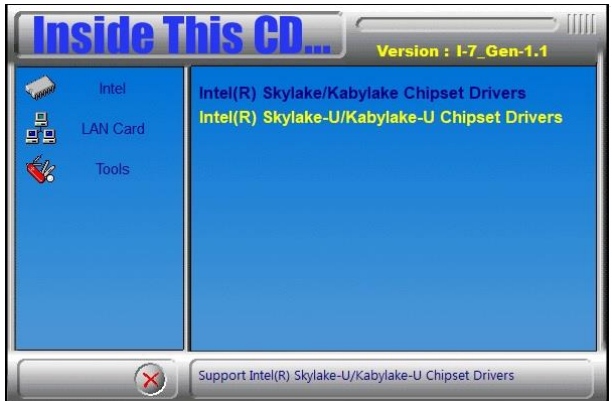

2. Click **ASMedia USB 3.1 Drivers**.

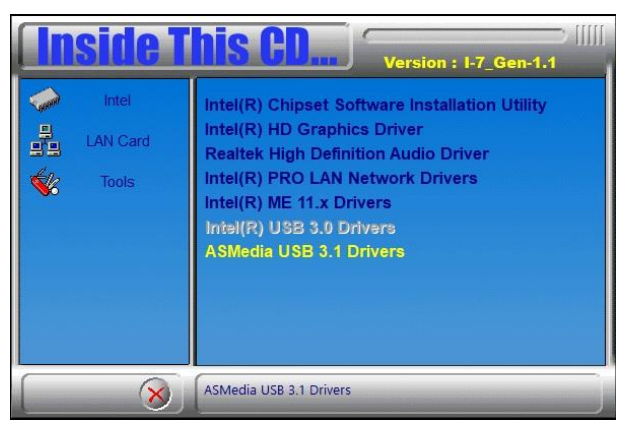

3. When the *Welcome* screen appears, click **Next** to continue.

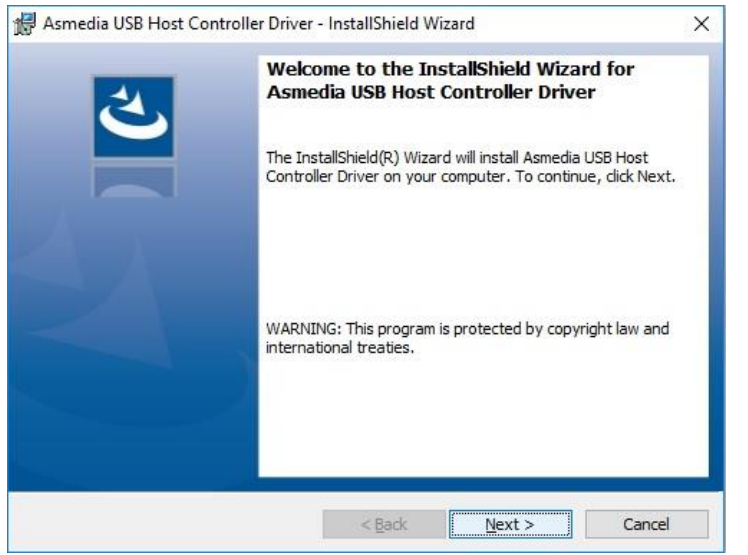

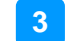

4. Accept the licence agreement and click **Next** to continue.

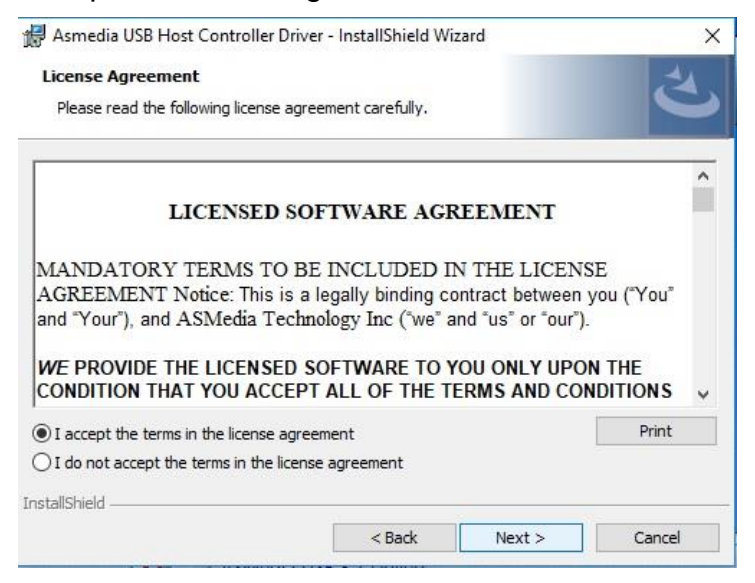

5. Installation is now complete. Restart the system for changes to take effect.

# **Chapter 4 BIOS Setup**

This chapter describes the different settings available in the AMI BIOS that comes with the board. The topics covered in this chapter are as follows:

- Main Settings
- Advanced Settings
- Chipset Settings
- Security Settings
- Boot Settings
- Save & Exit

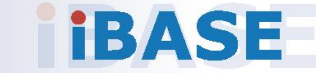

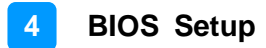

#### **4.1 Introduction**

The BIOS (Basic Input/Output System) installed in the ROM of your computer system supports Intel® processors. The BIOS provides critical low-level support for standard devices such as disk drives, serial ports and parallel ports. It also provides password protection as well as special support for detailed fine-tuning of the chipset controlling the entire system.

### **4.2 BIOS Setup**

The BIOS provides a Setup utility program for specifying the system configurations and settings. The BIOS ROM of the system stores the Setup utility. When you turn on the computer, the BIOS is immediately activated. Press the <Del> key immediately allows you to enter the Setup utility. If you are a little bit late pressing the <Del> key, POST (Power On Self Test) will continue with its test routines, thus preventing you from invoking the Setup.

If you still need to enter Setup, restart the system by pressing the "Reset" button or simultaneously pressing the <Ctrl>, <Alt> and <Delete> keys. You can also restart by turning the system Off and back On again.

The following message will appear on the screen:

Press <DEL> to Enter Setup

In general, press the arrow keys to highlight items, <Enter> to select, the <PgUp> and <PgDn> keys to change entries, <F1> for help, and <Esc> to quit.

When you enter the BIOS Setup utility, the *Main Menu* screen will appear on the screen. The Main Menu allows you to select from various setup functions and exit choices.

**Warning:** It is strongly recommended that you avoid making any changes to the chipset defaults.

> These defaults have been carefully chosen by both AMI and your system manufacturer to provide the absolute maximum performance and reliability. Changing the defaults could make the system unstable and crash in some cases.

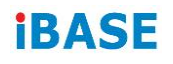

# **4.3 Main Settings**

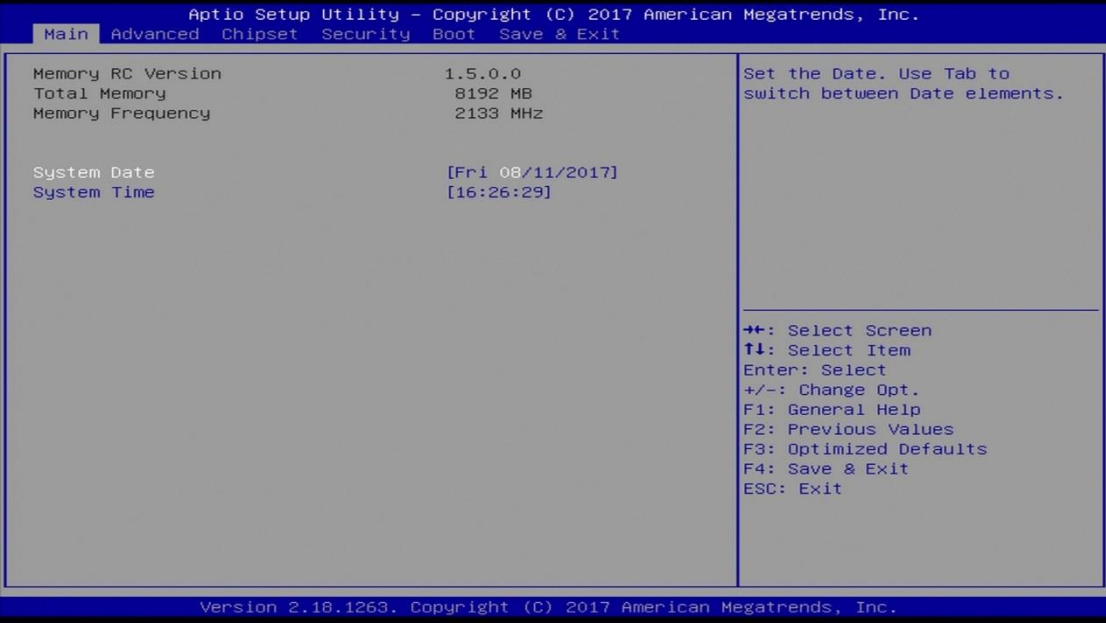

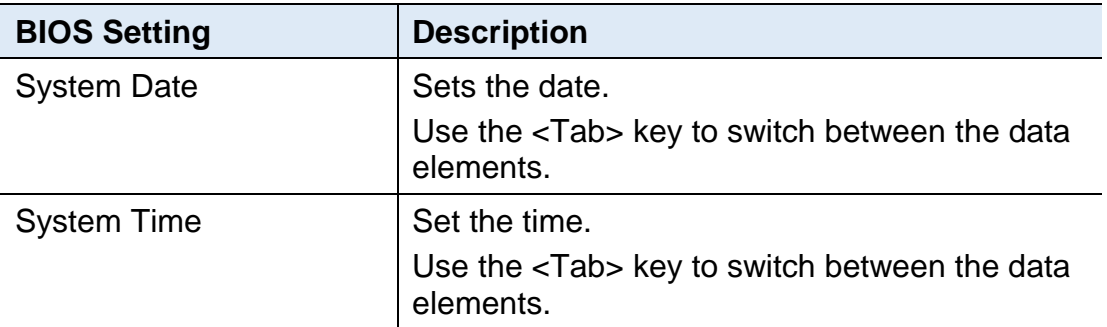

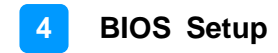

## **4.4 Advanced Settings**

This section allows you to configure, improve your system and allows you to set up some system features according to your preference.

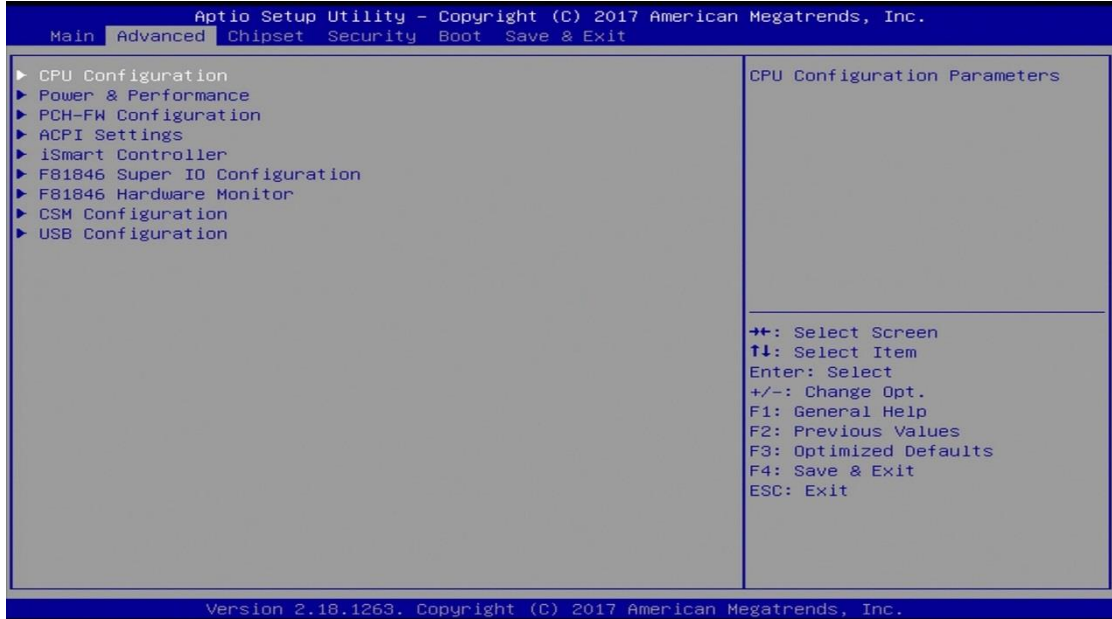

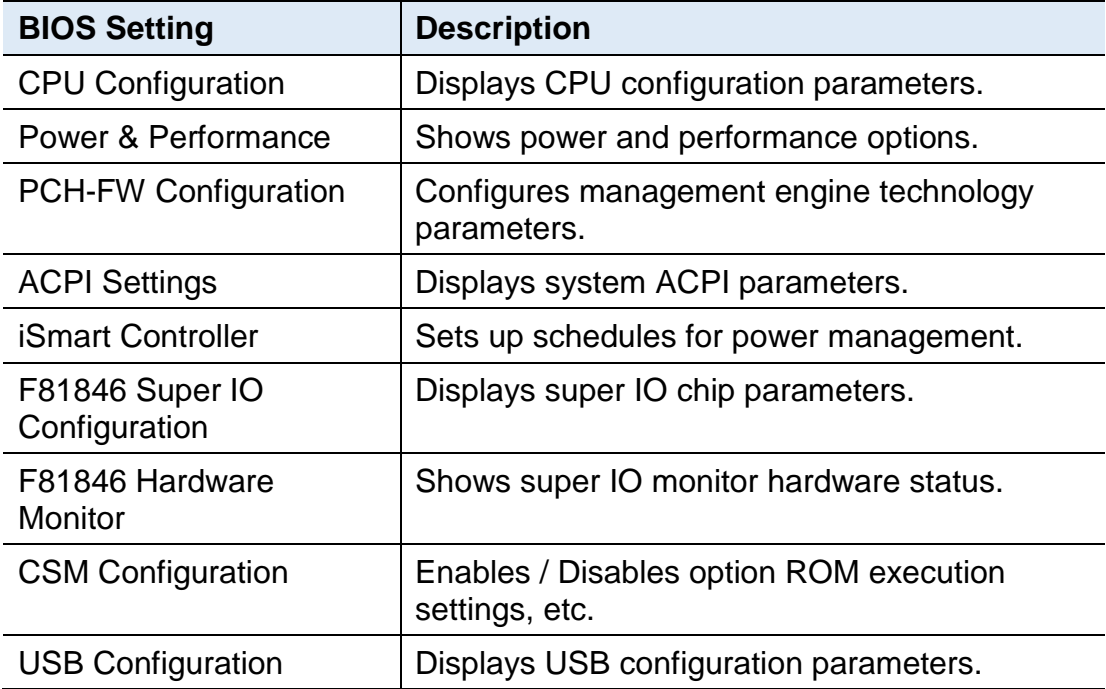

# **iBASE**

# **4.4.1 CPU Configuration**

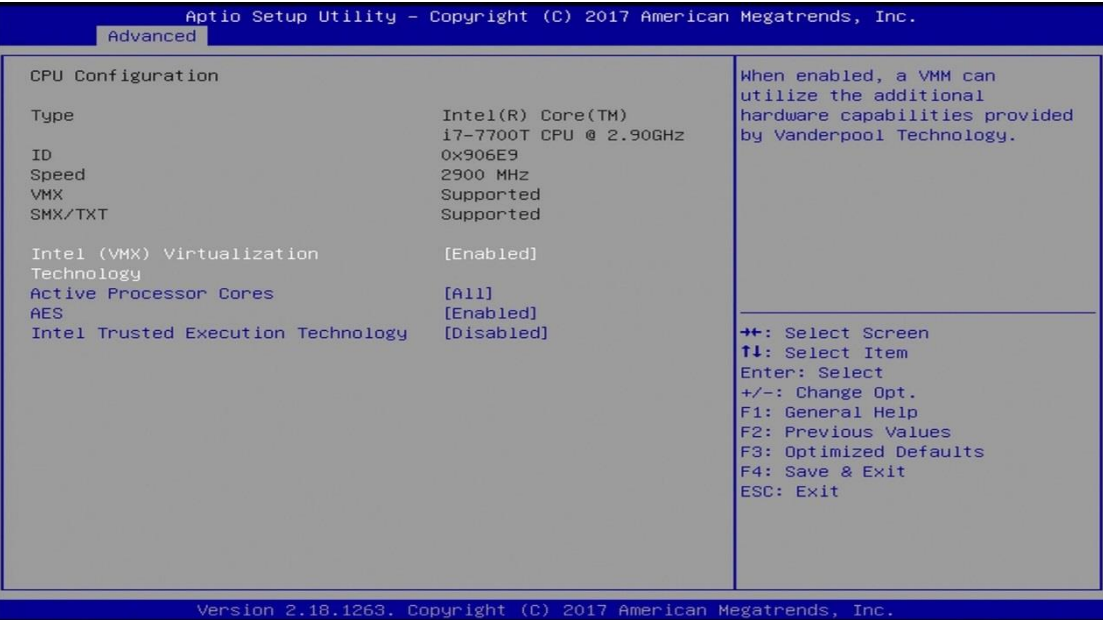

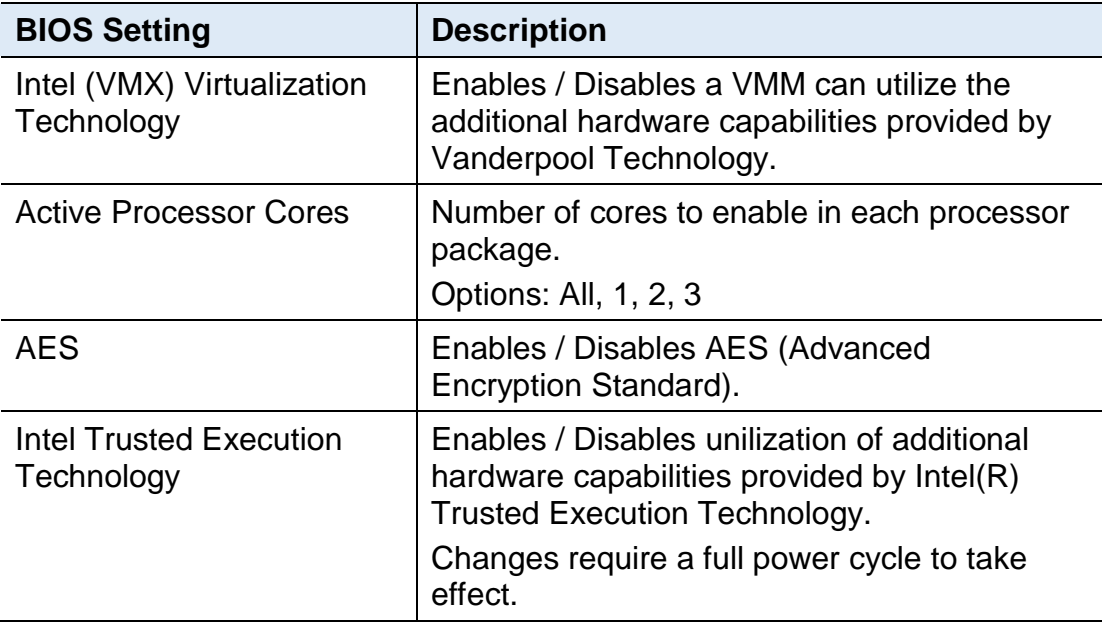

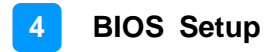

### **4.4.2 Power & Performance**

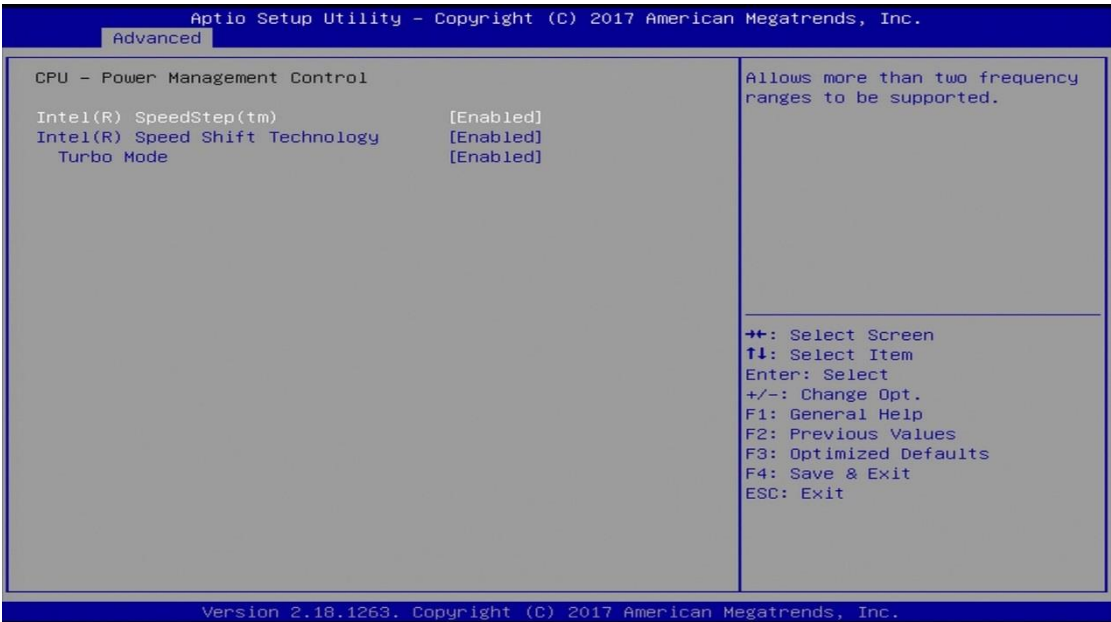

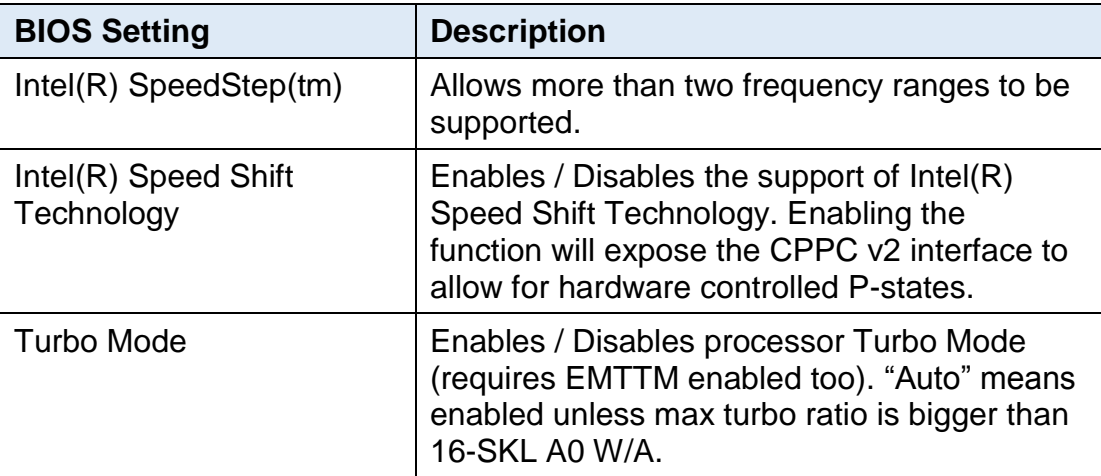

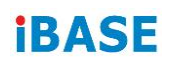

# **4.4.3 PCH-FW Configuration**

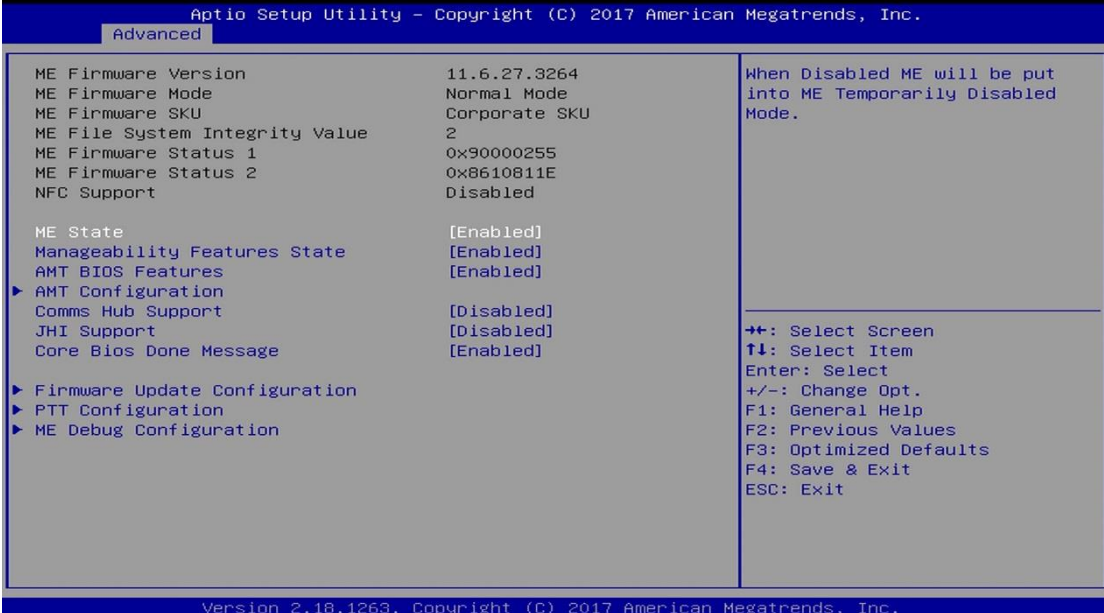

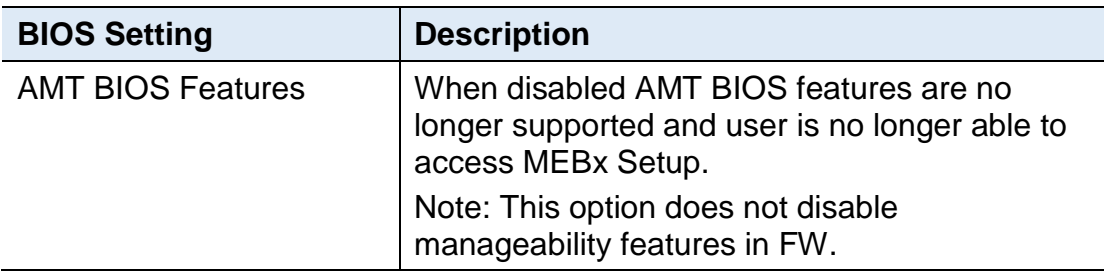

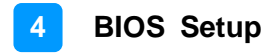

## **4.4.4 ACPI Settings**

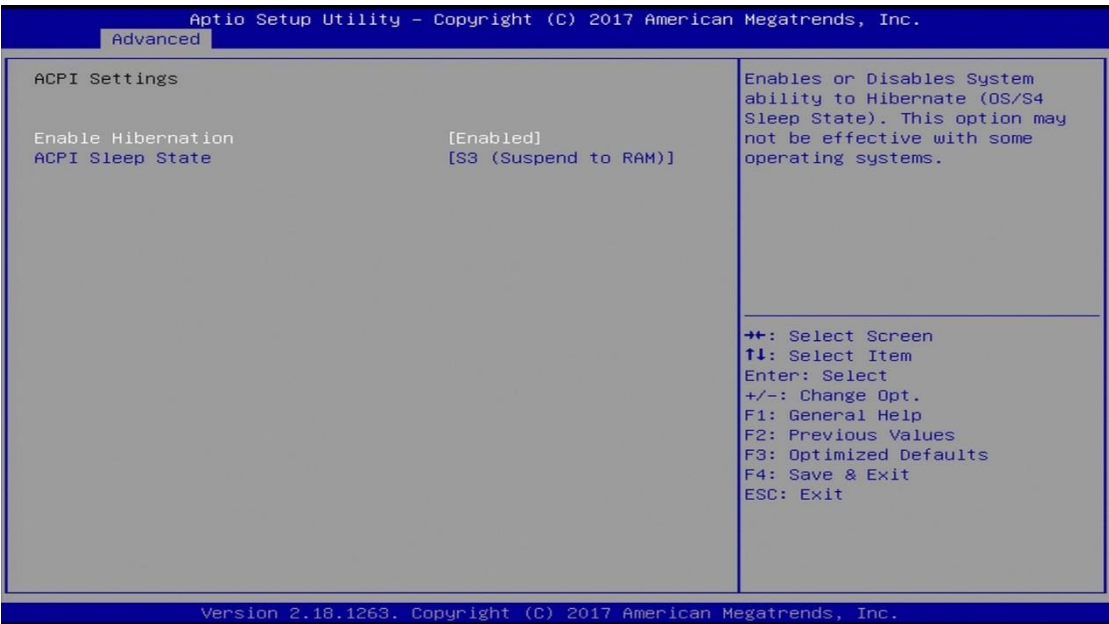

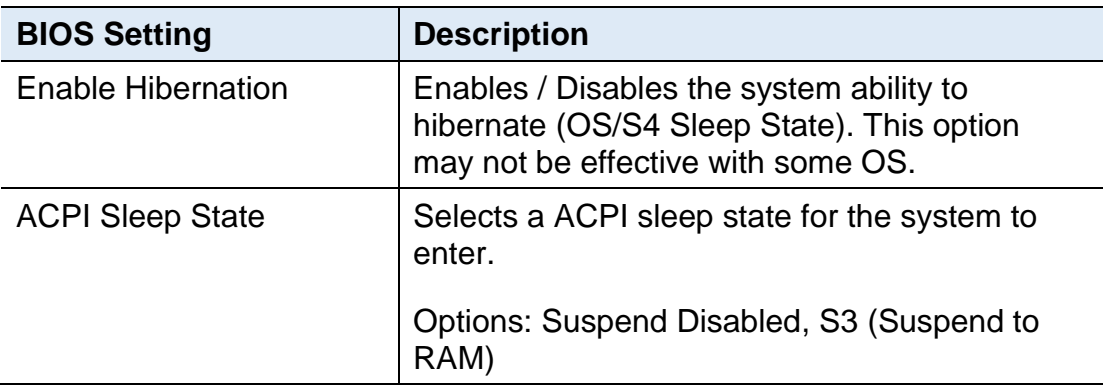

# **iBASE**

## **4.4.5 iSmart Controller**

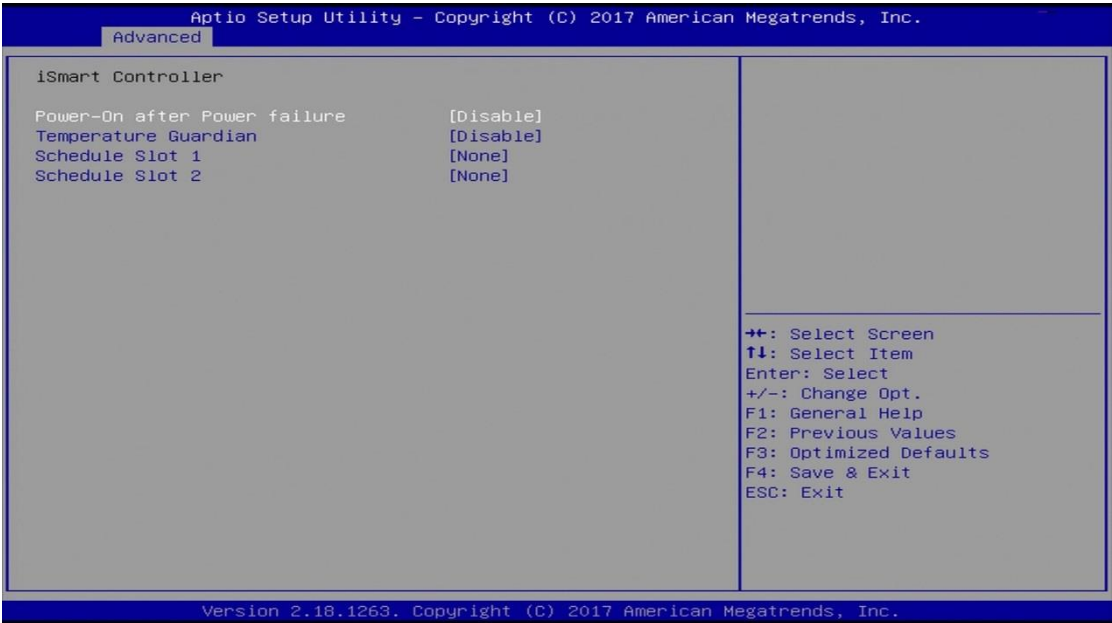

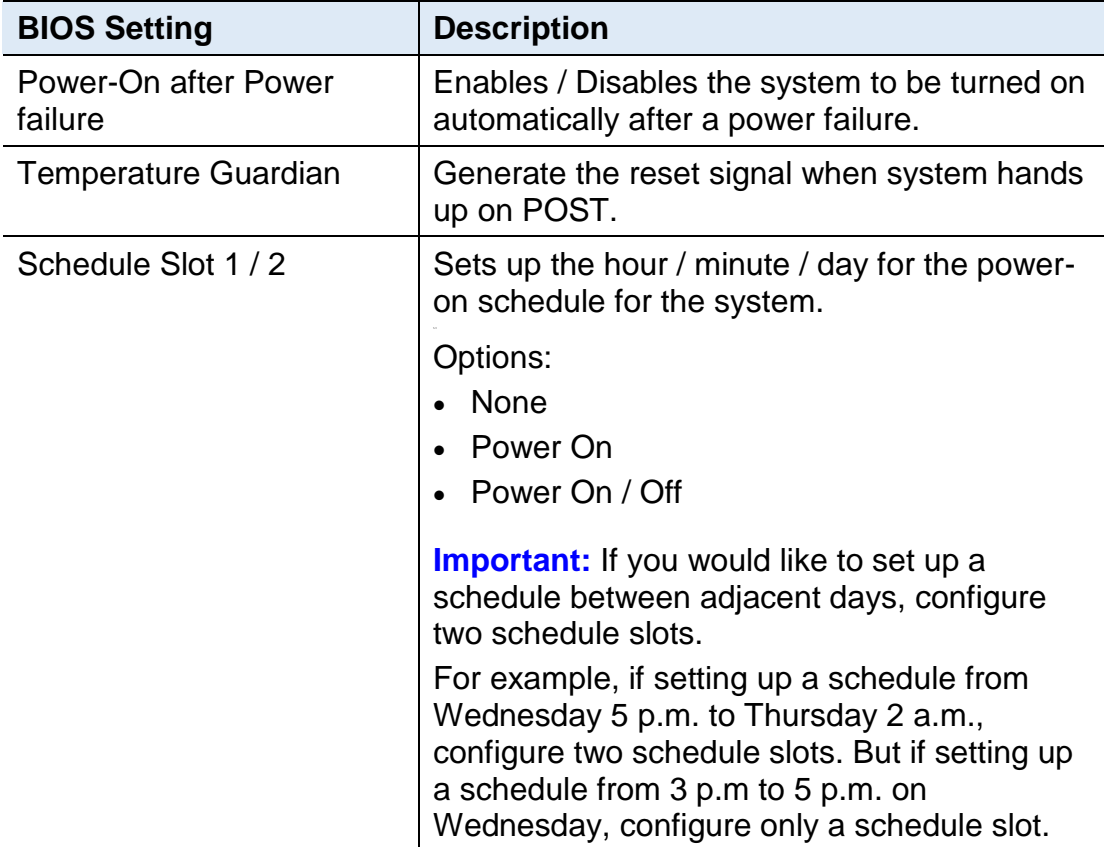

## **4.4.6 F81846 Super IO Configuration**

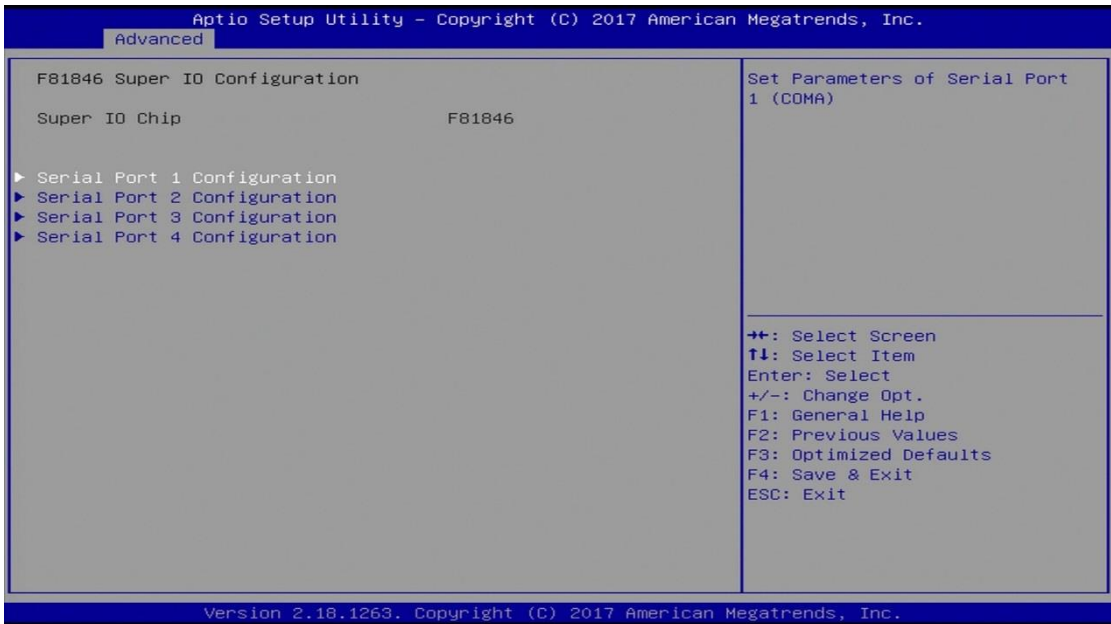

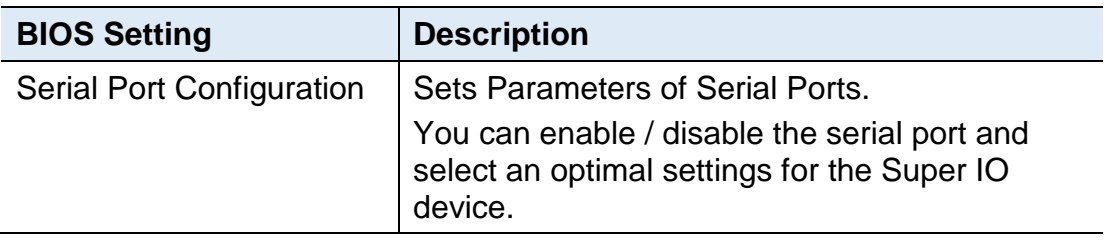

# **IBASE**

## **4.4.6.1. Serial Port 1 Configuration**

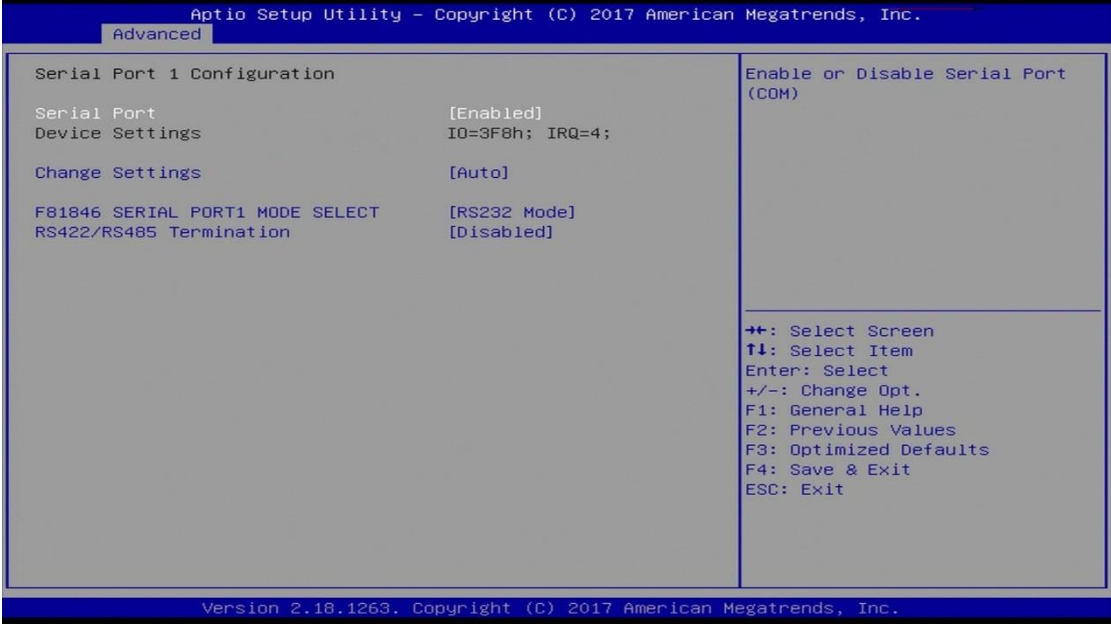

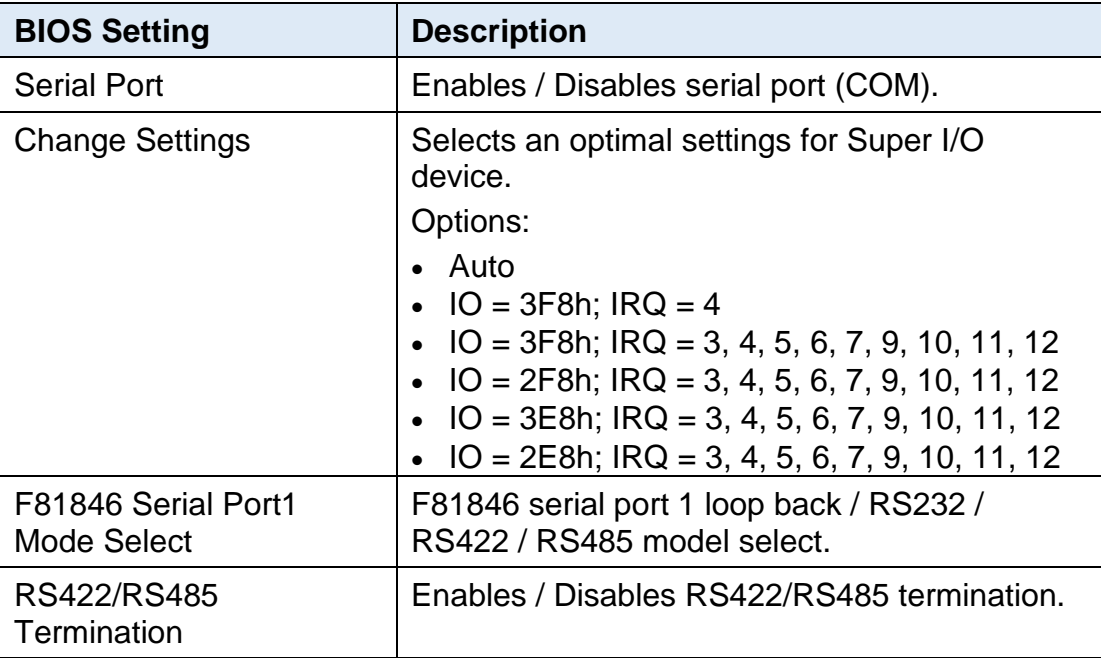

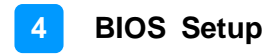

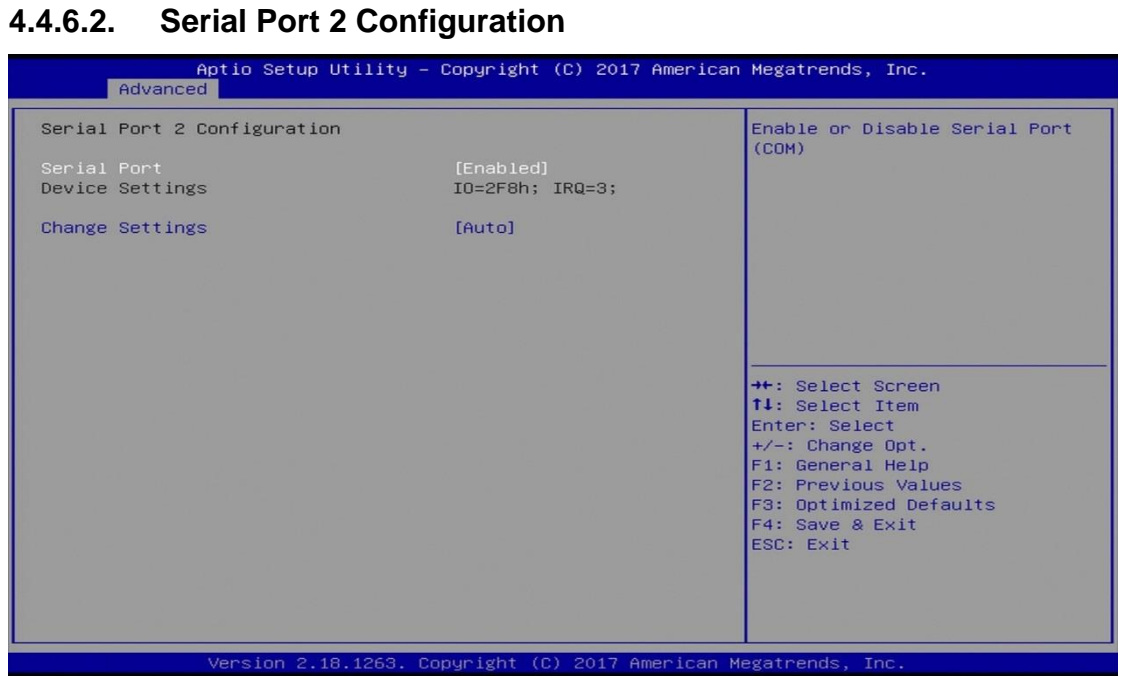

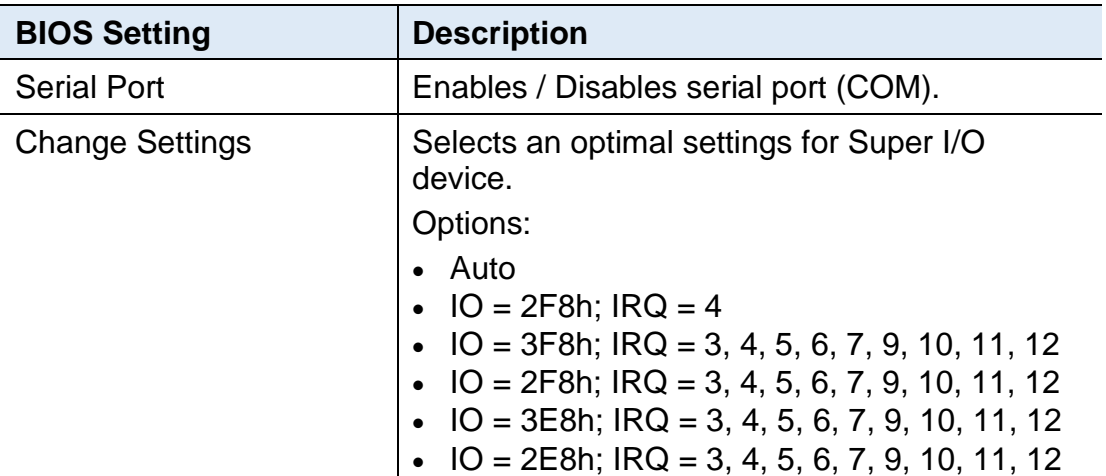

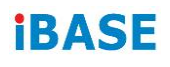

## **4.4.6.3. Serial Port 3 Configuration**

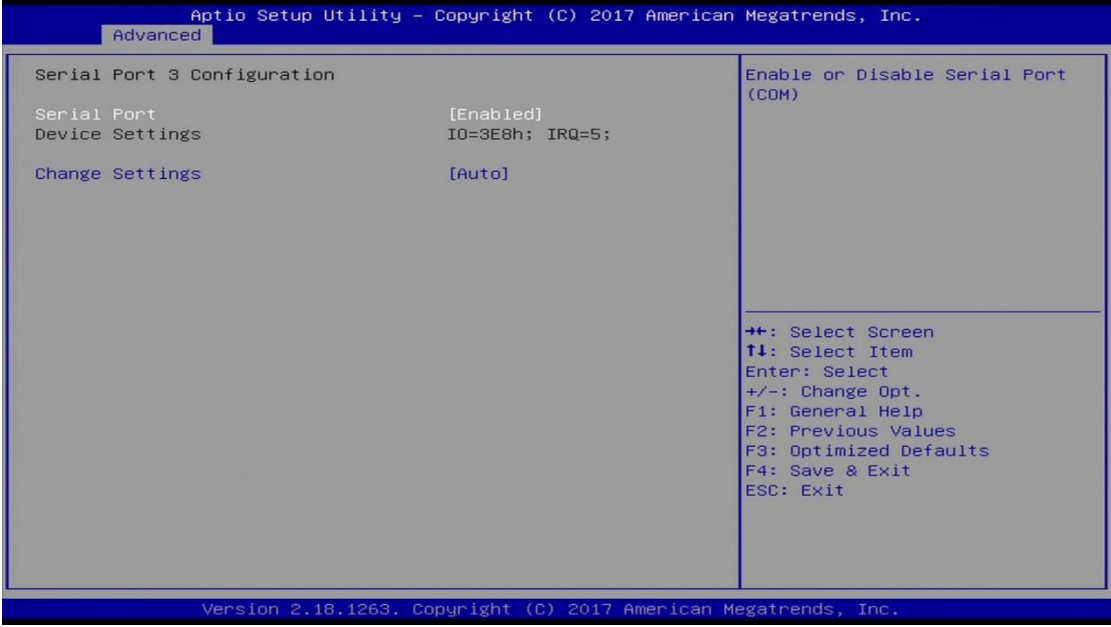

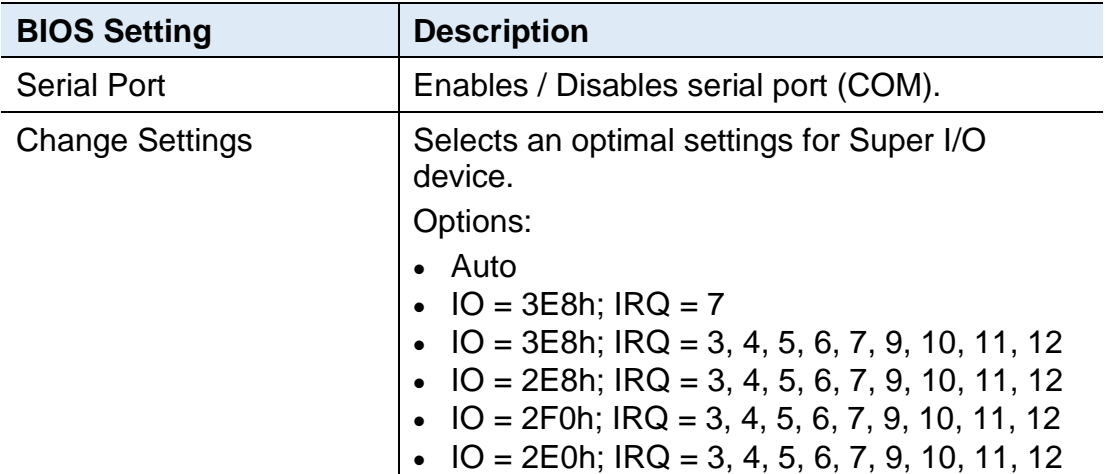

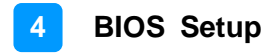

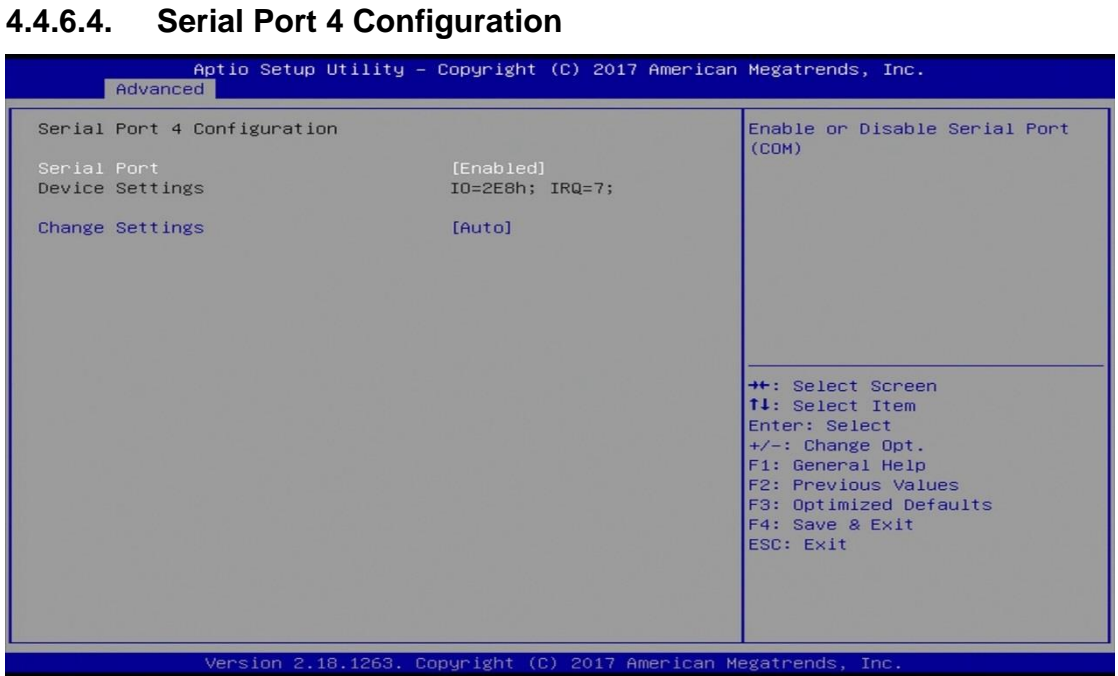

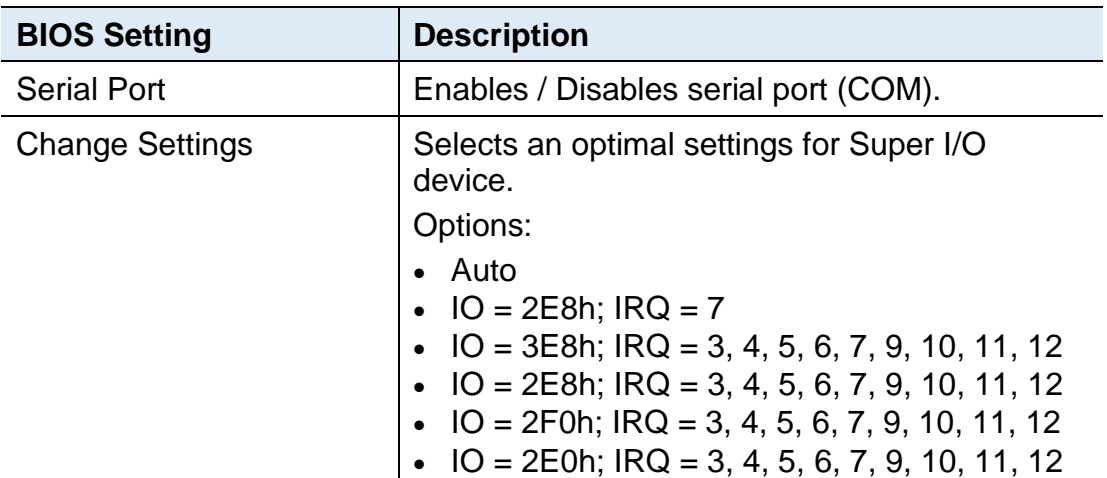

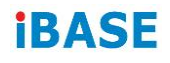

## **4.4.7 F81846 Hardware Monitor**

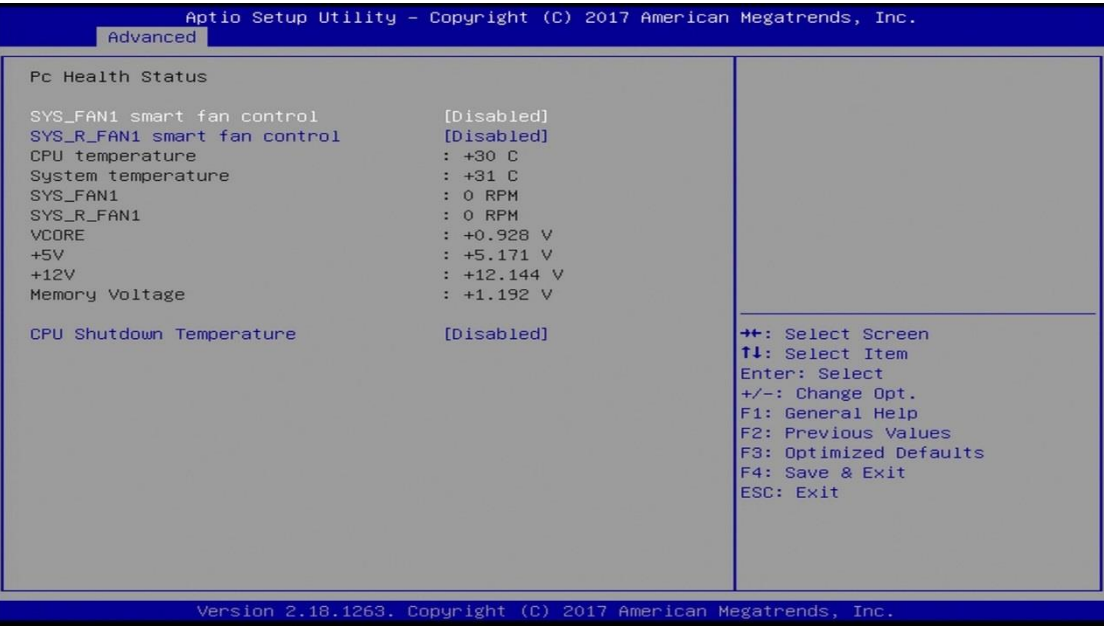

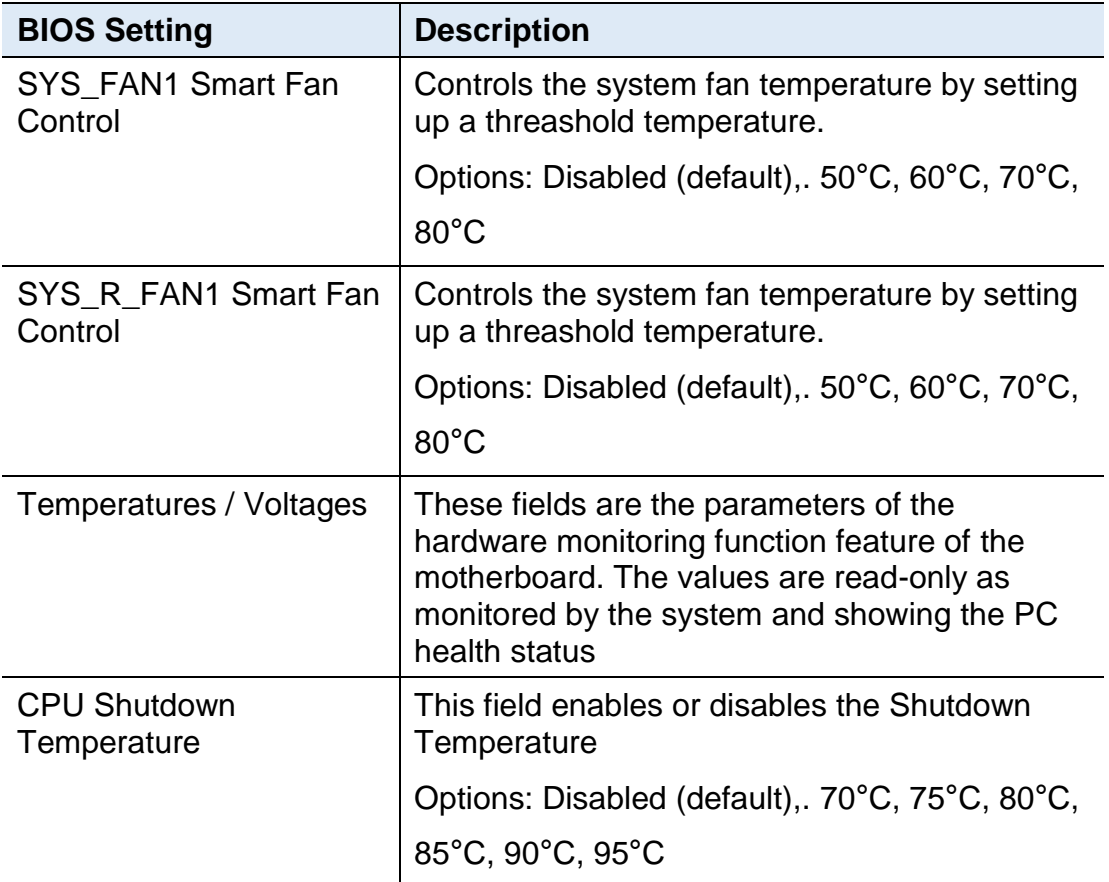

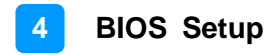

## **4.4.8 CSM Configuration**

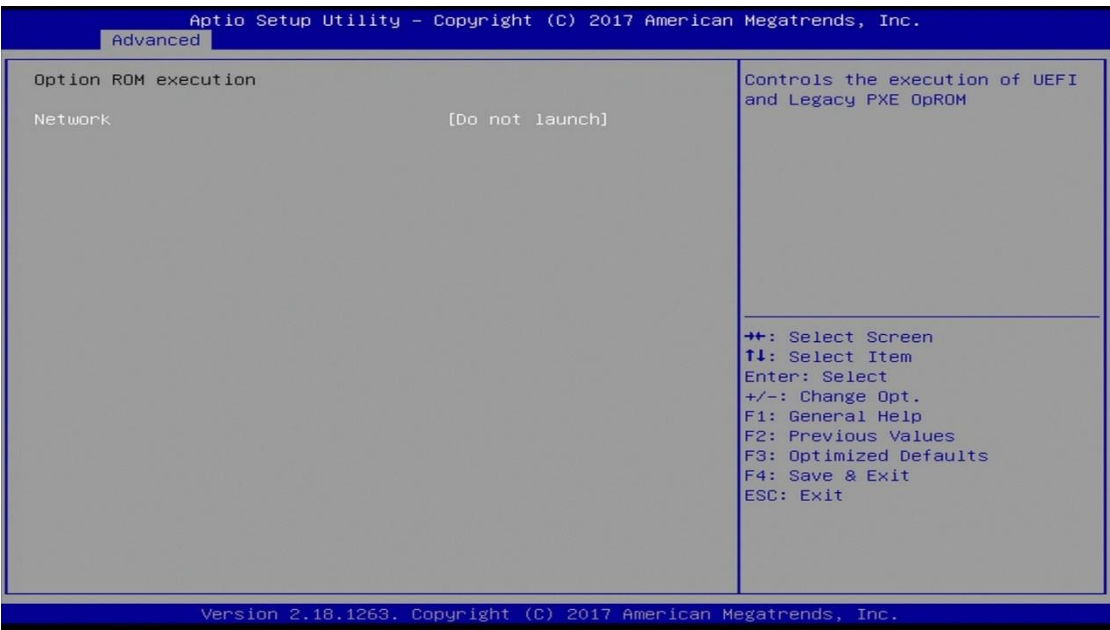

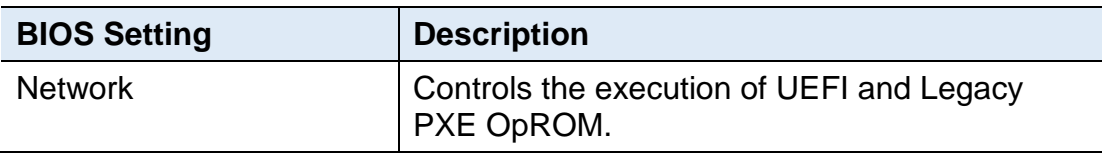

# **IBASE**

## **4.4.9 USB Configuration**

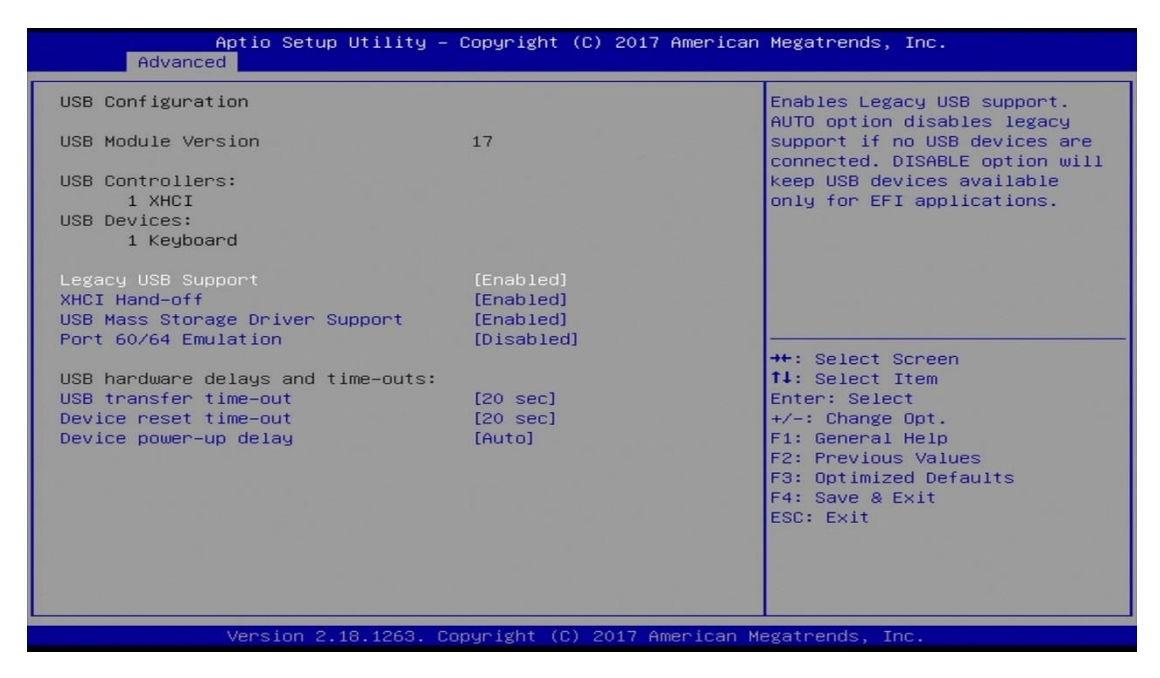

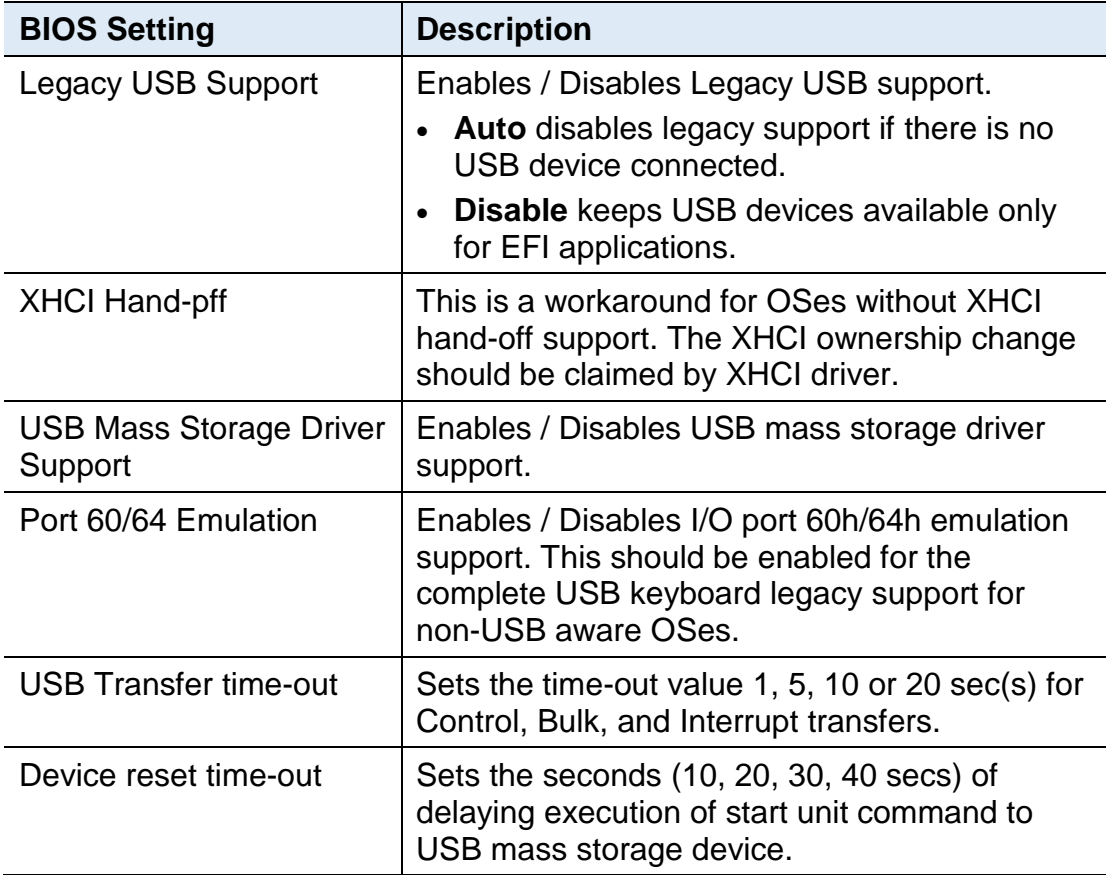

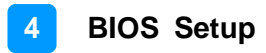

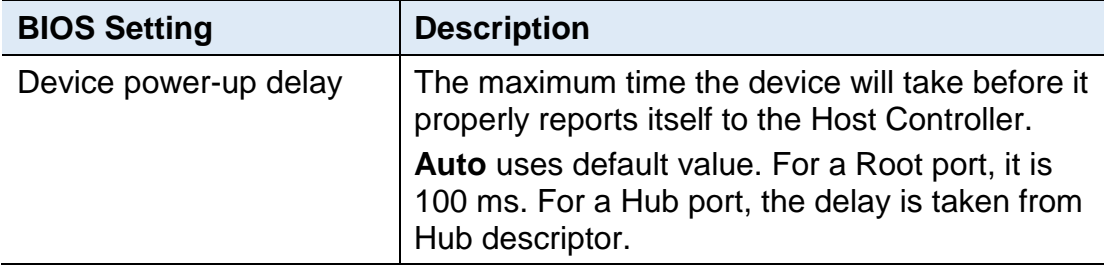

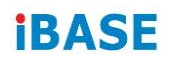

# **4.5 Chipset Settings**

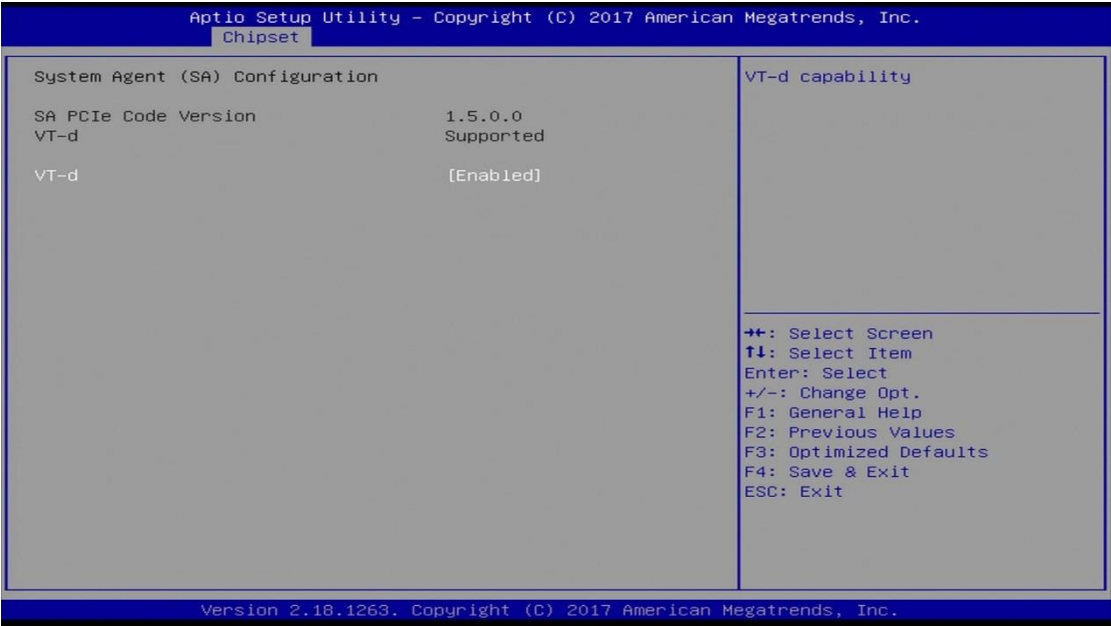

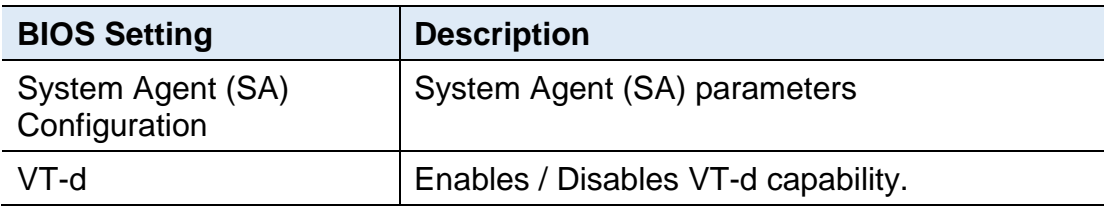

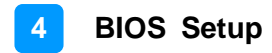

## **4.5.1 PCH-IO Configuration**

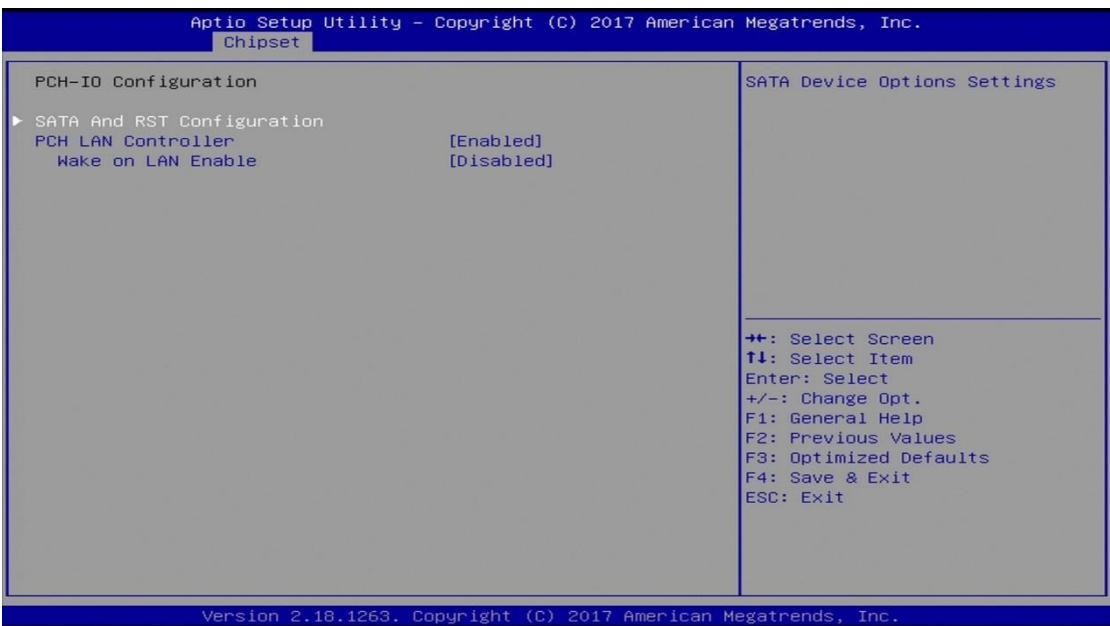

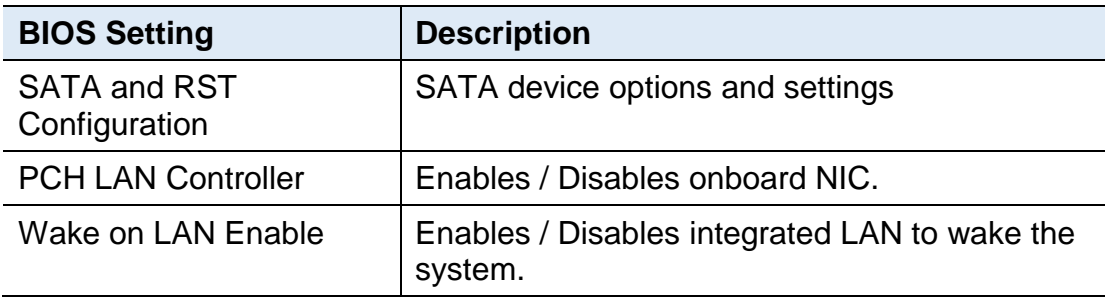

# **iBASE**

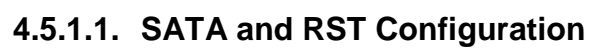

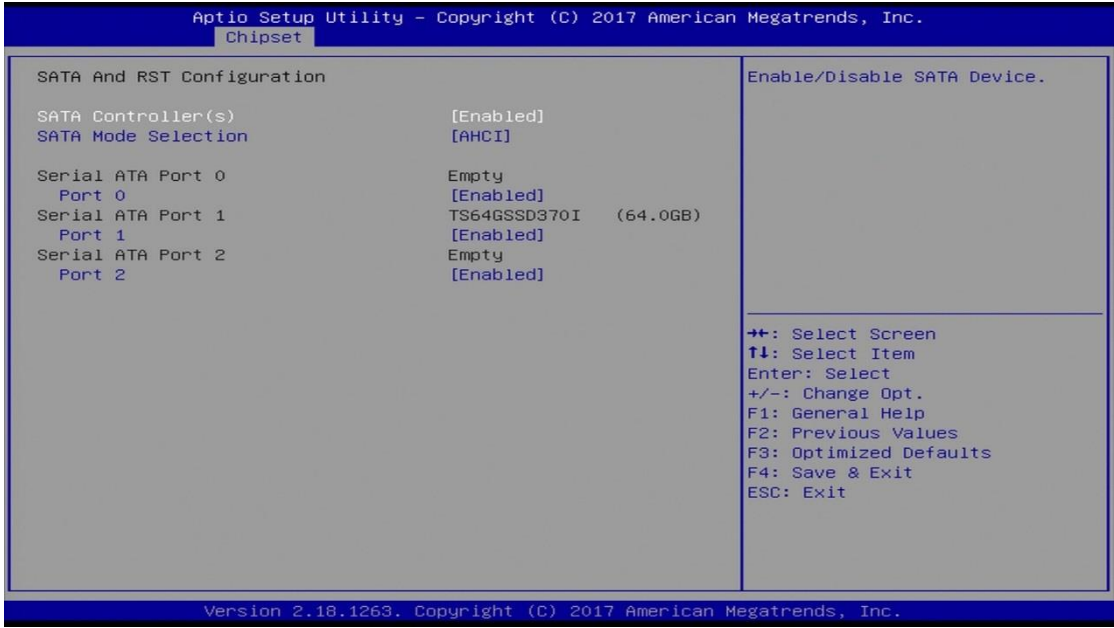

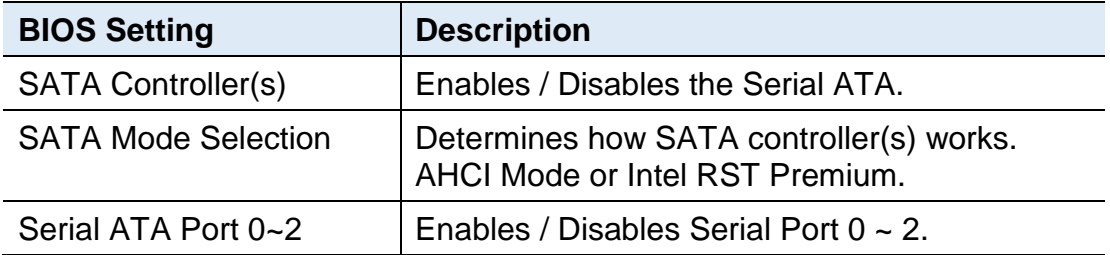
### **4.6 Security Settings**

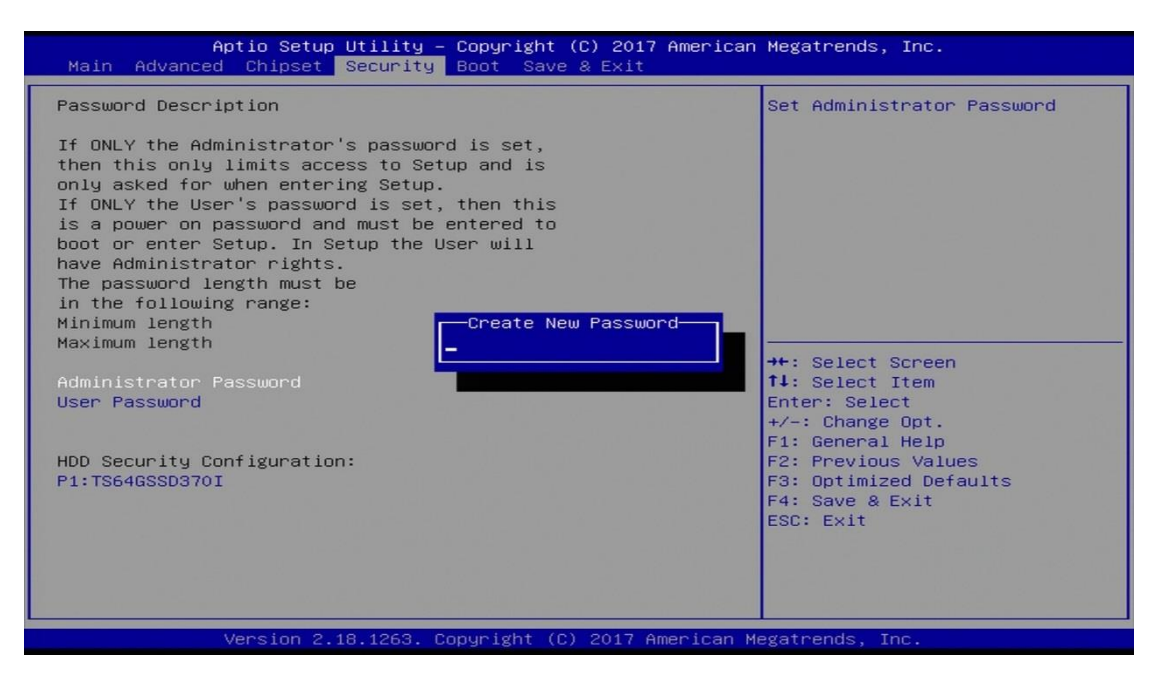

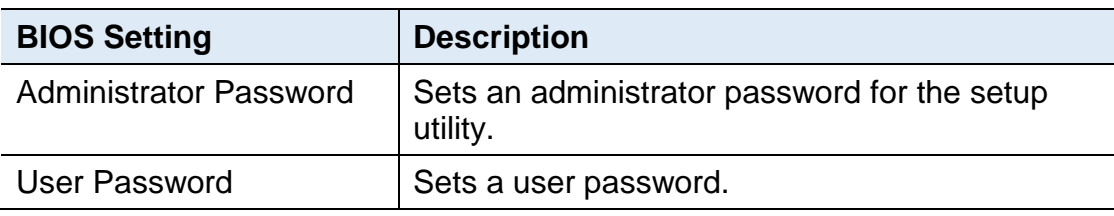

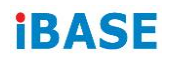

## **4.7 Boot Settings**

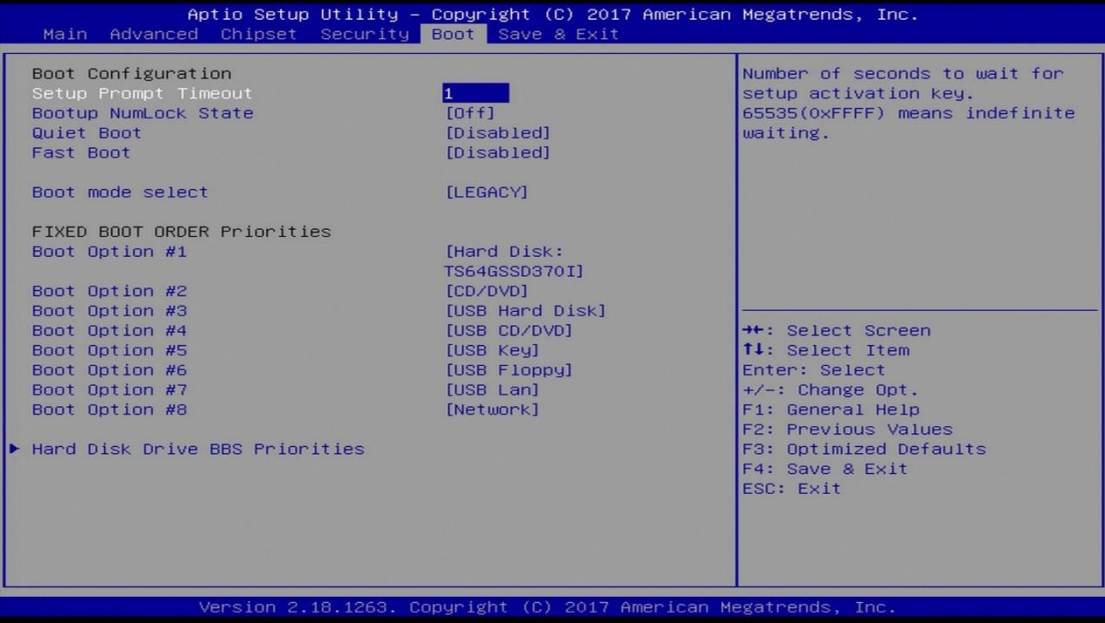

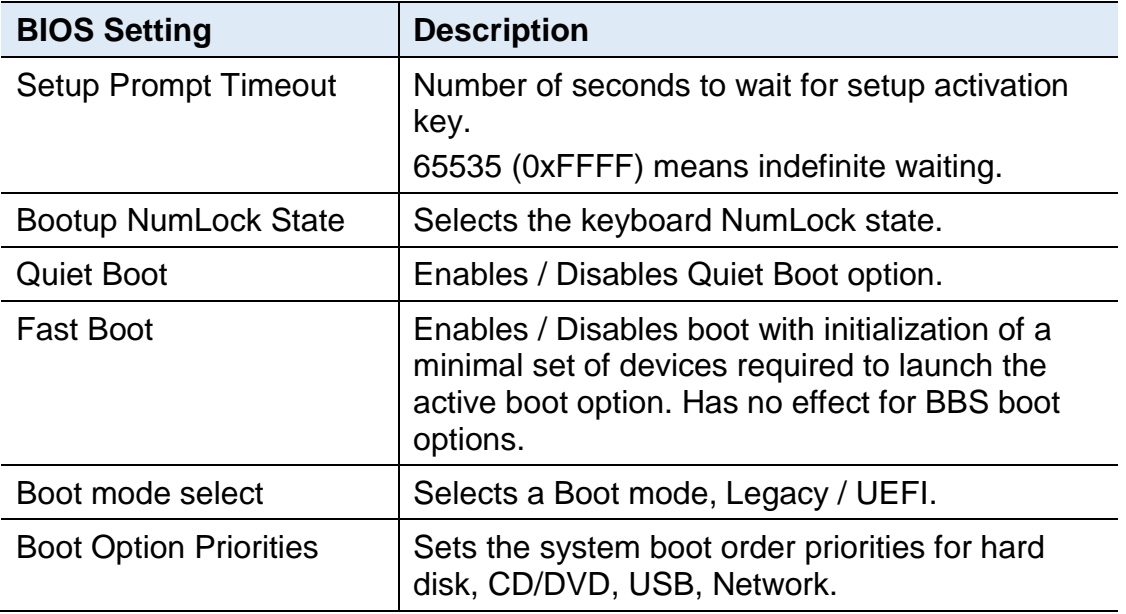

### **4.8 Save & Exit Settings**

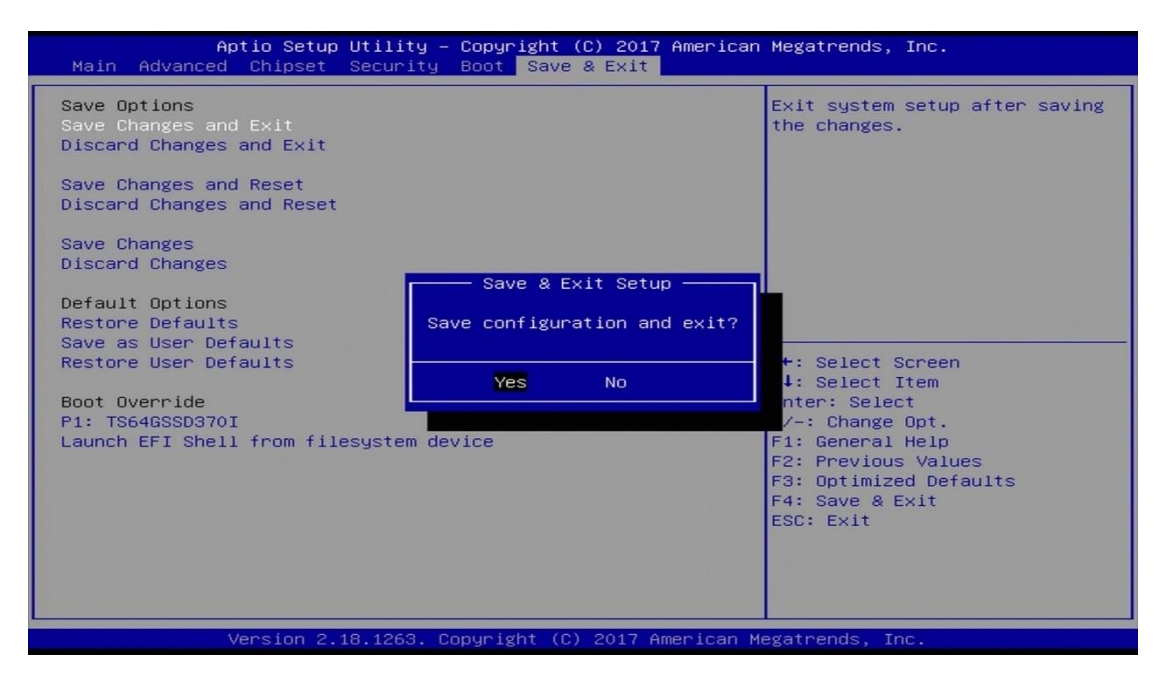

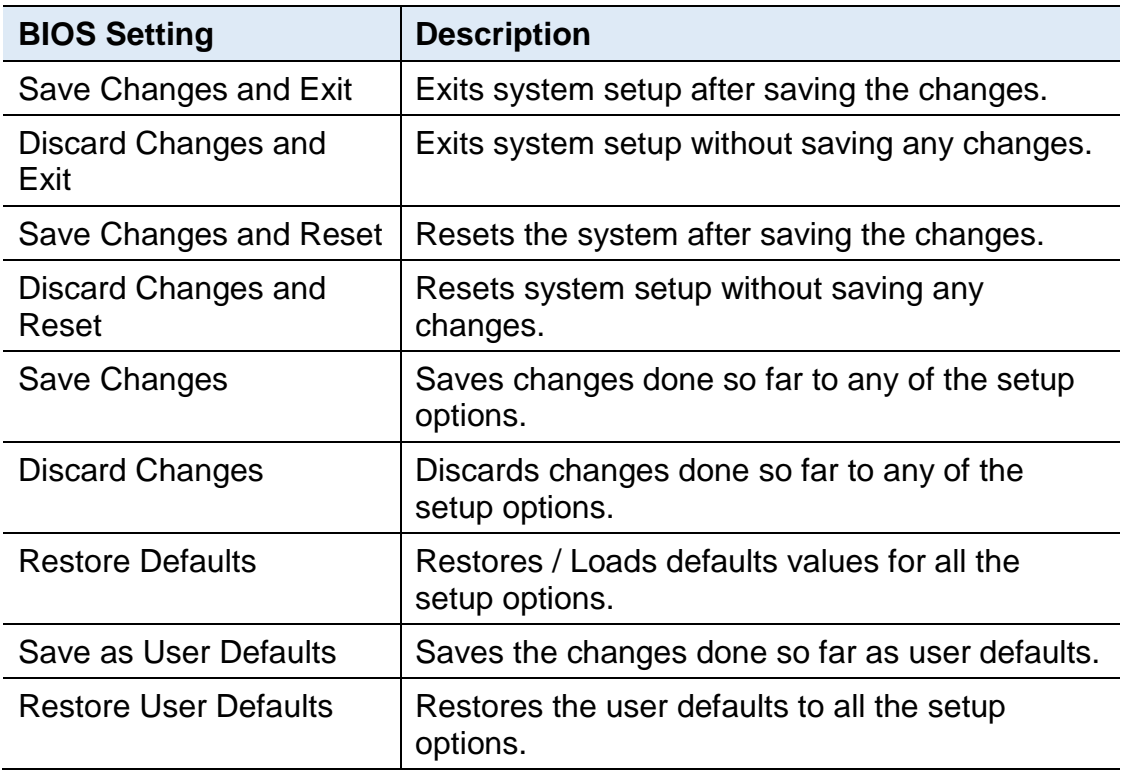

# **Appendix A System Additional Information**

This section provides the mapping addresses of peripheral devices and the sample code of watchdog timer configuration.

- Compatible Expansion Card for MAI602
- I/O Port Address Map
- Interrupt Request Lines (IRQ)
- Watchdog Timer Configuration

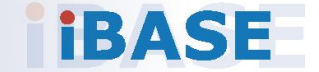

## **A.1 Compatible Expansion Card for MAI602**

Currently the IBASE expansion card compatible with MAI602 is IP302.

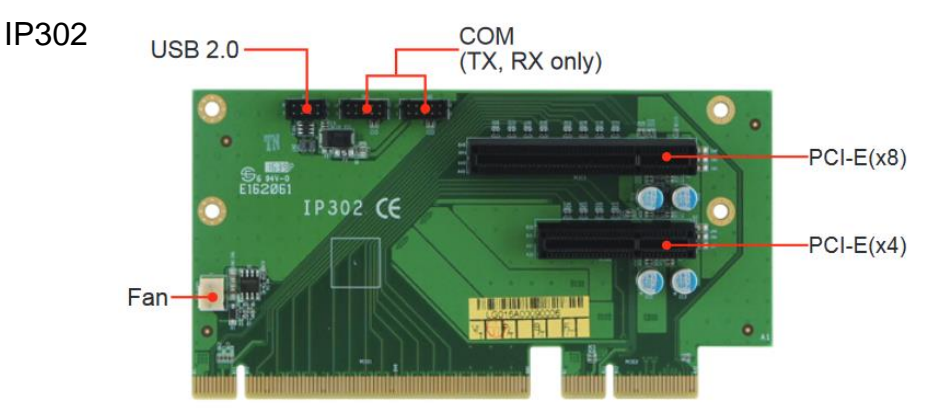

### **Expansion Card Overview**

## **A.2 I/O Port Address Map**

Each peripheral device in the system is assigned a set of I/O port addresses which also becomes the identity of the device. The following table lists the I/O port addresses used.

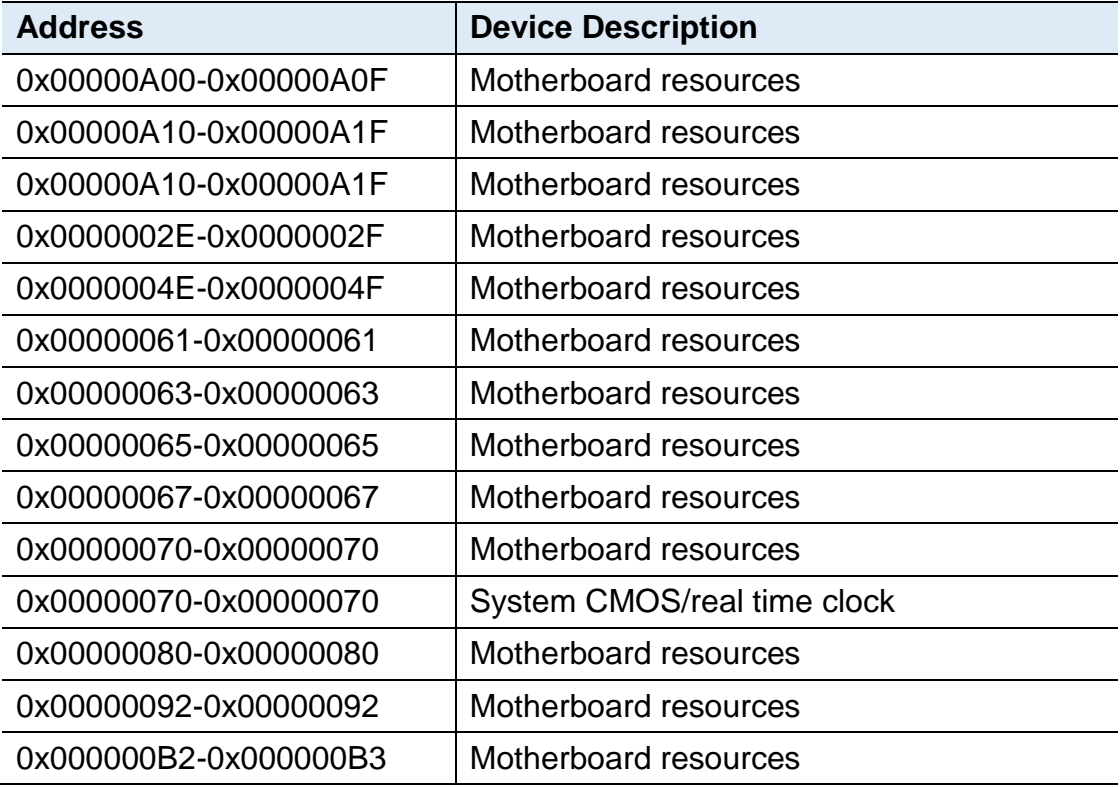

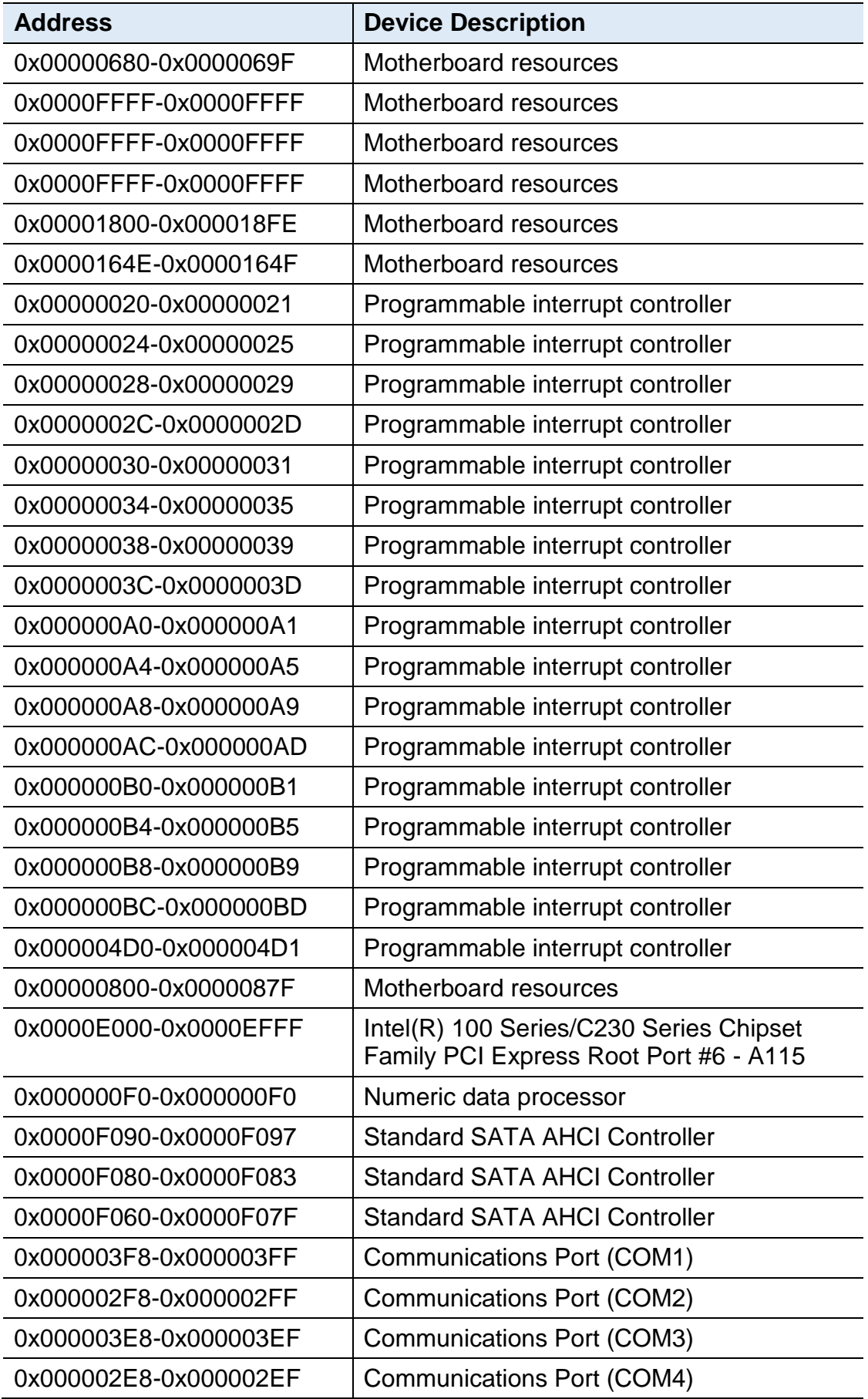

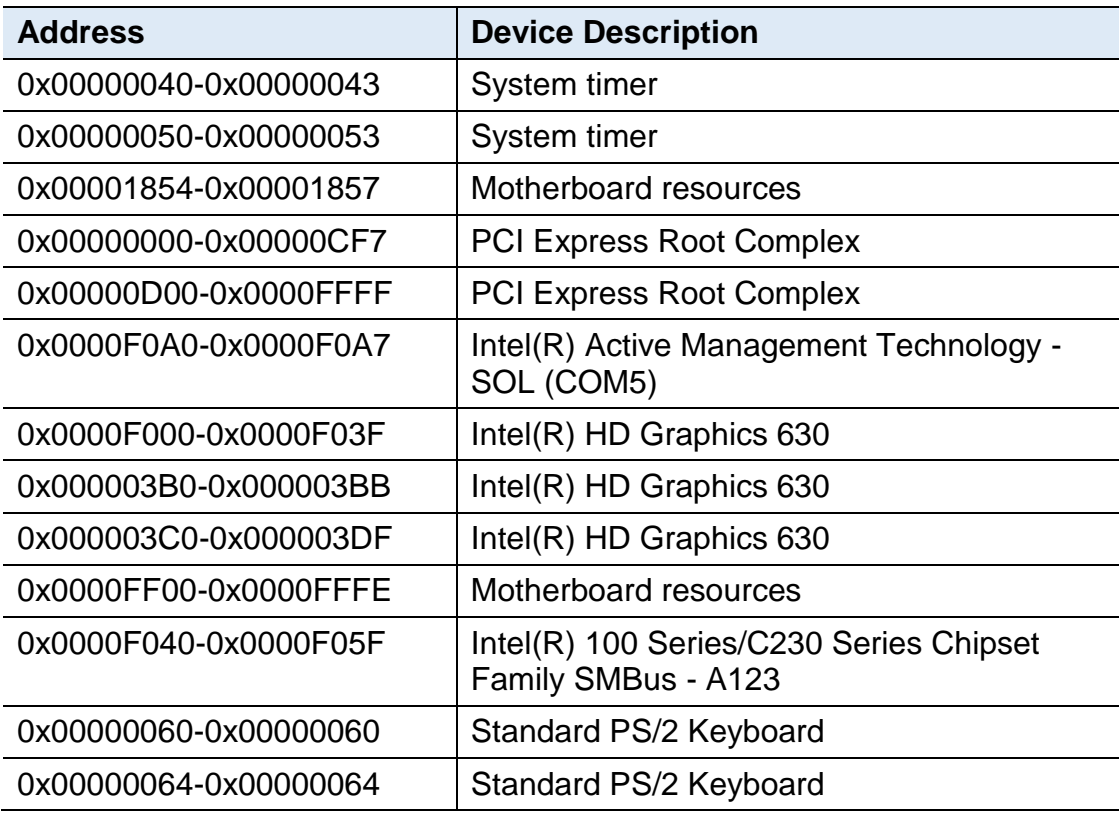

## **A.3 Interrupt Request Lines (IRQ)**

Peripheral devices use interrupt request lines to notify CPU for the service required. The following table shows the IRQ used by the devices on board.

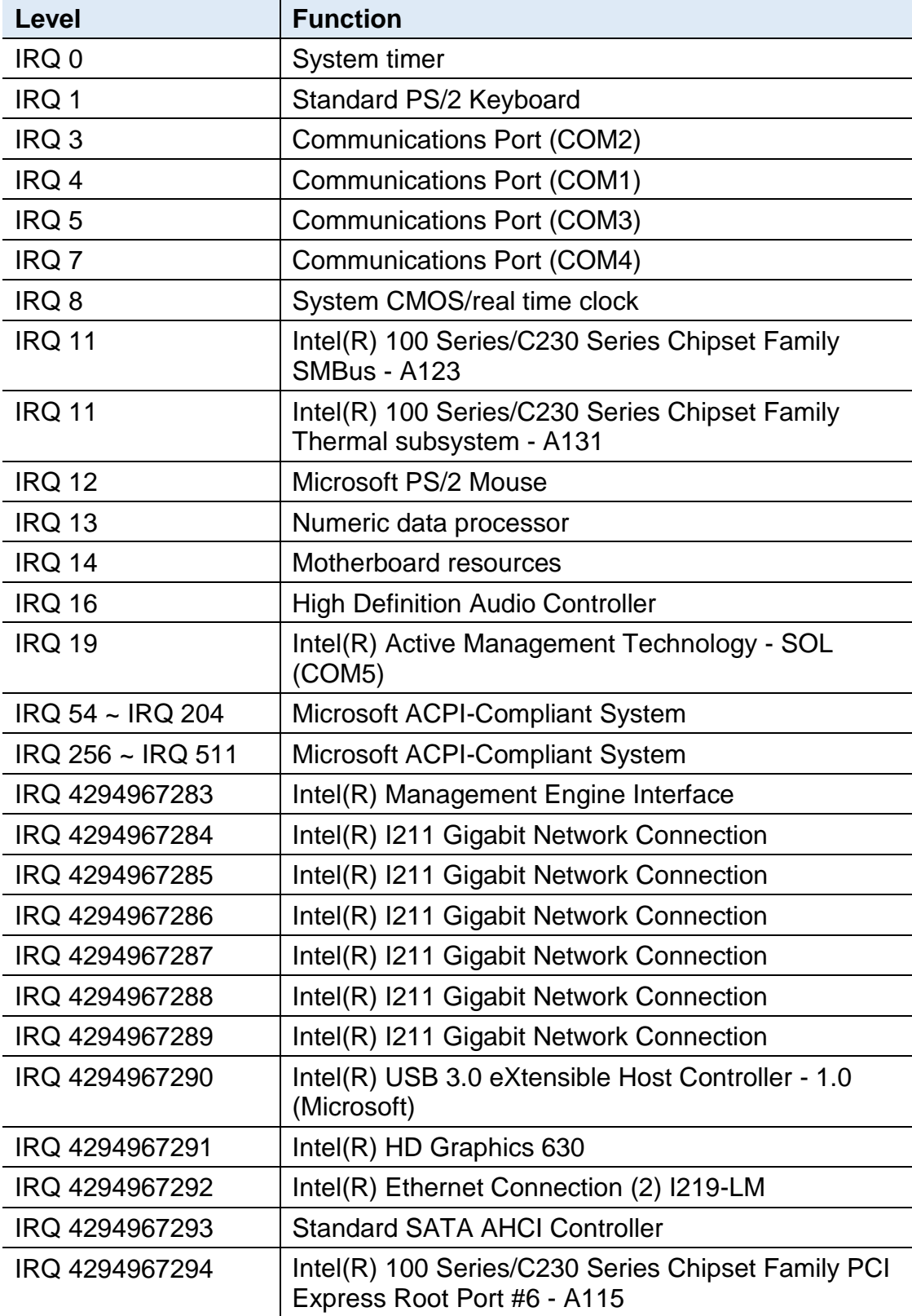

### **A.4 Watchdog Timer Configuration**

The Watchdog Timer (WDT) is used to generate a variety of output signals after a user programmable count. The WDT is suitable for the use in the prevention of system lock-up, such as when software becomes trapped in a deadlock. Under these sorts of circumstances, the timer will count to zero and the selected outputs will be driven.

Under normal circumstance, you will need to restart the WDT at regular intervals before the timer counts to zero.

#### **Sample Code**

```
//---------------------------------------------------------------------------
//
// THIS CODE AND INFORMATION IS PROVIDED "AS IS" WITHOUT WARRANTY OF ANY
// KIND, EITHER EXPRESSED OR IMPLIED, INCLUDING BUT NOT LIMITED TO THE
// IMPLIED WARRANTIES OF MERCHANTABILITY AND/OR FITNESS FOR A 
PARTICULAR
// PURPOSE.
//
//---------------------------------------------------------------------------
#include <dos.h>
#include <conio.h>
#include <stdio.h>
#include <stdlib.h>
#include "F81846.H"
//---------------------------------------------------------------------------
int main (int argc, char *argv[]); void EnableWDT(int);
void DisableWDT(void);
//---------------------------------------------------------------------------
int main (int argc, char *argv[])
{
     unsigned char bBuf; 
     unsigned char bTime; 
     char **endptr;
     char SIO;
     printf("Fintek 81846 watch dog program\n"); 
     SIO = Init_F81846();
     if (SIO == 0){
           printf("Can not detect Fintek 81846, program abort.\n");
           return(1);
     \frac{1}{i} (SIO == 0)
     if (argc != 2)
     {
           printf(" Parameter incorrect!!\n");
           return (1);
     }
```
# **IBASE**

```
bTime = strtol (argv[1], endptr, 10);
     printf("System will reset after %d seconds\n", bTime);
    if (bTime)
    { EnableWDT(bTime); } 
    else
    { DisableWDT(); } 
    return 0;
}
//---------------------------------------------------------------------------
void EnableWDT(int interval)
{
    unsigned char bBuf;
    bBuf = Get_F81846_Reg(0x2B); 
    bBuf &= (-0x20);
     Set_F81846_Reg(0x2B, bBuf); //Enable WDTO
     Set F81846 LD(0x07); //switch to logic device 7
     Set F81846 Reg(0x30, 0x01); //enable timer
    bBuf = Get_F81846_Reg(0xF5); 
    bBuf &= (-0x0F);
    bBuf |= 0x52;Set F81846 Reg(0xF5, bBuf); //count mode is second
     Set_F81846_Reg(0xF6, interval); //set timer
    bBuf = Get_F81846_Reg(0xFA); 
     bBuf = 0x01;
     Set F81846 Reg(0xFA, bBuf); //enable WDTO output
    bBuf = Get_F81846_Reg(0xF5); 
    bBuf |= 0x20;
    Set_F81846_Reg(0xF5, bBuf); //start counting
}
//---------------------------------------------------------------------------
void DisableWDT(void)
{
    unsigned char bBuf;
     Set_F81846_LD(0x07); //switch to logic device 7
    bBuf = Get_F81846_Reg(0xFA);
    bBuf &= \sim0x01;
     Set_F81846_Reg(0xFA, bBuf); //disable WDTO output
    bBuf = Get_F81846_Reg(0xF5); 
    bBuf &= \sim0x20;
    bBuf = 0x40;
    Set_F81846_Reg(0xF5, bBuf); //disable WDT
}
//---------------------------------------------------------------------------
```

```
//---------------------------------------------------------------------------
//
// THIS CODE AND INFORMATION IS PROVIDED "AS IS" WITHOUT WARRANTY OF ANY
// KIND, EITHER EXPRESSED OR IMPLIED, INCLUDING BUT NOT LIMITED TO THE
// IMPLIED WARRANTIES OF MERCHANTABILITY AND/OR FITNESS FOR A 
PARTICULAR
// PURPOSE.
//
//---------------------------------------------------------------------------
#include "F81846.H"
#include <dos.h>
//---------------------------------------------------------------------------
unsigned int F81846_BASE; void Unlock_F81846 (void); void Lock_F81846 (void);
//---------------------------------------------------------------------------
unsigned int Init_F81846(void)
{
     unsigned int result; 
     unsigned char ucDid;
     F81846 BASE = 0x4E;
     result = F81846_BASE;
     ucDid = Get_F81846_Reg(0x20);
     if (ucDid == 0x07) //Fintek 81846
     { goto Init_Finish;}
     F81846 BASE = 0x2E;
     result = F81846 BASE;
     ucDid = Get_F81846_Reg(0x20);
     if (ucDid == 0x07) //Fintek 81846
     { goto Init_Finish;}
     F81846 BASE = 0x00;
     result = F81846 BASE;
Init_Finish:
     return (result);
}
//---------------------------------------------------------------------------
void Unlock_F81846 (void)
{
     outportb(F81846_INDEX_PORT, F81846_UNLOCK); 
     outportb(F81846_INDEX_PORT, F81846_UNLOCK);
}
//---------------------------------------------------------------------------
void Lock_F81846 (void)
{
     outportb(F81846_INDEX_PORT, F81846_LOCK);
}
//---------------------------------------------------------------------------
void Set_F81846_LD( unsigned char LD)
{
     Unlock_F81846();
```
# **IBASE**

```
outportb(F81846_INDEX_PORT, F81846_REG_LD);
     outportb(F81846_DATA_PORT, LD); Lock_F81846();
}
//---------------------------------------------------------------------------
void Set_F81846_Reg( unsigned char REG, unsigned char DATA)
{
     Unlock_F81846(); 
     outportb(F81846_INDEX_PORT, REG);
     outportb(F81846_DATA_PORT, DATA); 
     Lock_F81846();
}
//---------------------------------------------------------------------------
unsigned char Get_F81846_Reg(unsigned char REG)
{
     unsigned char Result; 
     Unlock_F81846();
     outportb(F81846_INDEX_PORT, REG);
     Result = inportb(F81846_DATA_PORT); 
     Lock_F81846();
     return Result;
}
//---------------------------------------------------------------------------
//---------------------------------------------------------------------------
//
// THIS CODE AND INFORMATION IS PROVIDED "AS IS" WITHOUT WARRANTY OF ANY
// KIND, EITHER EXPRESSED OR IMPLIED, INCLUDING BUT NOT LIMITED TO THE
// IMPLIED WARRANTIES OF MERCHANTABILITY AND/OR FITNESS FOR A 
PARTICULAR
// PURPOSE.
//
//---------------------------------------------------------------------------
#ifndef F81846_H
#define F81846_H 1
//---------------------------------------------------------------------------
#define F81846_INDEX_PORT (F81846_BASE)
#define F81846_DATA_PORT (F81846_BASE+1)
//---------------------------------------------------------------------------
#define F81846_REG_LD 0x07
//---------------------------------------------------------------------------
#define F81846_UNLOCK 0x87
#define F81846_LOCK 0xAA
//---------------------------------------------------------------------------
unsigned int Init_F81846(void);
void Set_F81846_LD( unsigned char);
void Set_F81846_Reg( unsigned char, unsigned char); unsigned char 
Get F81846 Reg( unsigned char);
//---------------------------------------------------------------------------
```
#endif // F81846\_H

# **Appendix B Brief Guide to the Digital I/O Card**

This section is a brief guide to the digital I/O card used in MAI602 series and provides the information of the I/O interface, isolated digital signals connection and the terminal board for this card.

- Introduction
- Features
- Specifications
- Hardware Layout
- I/O Interface Description
- Terminal Board for the DIO Card
- Signal Connection

# **IBASE**

### **B.1 Digital I/O Card Introduction**

The digital card for MAI602 series is PCE-D132-SN. It is a 48/32-channel high-density isolated digital input/output card and an advanced-performance data acquisition card based on PCI Express bus architecture. It is suitable for most industrial applications such as in test equipment, instrumentation, industrial automation, lab automation, and process control. The card features a PCI Express x1 lane which can be used in any available x1, x4, x8, or x16 PCI Express expansion slot.

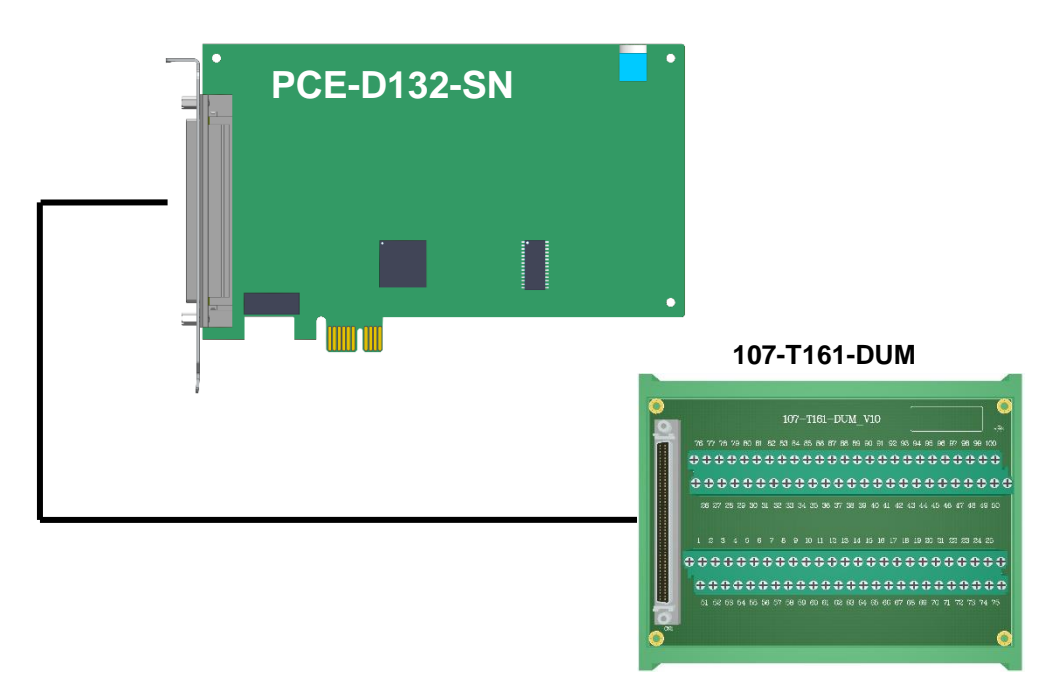

**Figure of PCE-D132-SN and the terminal board**

### **B.2 Features**

- Board ID
- Keep digital outputs status after warm reboot
- Readable digital output signals
- 2 external interrupt inputs

### **B.3 Specifications**

- Size: (L176 x W98 mm)
- 48/32-ch high-density isolated digital input/output
- Surge Protection: 10KV
- I/O Isolation Voltage: 2.5KVrms
- Output Types: NPN open collector with Darlington transistors
- High sink current on isolated output channels (350mA max./ch)
- Response Time: On to Off about 50μs, Off to On about 8μs
- Input Current: ±10mA (Max)
- Either NPN or PNP input for DI by group
- Input Voltage: +18V DC ~ +30V DC

#### **General:**

- 1-lane 2.5 GB/s PCI Express
- Power consumption: +3.3 V DC at 430 mA, +12V DC at 55 mA typical
- Working temperature:  $0 \sim 60^{\circ}$ C

### **B.4 Hardware Layout**

The digital I/O card PCe-D132-SN PCB layout and I/O interface are introduced as follows.

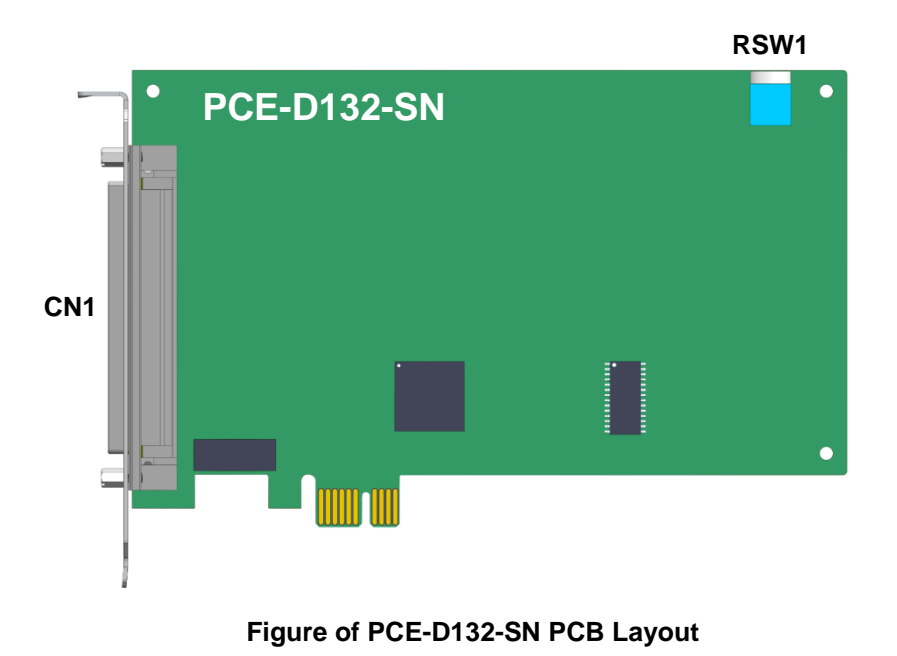

# **IBASE**

## **Connector descriptions:**

• **CN1:** I/O interface and SCSI 100 pins connector

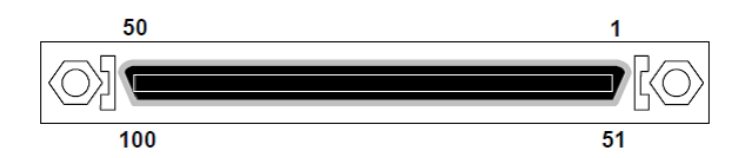

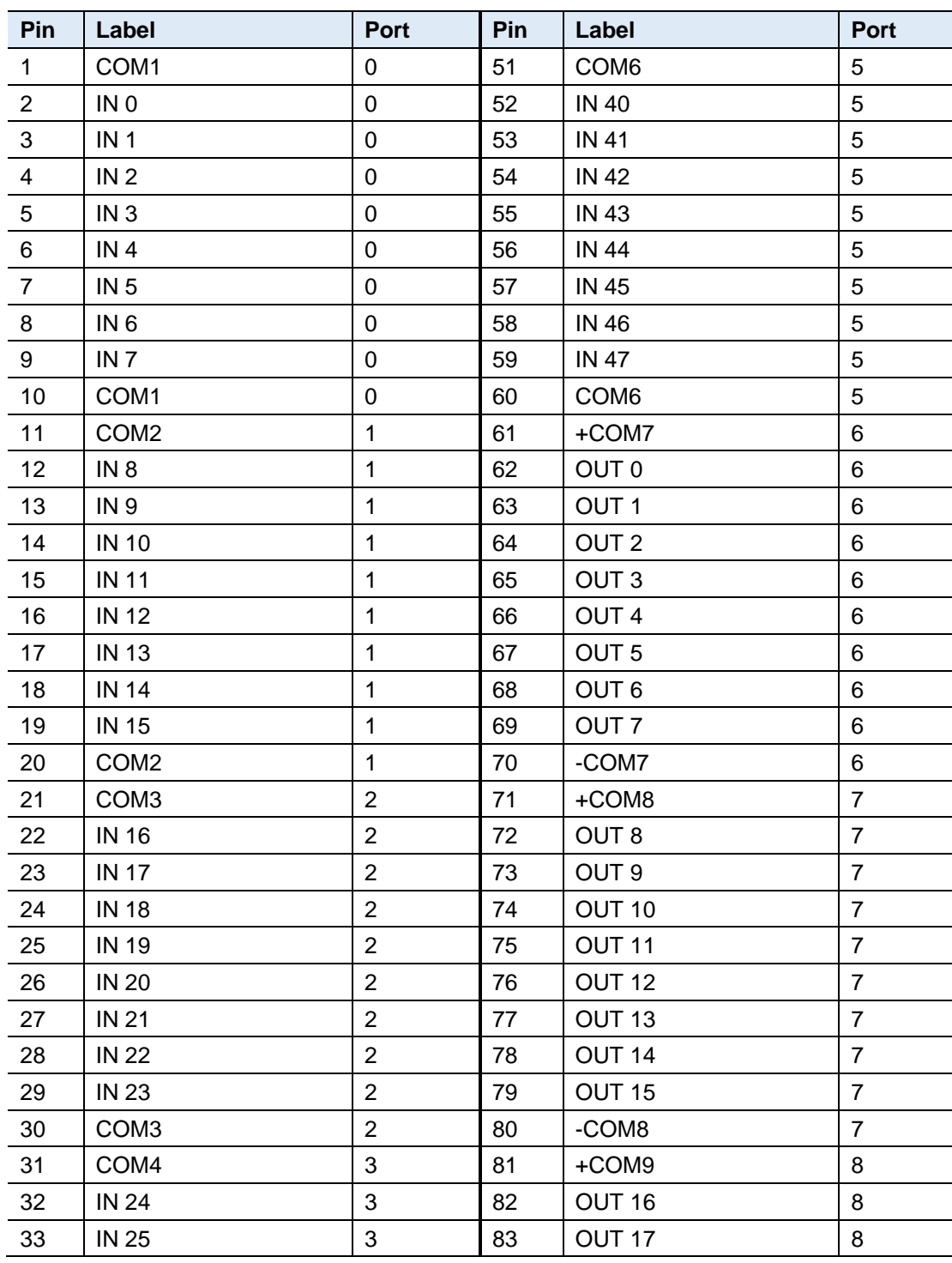

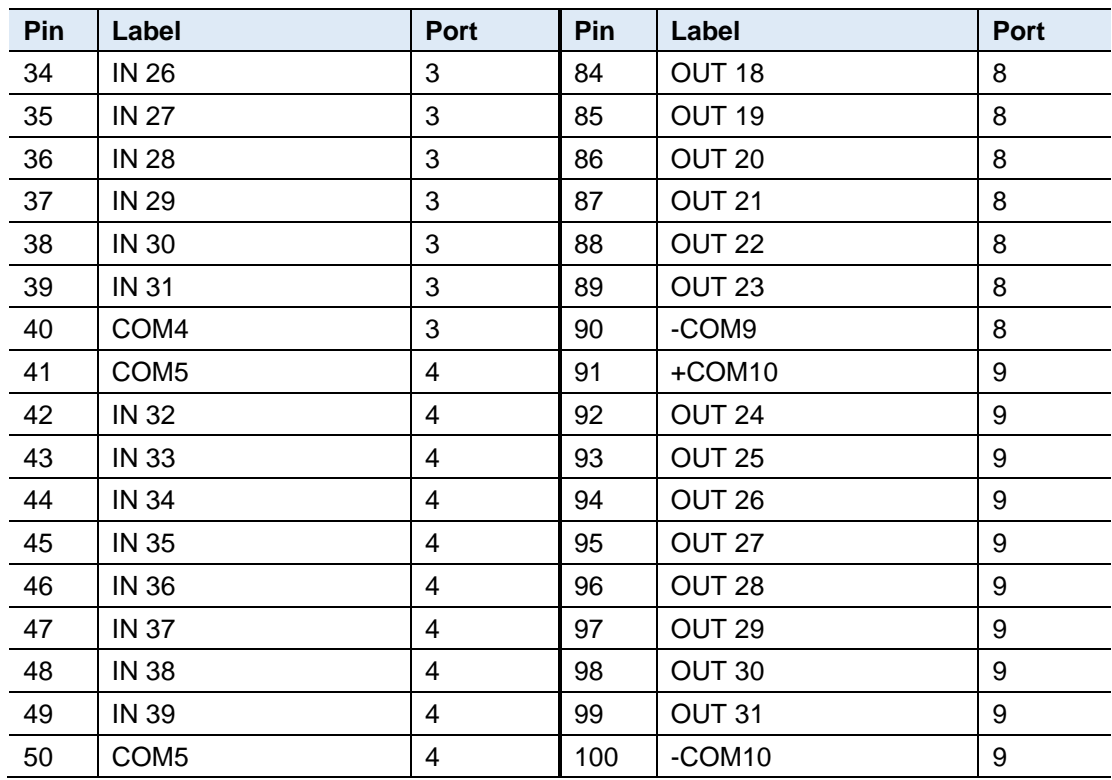

### • **RSW1:** Rotary switch for card number setting

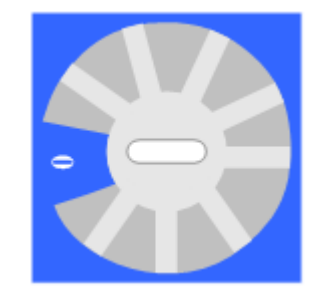

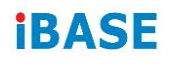

## **B.5 Terminal Board for the Digital I/O Card**

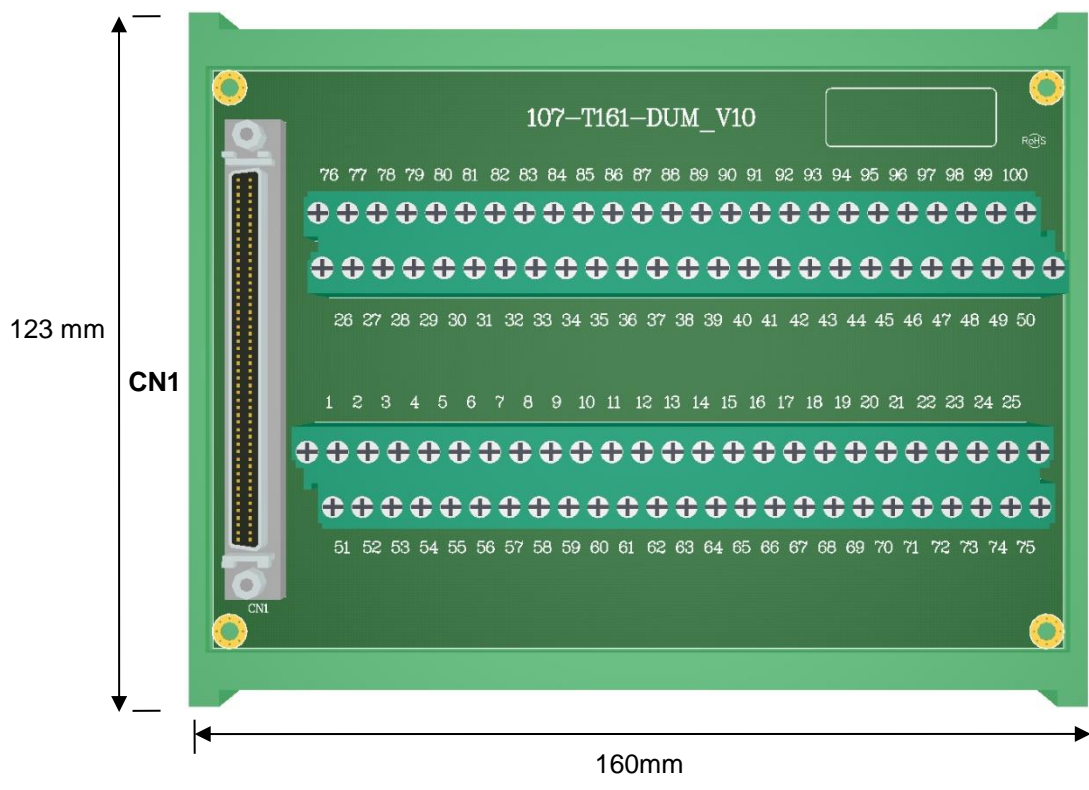

H45mm

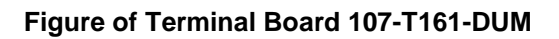

#### **Connector description:**

**CN1:** I/O interface and SCSI 100 pins connector

### **B.6 Signal Connection**

#### **B.6.1. Isolated Digital Input Channels Interface**

1. The input signal circuit in SINK mode (NPN) is illustrated as follows.

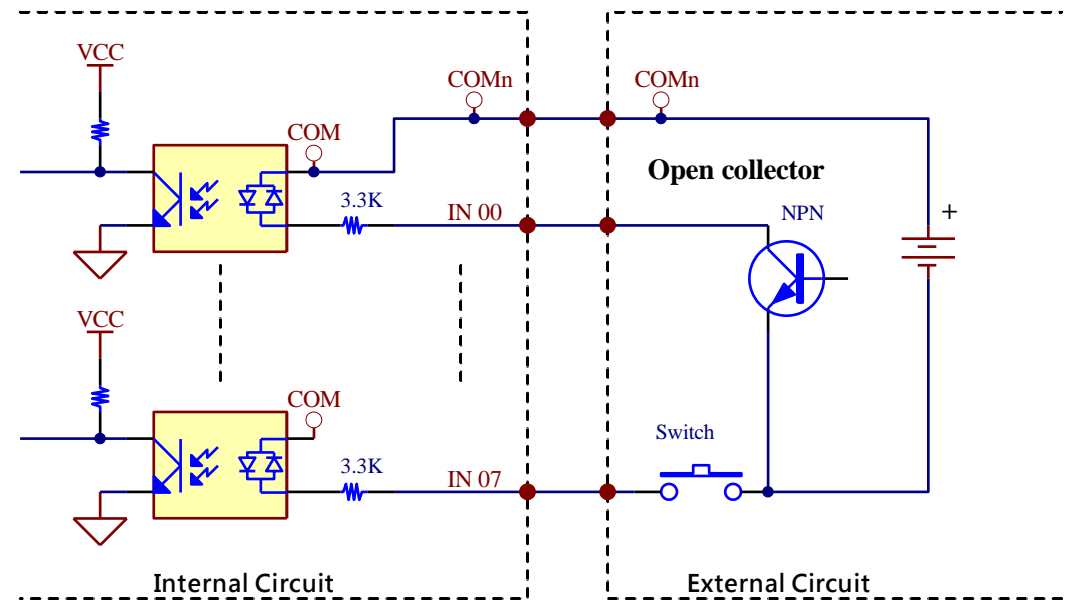

2. The input signal circuit in SOURCE mode (PNP) is illustrated as follows.

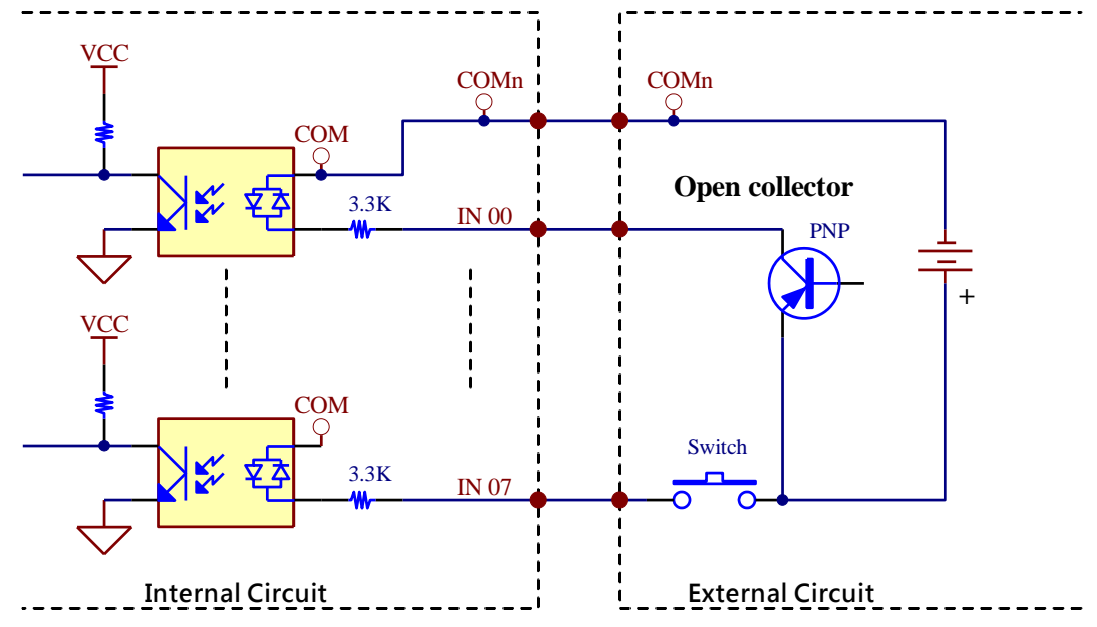

### **B.6.2. Isolated Digital Output Channels Interface**

The output signal circuit in SINK mode (NPN) is illustrated as follows.

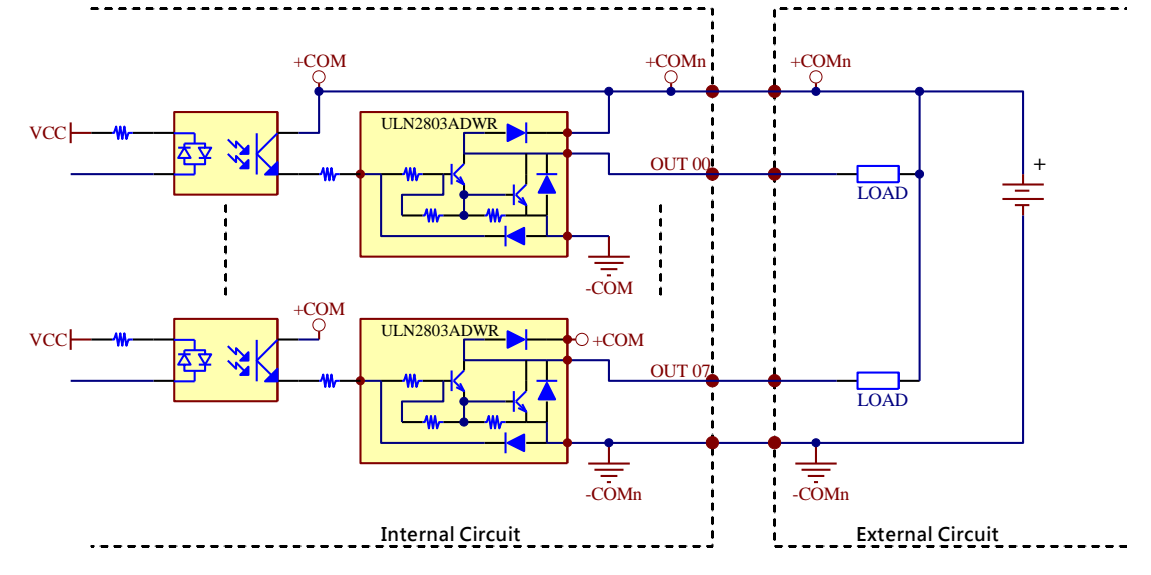

# **Appendix C Brief Guide to the Motion Card**

This section is a brief guide to the motion card used in MAI602 series and provides the information of the I/O interface, machine I/O interface signals connection and the terminal board for this card.

- Introduction
- Features
- Specifications
- Hardware Layout
- I/O Interface Description
- Terminal Board for this Motion Card
- Signal Connection

# **IBASE**

### **C.1 Motion Card Introduction**

The motion card for MAI602 series is PCE-M134. It is a motion controller consisting of 4-axis motion controller. It provides position compare and trigger output functions to interface with other applications, like on-the-fly image acquisition. The position latch and interrupt functions let you interface with other applications like machine tool length measurement. The PCE-M134 provides servo driver/motor dedicated digital I/O interfaces, for example, ALM, INP, and ERC and also machine dedicated digital I/O interfaces, for example, ORG, PEL, and EMG. These dedicated I/O signals guarantee the functionality via hardware and therefore reduces the loading of software.

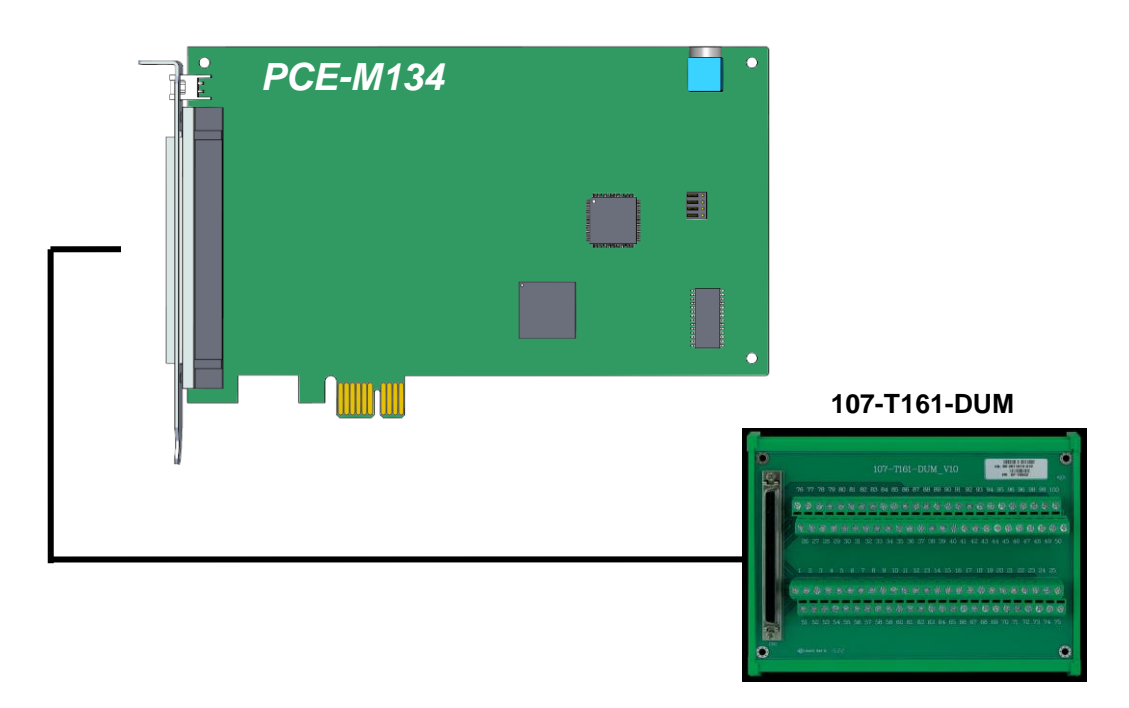

**Figure of PCE-M134 and supported control devices**

#### **C.2 Features**

- PCI Express (x1) compliant
- Max. 2.4 MHz, 4-Axis pulse output
- Linear interpolation
- Programmable acceleration and deceleration time
- Position compare and trigger output

### **C.3 Specifications**

- 4-Axis motion control
- Pulse output mode: ±OUT/DIR, ±CW/CCW
- Pulse output rate: max. 2.4Mpps / Min. 1pps
- Position range: 24 bits
- Home return function
- Velocity profiles: T-curve, S-curve
- Interpolation mode: linear
- Position compare output: CMP x 4, with programmable pulse width
- Compare trigger output rate: Max. 100KHz
- FIFO buffer for compare trigger positions: 4 axes 1000 points for each axis, optional.
- Incremental encoder input: 32bits ±EA x 4, ±EB x 4
- Machine interface: PEL x 4, MEL x 4, ORG x 4, SLD x 4
- Servo driver interface: ALM x 4, RDY x 4, SVON x 4, INP x 4, ERC x 4
- I/O pin type: optically isolated with 2.5KVrms on all SCSI 100 pins

#### **General:**

- PCIe Spec.: 1-lane 2.5 Gb/s PCI Express
- Power consumption: 3.3V at 430mA, 12V at 55 mA typical
- Working temperature:  $0 \sim 60^{\circ}C$

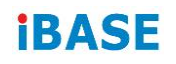

### **C.4 Hardware Layout**

The PCE-M134 PCB layout and onboard I/O interfaces are introduced as follows.

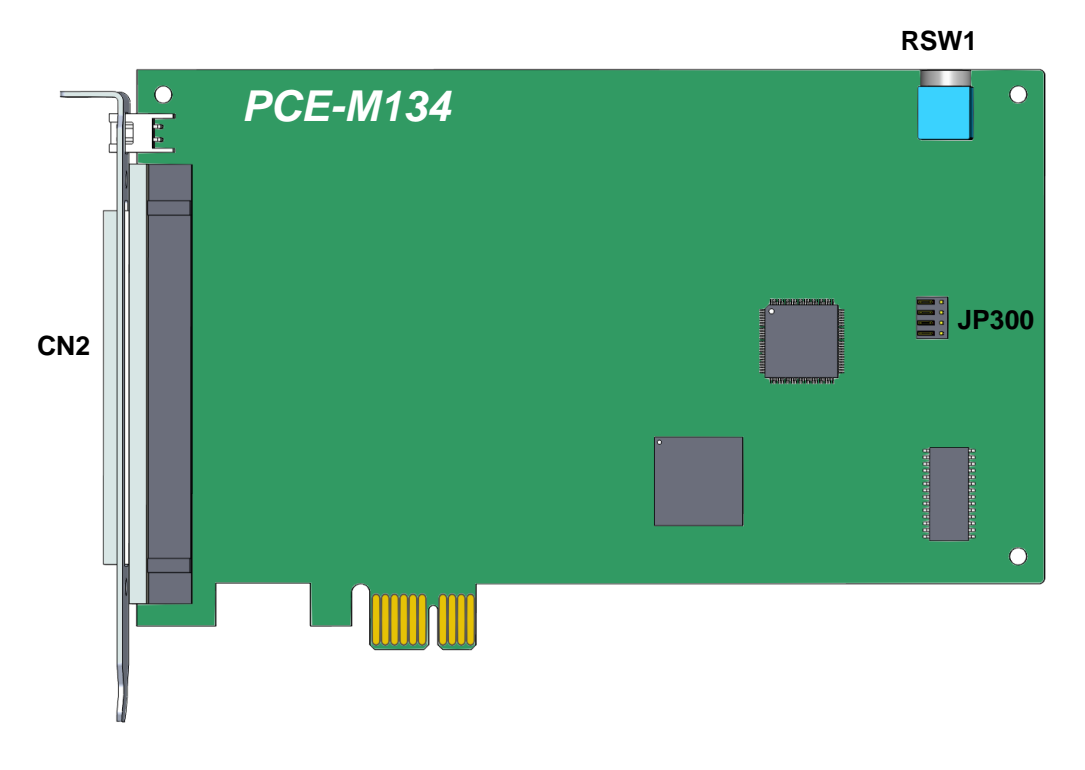

**Figure of PCE-M134 PCB layout**

### **Connector descriptions:**

• **CN2:** 4 Axis motion SCSI 100-pin connector

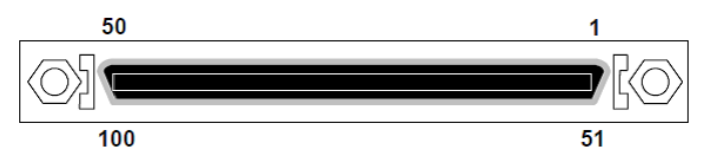

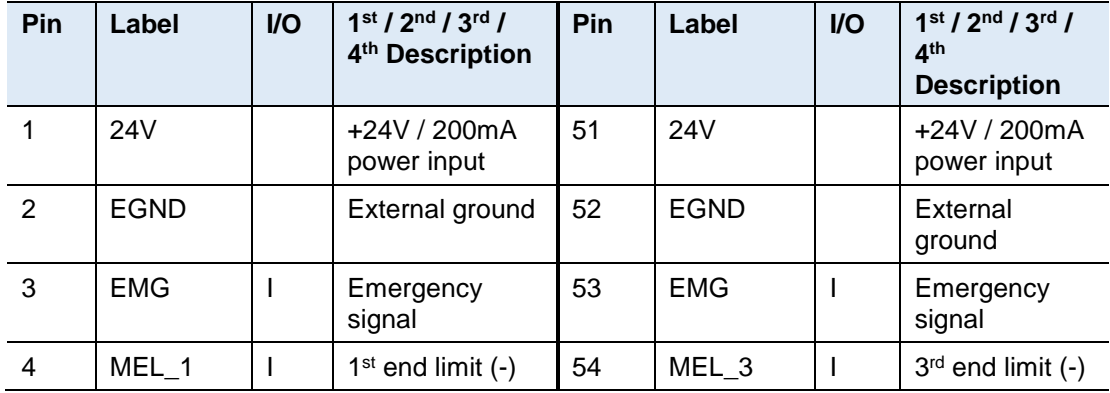

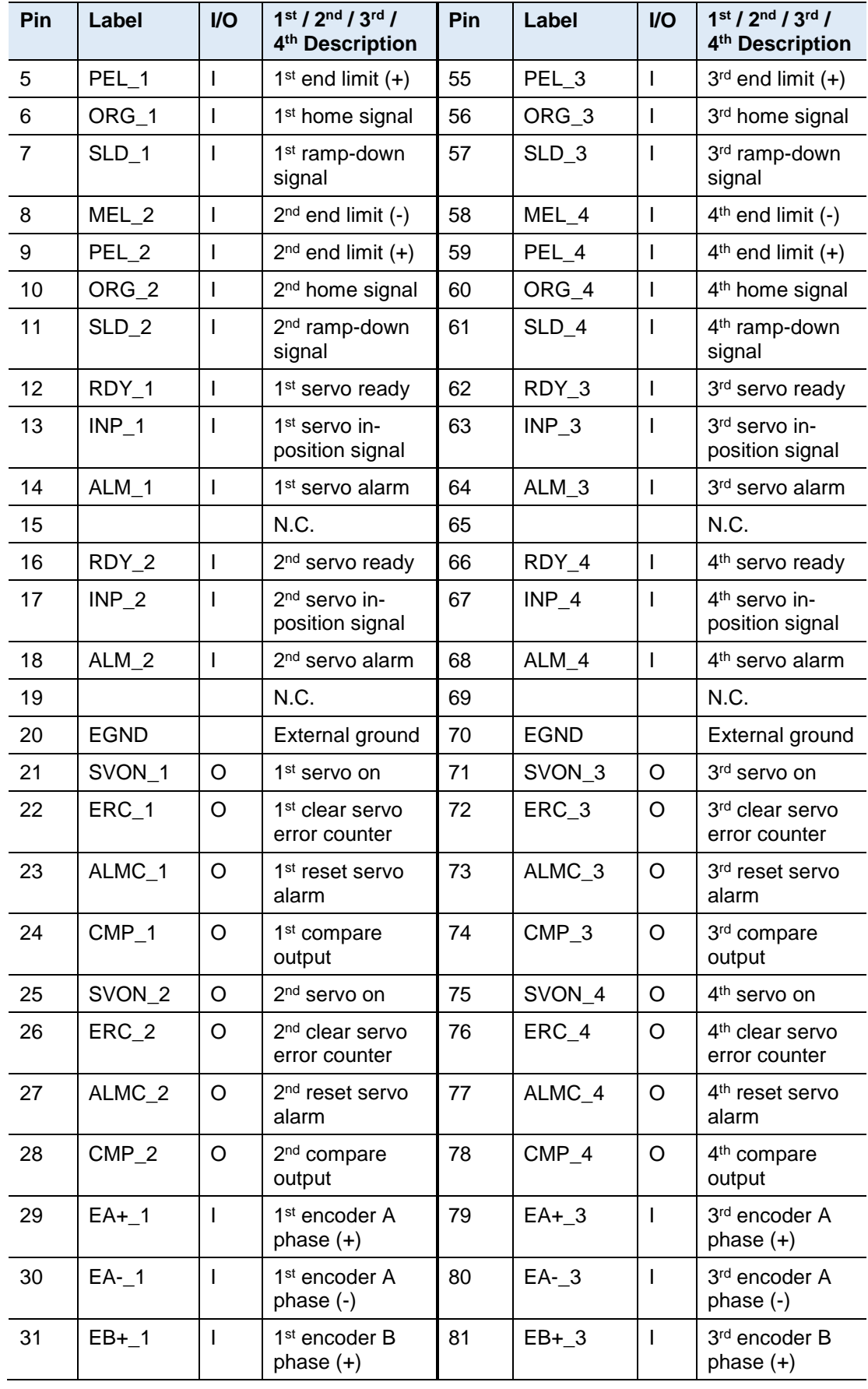

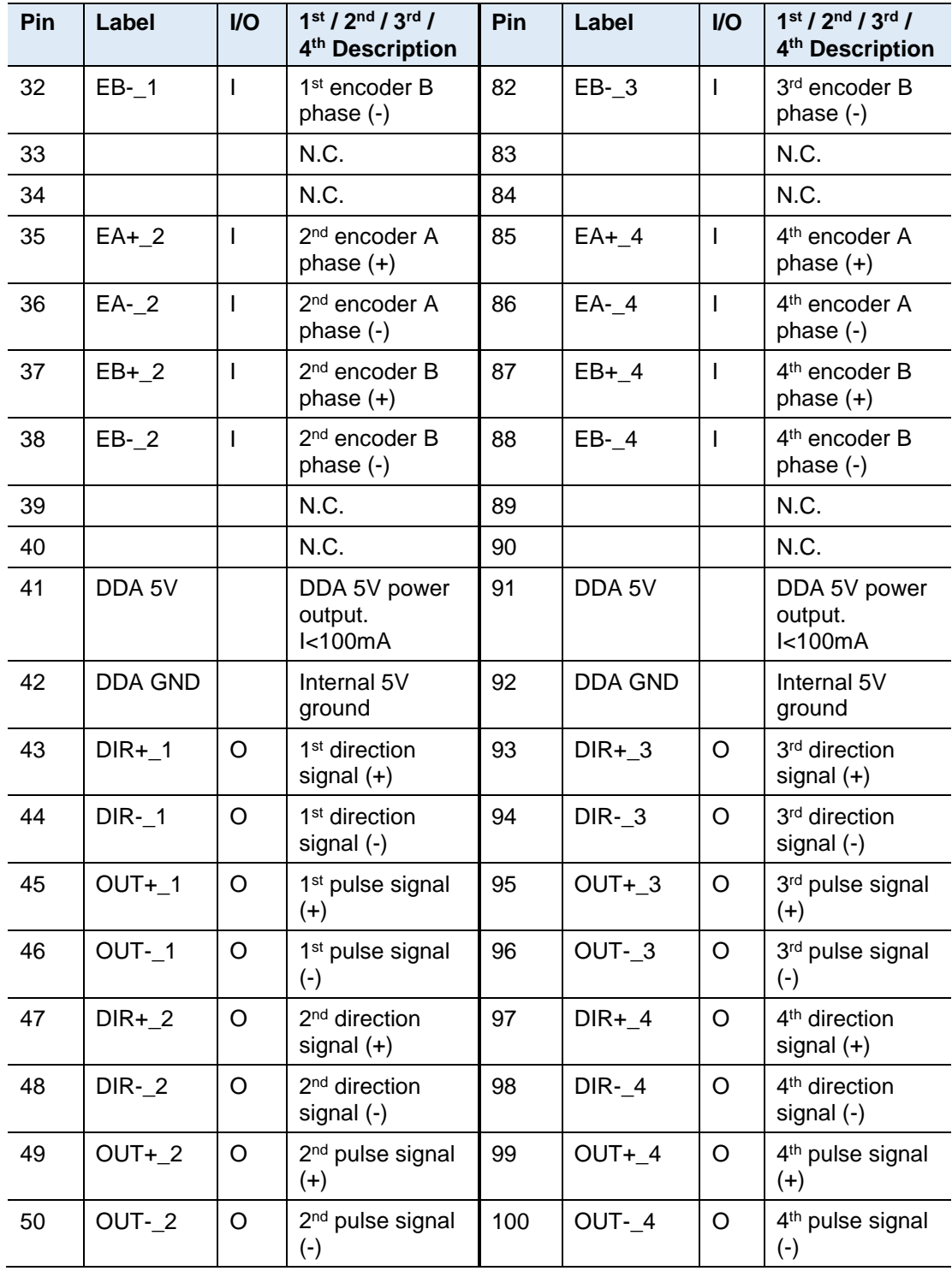

• **RSW1:** Rotary switch for card number setting

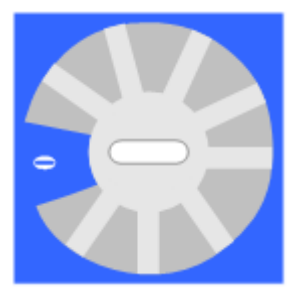

• **JP300:** Jumper setting for compare trigger

JP300 sets the voltage and maximum frequency of trigger output signal. The output signal voltage may either be 24V or 5V. The default setting is 24V output.

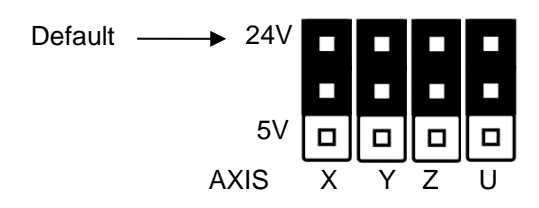

## **C.5 Terminal Board for the Motion Card**

Below are wiring examples for Panasonic Minas A series drivers.

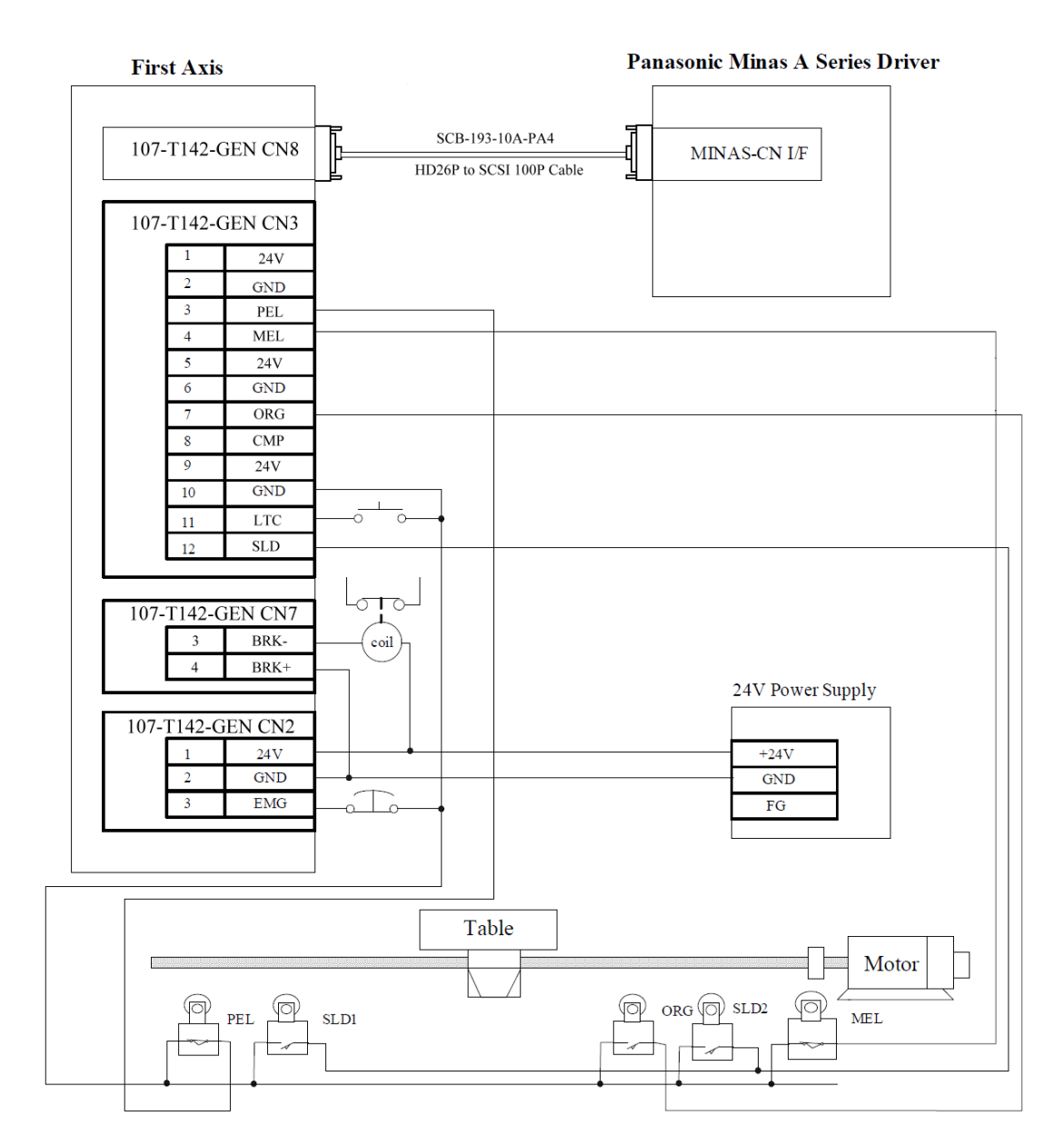

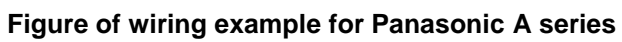

### **C.6 Signal Connection**

There are 3 groups of signal connection of PCE-M134 -- Machine I/O, Pulse I/O and Servo Driver I/O interface. They are described in the following sections.

#### **C.6.1. Machine I/O Interface Signals**

1. PEL, MEL, EMG (End Limit / Digital Input Signal)

There are two end-limit signals called PEL and MEL, and one emergency stop signal called EMG for each axis. Usually they are Normal-Close type signals from external sensors. PEL indicates the limit of motion in the plus direction and MEL indicates the limit of motion in the minus direction.

The signals connections are shown in the following figures.

Note that the command pulse will be stopped when PEL/MEL is active.

2. ORG (Origin / Digital Input Signal)

The origin signals (ORG1~ORG4) are necessary when the position feedback is incremental type or without any feedback encoders. They are used to indicate the origin of the system.

The signals connections are shown in the following figures.

3. SLD (Slow Down / Input Signal)

The SLD signals are used to help the axis decelerate to stop by hardware. The signals connections are shown in the following figures.

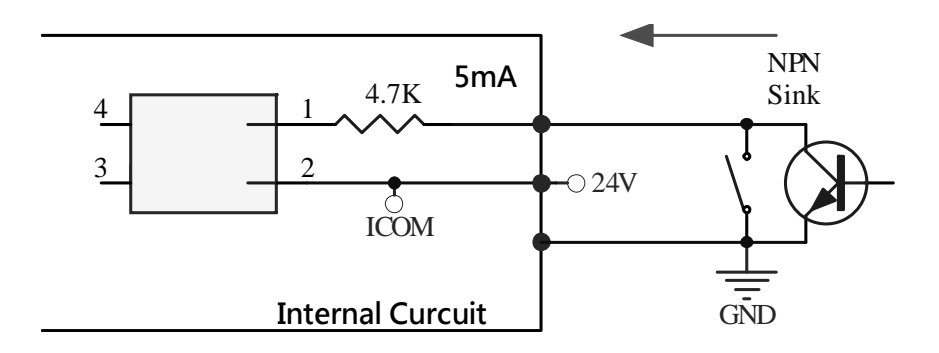

**Figure of EL, ORG and SLD wiring for NPN sink mode**

4. CMP (Position Compare / Output Signal)

CMP signals are used to make a comparison between target value and actual value and generate a trigger signal output.

The signals connections are shown in the following figures.

Compare Trigger jumper is set as 24V by default.

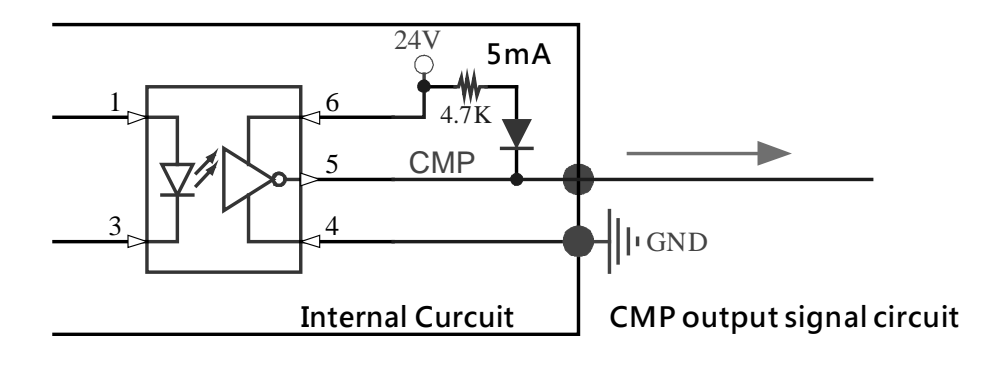

Compare Trigger jumper is set as 5V.

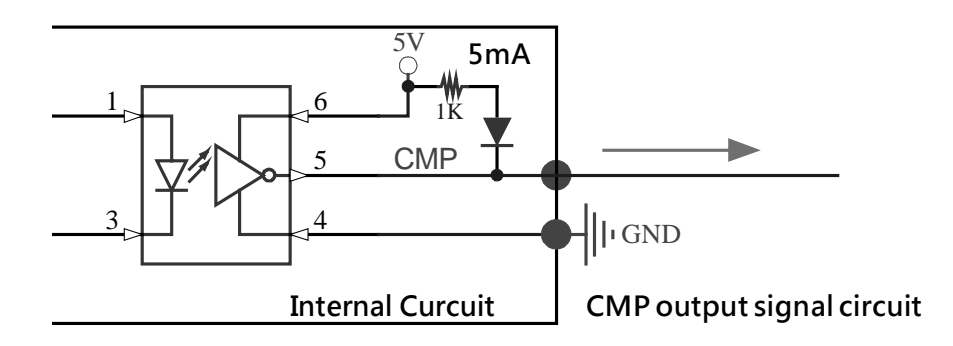

#### **C.6.2. Driver I/O Interface Signals**

1. ALM (Servo Alarm / Digital Input Signal)

ALM- input signal from ALM signal at servo driver. Servo driver will issue ALM output when it is under abnormal operation or over-loading.

The signals connections are shown in the following figures.

2. RDY (Driver Ready Signal / Digital Input Signal) RDY is an input signal and is used to read the RDY signal at servo driver. The signals connections are shown in the following figures.

3. INP (Axis In Position Signal / Digital Input Signal)

INP is an input signal and is used to read the INP status inside servo driver. The signals connections are shown in the following figures.

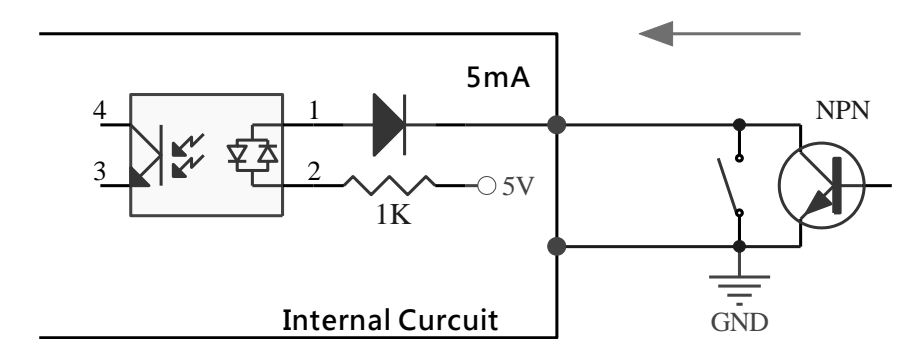

**Figure of ALM wiring for NPN sink mode**

Note that when ALM is active and enabled, PCE-M134 will stop pulse output.

4. RALM (Servo Alarm Reset / Digital Output Signal)

This RALM signal is designed to reset ALM status inside servo driver if the alarm status is able to be reset. The signals connections are shown in the following figures.

5. SVON (Servo On / Digital Output Signal)

SVON is an output signal from PCE-M134 and is used to make driver servo-on to hold the motor. The signals connections are shown in the following figures.

6. ERC (Deviation Counter Clear / Digital Output Signal)

This ERC signal is designed to clear deviation counter inside servo driver. The signals connections are shown in the following figures.

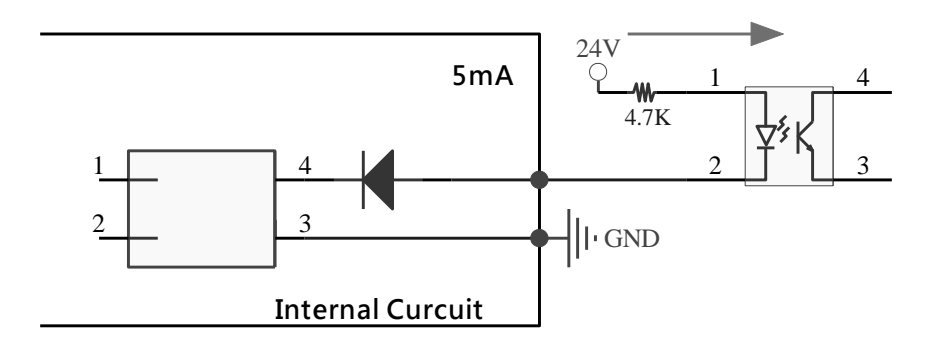

**Figure of ERC output wiring diagram**

### **C.6.3. Driver Pulse I/O Interface Signals**

1. OUT and DIR (Pulse Output Control / Digital Output Signal)

There are 8 types of pulse output of PCE-M134. You have to specify the electrical spec. as differential or open the collector first. Then select DIR/OUT or CW/CCW. The signals connections are shown in the following figures.

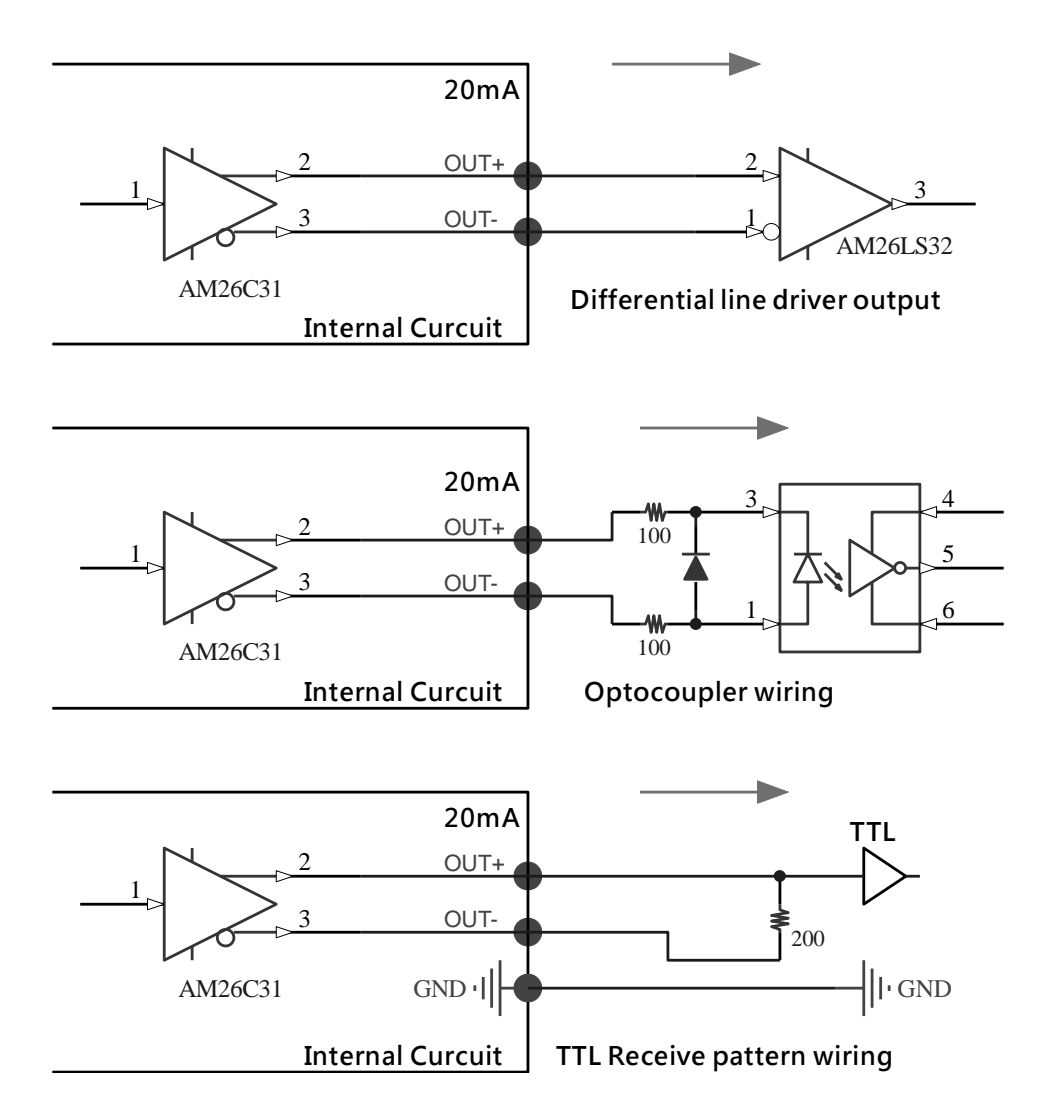

**Figure of pulse output wiring diagram**

#### 2. EA and EB (Encoder A, B)

The signals connections are shown in the following figures.

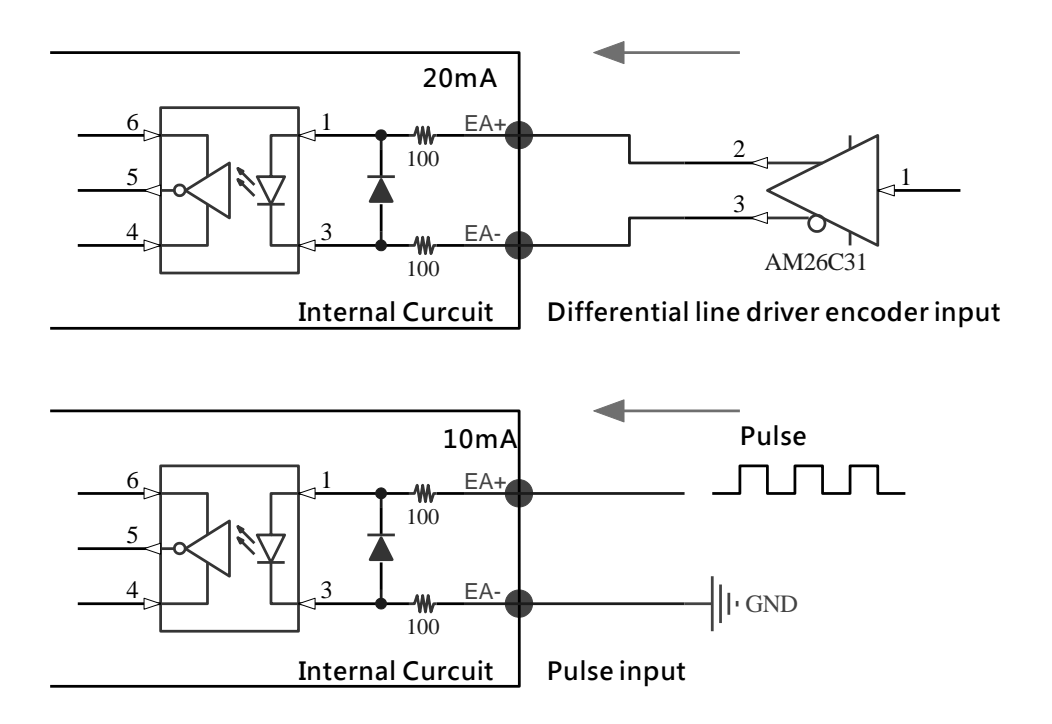

**Figure of differential line driver encoder input**